# /iSUi Mother Control

# *K8N-E Deluxe*

# 用户手册

**C1581**

1.0 版 2004 年 7 月发行

#### 版权所有·不得翻印 © 2004 华硕电脑

本产品的所有部分,包括配件与软件等,其所有权都归华硕电脑公司 (以下简称华硕)所有,未经华硕公司许可,不得任意地仿制、拷贝、摘 抄或转译。本用户手册没有任何型式的担保、立场表达或其它暗示。若有 任何因本用户手册或其所提到之产品的所有信息, 所引起直接或间接的数 据流失、利益损失或事业终止, 华硕及其所属员工恕不为其担负任何责 任。除此之外,本用户手册所提到的产品规格及信息只能参考,内容亦会 随时升级, 恕不另行通知。本用户手册的所有部分, 包括硬件及软件, 若 有任何错误, 华硕没有义务为其担负任何责任。

用户手册中所谈论到的产品名称仅做识别之用,而这些名称可能是属于 其他公司的注册商标或是版权,

本产品的名称与版本都会印在主板 / 显卡上, 版本数字的编码方式是用 三个数字组成, 并有一个小数点做间隔, 如 1.22、1.24 等...数字越大表 示版本越新,而越左边位数的数字更动表示更动幅度也越大。主板 / 显 卡、BIOS 或驱动程序改变, 用户手册都会随之升级。升级的详细说明请您 到华硕的互联网浏览或是直接与华硕公司联络。

注意! 倘若本产品上之产品序列号有所破损或无法辨识者, 则该项产品 恕不保修!

# 目录内容

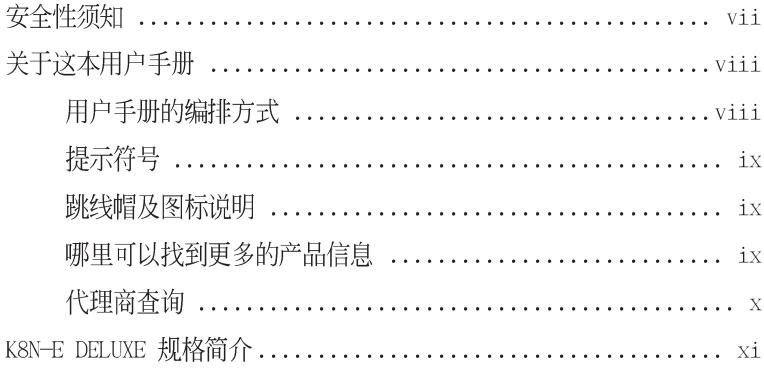

# 第一章: 产品介绍

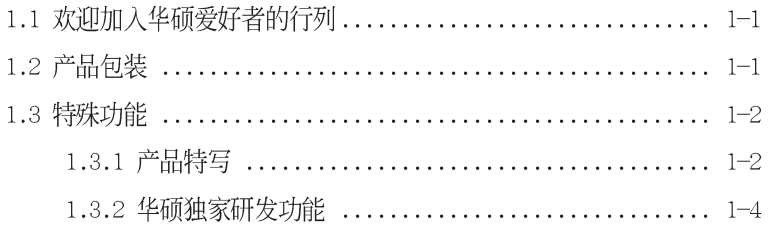

# 第二章: 硬件设备信息

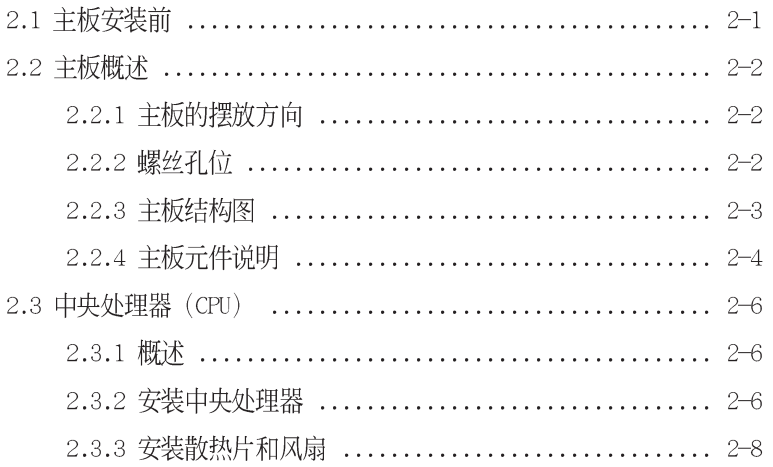

# 目录内容

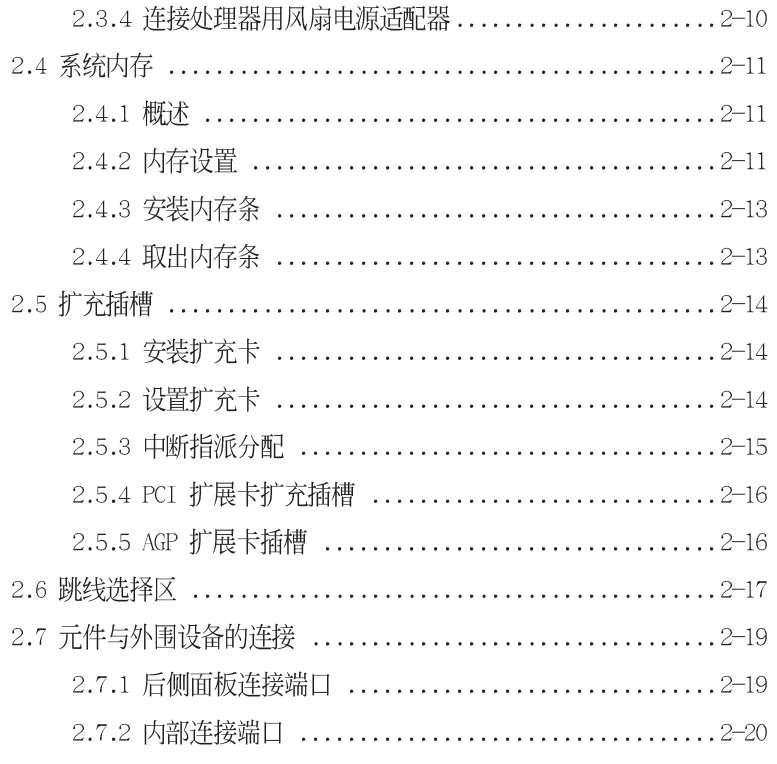

# 第三章: 开启电源

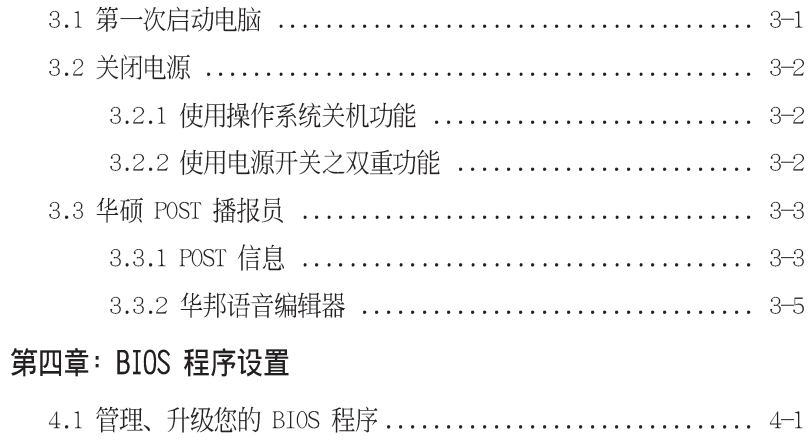

# 目录内容

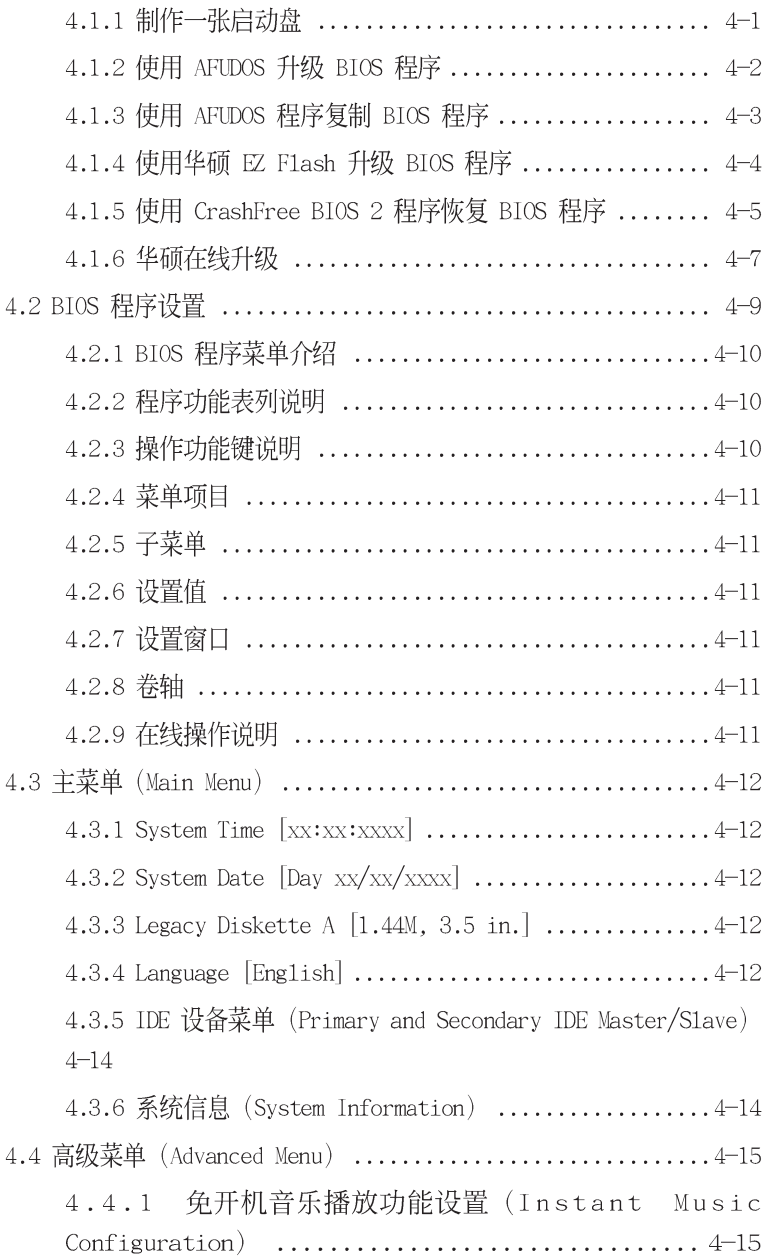

华硕 K8N-E DELUXE 主板用户手册

目录内容

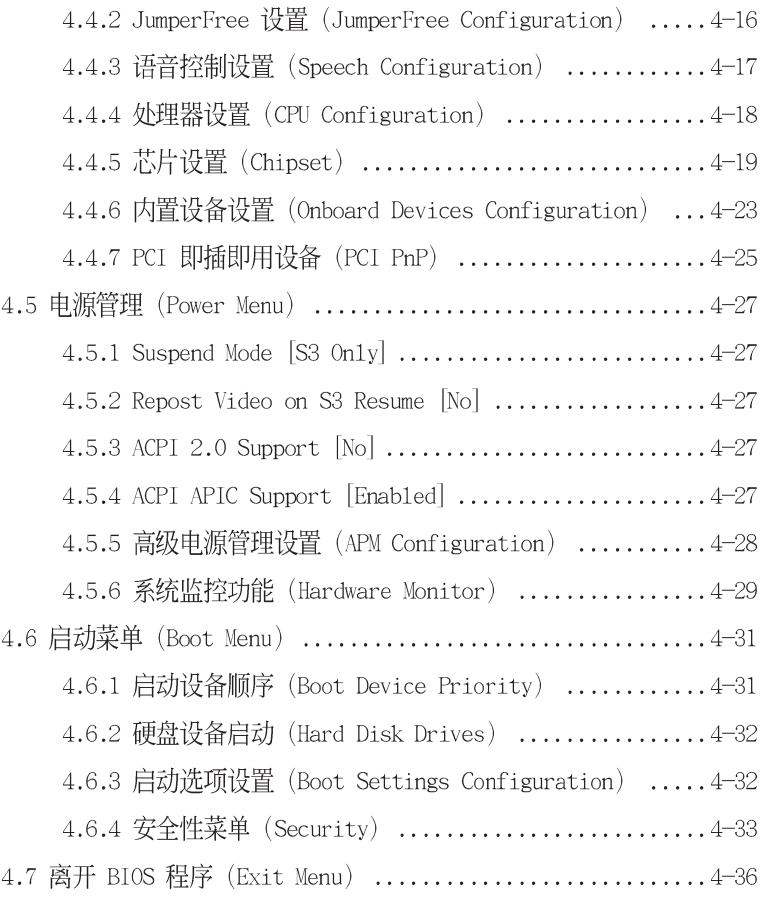

# 第五章: 软件支持

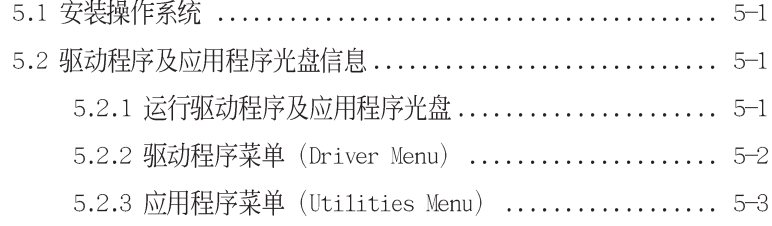

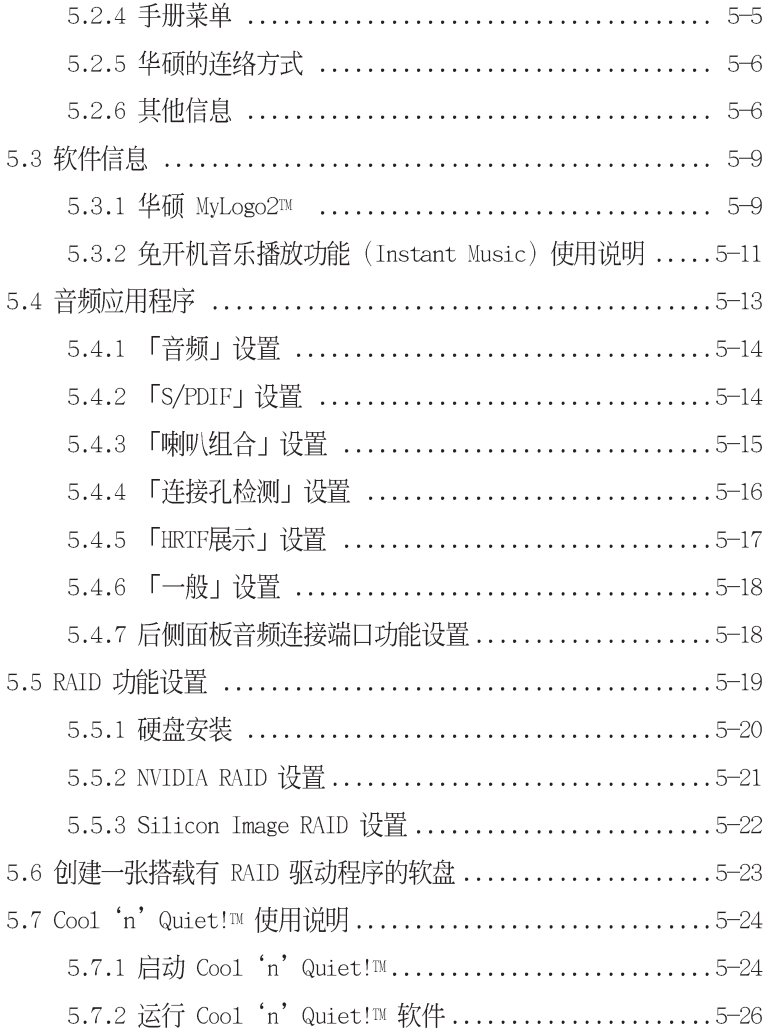

华硕 K8N-E DELUXE 主板用户手册

# 安全性须知

# 电气方面的安全性

- 为避免可能的电击造成严重损害, 在搬动电脑主机之前, 请先将电脑电源 适配器暂时从电源插座中拔掉。
- 当您要加入硬件设备到系统中或者要去除系统中的硬件设备时,请务必先 连接该设备的数据线,然后再连接电源适配器。可能的话,在安装硬件设 备之前先拔掉电脑的电源电源适配器。
- 当您要从主板连接或拔除任何的数据线之前,请确定所有的电源适配器已 事先拔掉。
- 在使用扩展卡或扩充卡之前, 我们建议您可以先寻求专业人士的协助。这 些设备有可能会干扰接地的回路。
- 请确定电源的电压设置已调整到本国/本区域所使用的电压标准值。若您 不确定您所属区域的供应电压值为何, 那么请就近询问当地的电力公司人 员。
- 如果电源已损坏, 请不要尝试自行修复。请将之交给专业技术服务人员或 经销商来处理。

# 操作方面的安全性

- 在您安装主板以及加入硬件设备之前, 请务必详加阅读本手册所提供的 相关信息。
- 在使用产品之前, 请确定所有的排线、电源适配器都已正确地连接好。若 您发现有任何重大的瑕疵,请尽速联络您的经销商。
- 为避免发生电气短路情形,请务必将所有没用到的螺丝、回形针及其他零 件收好,不要遗留在主板上或电脑主机中。
- 灰尘、湿气以及剧烈的温度变化都会影响主板的使用寿命, 因此请尽量避 免放置在这些地方。
- 请勿将申脑主机放置在容易摇晃的地方。
- 若在本产品的使用上有任何的技术性问题,请和经过检定或有经验的技术 人员联络。

# 关于这本用户手册

产品用户手册包含了所有当您在安装华硕 K8N-E DELUXE 主板时所需用到 的信息。

# 用户手册的编排方式

用户手册是由下面几个章节所组成:

• 第一章: 产品介绍

您可以在本章节中发现诸多华硕所赋予 K8N-E DELUXE 主板的优异特 色。利用简洁易懂的说明让您能很快地掌握 K8N-E DELUXE 的各项特 性, 当然, 在本章节中我们也会提及所有能够应用在 K8N-E DELUXE 的 新产品技术。

• 第二章: 硬件设备信息

本章节描述了所有您在安装系统元件时所必须完成的硬件安装程序。详 细内容有: 频率开关设置、跳线选择区设置以及主板的各种设备接口。

- 第三章: 开启电源 本章节说明开启电脑电源的顺序以及电脑开机后所发出各种不同类型哔 哔声的代表意义。
- 第四章: BIOS 程序设置

本章节描述如何使用 BIOS 设置程序中的每一个菜单项目来更改系统的 组合设置。此外也会详加介绍 BIOS 各项设置值的使用时机与参数设 置。

• 第五章: 软件支持

您可以在本章节中找到所有包含在华硕驱动程序及应用程序光盘中的软 件相关信息。

# 提示符号

为了能够确保您正确地完成主板设置, 请务必注意下面这些会在本手册中 出现的标示符号所代表的特殊含意。

危险/警告: 提醒您在进行某一项工作时要注意您本身的安全。  $\mathcal{A}$ 

 $\bigwedge$ 小心: 提醒您在进行某一项工作时要注意勿伤害到电脑主板元件。

重要: 此符号表示您必须要遵照手册所描述之方式完成一项或多项 (gr 软硬件的安装或设置。

 $\mathscr{D}$ 注意: 提供有助于完成某项工作的诀窍和其他额外的信息。

# 跳线帽及图标说明

主板上有一些小小的塑胶套, 里面有金属导线, 可以套住选择区的任二 只针脚(Pin)使其相连而成一通路(短路),本手册称之为跳线帽。

有关主板的跳线帽使用设置, 兹利用以下图标说明。以下图为例, 欲设 置为「Jumper Mode」, 需在选择区的第一及第二只针脚部份盖上跳线帽, 本手册图标即以涂上底色代表盖上跳线帽的位置, 而空白的部份则代表空 接针。以文字表示为: [1-2]。

因此, 欲设置为「JumperFreeTM Mode」, 以下图表示即为在「第二及第 三只针脚部份盖上跳线帽」。以文字表示即为: [2-3]。

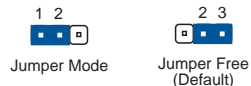

# 哪里可以找到更多的产品信息

您可以经由下面所提供的两个渠道来获得您所使用的华硕产品信息以及 软硬件的升级信息等。

1. 华硕网站

您可以到 http://www.asus.com.cn 华硕电脑互联网站取得所有关于华 硕软硬件产品的各项信息。台湾地区以外的华硕网址请参考下一页。

2. 其他文件

在您的产品包装盒中除了本手册所列举的标准配件之外, 也有可能会夹 带有其他的文件,譬如经销商所附的产品保证单据等。

# K8N-E DELUXE 规格简介

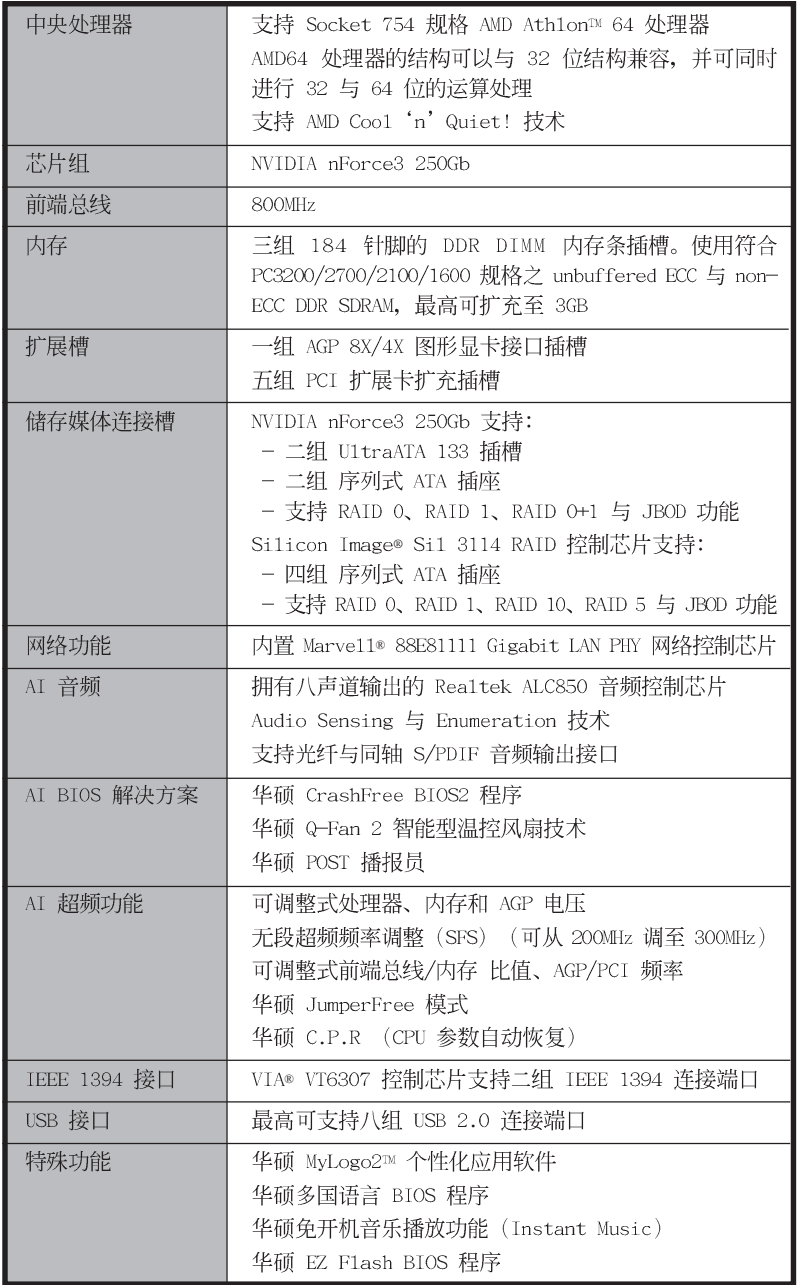

华硕 K8N-E DELUXE 主板用户手册

K8N-E DELUXE 规格简介

| 后侧面板<br>设备连接端口   | 一组 并口<br>一组 串口<br>一组 PS/2 键盘连接端口<br>一组 PS/2 鼠标连接端口<br>四组 USB 2.0 连接端口<br>一组 IEEE 1394 连接端口<br>一组 RJ-45 网络连接端口<br>一组 八声道音频输出入接口<br>一组 光纤 S/PDIF 输出连接端口<br>一组 同轴 S/PDIF 输出连接端口   |
|------------------|----------------------------------------------------------------------------------------------------|
| 内置 I/0<br>设备连接端口 | 二组 可扩充四个外接式 USB 连接端口的 USB 2.0 插槽<br>CPU/机箱/电源 风扇插座<br>20-pin/4-pin ATX 12V 电源插座<br>系统入侵(机箱开启)警示功能<br>CD/AUX 音频信号接收插座<br>游戏摇杆/MIDI 插座<br>IEEE 1394 插座<br>COM2 连接插座<br>前面板音频连接排针 |
| BIOS 功能          | 4Mb 快闪内存 (Flash EEPROM)<br>AMI BIOS、PnP、DMI2.0、WfM2.0、SM BIOS2.3、华硕<br>EZ Flash BIOS 程序、华硕 MyLogo2 个性化应用软件、<br>华硕 Q-Fan 2 智能型温控风扇技术、多国语言 BIOS<br>程序、华硕 CrashFree BIOS2 程序      |
| 工业标准             | PCI 2.2、USB 2.0                                                                                                    |
| 管理功能             | WfM2.0、DMI2.0、网络唤醒功能 (WOL)、调制解调器<br>唤醒功能 (WOR)、系统入侵(机箱开启)警示功能                                                                                                    |
| 电源需求             | ATX 电源 (4-pin 12V 的插头)                                                                                                    |
| 机箱型式             | ATX 型式: 12 x 9.6 英寸 (30.5 x 24.4 公分)                                                                                                    |
| 应用程序光盘           | 驱动程序<br>华硕系统诊断家 (ASUS PC Probe)<br>华硕在线升级软件<br>趋势科技 PC-ci11in 防毒软件                                                                                                    |

★表列规格若有变动, 恕不另行通知

第一章

您可以在本章节中发现诸多华硕所赋予 K8N-E Deluxe 主板的优异特色。利用简 洁易懂的说明让您能很快地掌握 K8N-E Deluxe 的各项特性, 当然, 在本章节中 我们也会提及所有能够应用在 K8N-E Deluxe 的新产品技术。

产品介绍

# 章节提纲

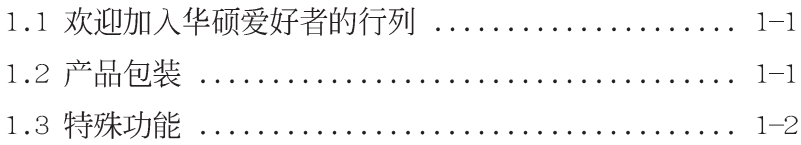

# 1.1 欢迎加入华硕爱好者的行列

#### 再次感谢您购买此款华硕 K8N-E Deluxe 主板!

本主板的问世除了再次展现华硕对于主板一贯具备的高质量、高性能以 及高稳定度的严苛要求, 同时也添加了许多新的功能以及大量应用最新的 技术, 使得 K8N-E De1uxe 主板成为华硕优质主板产品线中不可多得的闪亮 之星。

本主板支持 AMD Athlon<sup>TM</sup> 64 处理器, 并采用支持最新一代的 NVIDIA nForce3 250 Gb 芯片组, 如此的超完美结合再一次为高性能台式机平台提 供一个全新性能标志的解决方案。

支持最新一代的内存标准 PC3200/PC2700/PC2100/PC1600 DDR SDRAM 模 组, 最高可支持至 3GB。通过 AGP 8X 接口运算处理的高分辨率图形显示; 支持 Serial ATA RAID 功能、IEEE 1394、USB 2.0 规格以及八声道的音频 功能, 在在显示了本主板是一款当您恣意遨游在超高速运算世界时, 能够 持续处于性能、稳定领先地位的不二选择!

# 1.2 产品包装

在您拿到本主板包装盒之后, 请马上检查下面所列出的各项标准配件是否 齐全:

- ✔ 华硕 K8N-E De1uxe 主板
- √ 华硕主板驱动程序及应用程序光盘
- 四条 序列式 ATA 设备连接排线
- √ 一组 双端口式 USB/游戏摇杆 设备模组
- √ 一组 单一连接端口的 1394 模组
- ✔ 二条 80 导线 U1traDMA 133/100/66 IDE 高密度连接排线
- √ 一条 常规 40 导线的 IDE 设备连接排线
- $\mathcal{L}$  一条 3.5 英寸软驱用的排线
- √ 二条 双端口式 Seria1 ATA 设备电源适配器
- √ WinDVD 软件套件
- √ 输出/输入金属挡板套件
- √ 备用的跳线帽
- √ 主板用户手册

 $\overline{\mathscr{L}}$ 

若以上列出的任何一项配件有损坏或是短缺的情形,请尽速与您 的经销商联络。

# 1.3 特殊功能

# 1.3.1 产品特写

# 新世代中央处理器 2

AMD® Ath1on™ 64 处理器是业界第一个采用 64 位结构的 x86 处理器, 这项技术可以保障企业在 32 位应用程序的投资, 还可以让企业根据自己的 需要改用 64 位运算。此外, 这款处理器在设计上的理念为提供各种企业高 性能的服务器与工作站的解决方案, 以满足企业系统的严格要求。A M D ® Athlon<sup>m</sup> 处理器采用的主要创新技术, 让处理器具有灵活、可靠与高度兼容 等优点, 因此可以降低企业的整体拥有成本。

# HyperTransport<sup>™</sup>超传输连接技术

HyperTransport™ 超传输连接技术是一种可支持集成电路进行高速、高性 能点对点联系的互联技术,可以满足新一代电脑及通讯平台的带宽需求。 HyperTransport<sup>m</sup> 技术有助于减少总线的数目, 并确保个人电脑、工作站、 服务器、多种不同的嵌入式应用方案, 以及高度灵活的多微处理器系统可 以进行高性能的联系, 并确保个人电脑芯片、网络与通讯零件可以比某些 现有总线技术快四十八倍的速度传输。

# 支持 Coo1 'n' Quiet 技术

本主板支持 AMD® 的 Coo1 'n' Quiet 技术, 这项技术会依照中央处理器 的运行与运行, 自动调整处理器的速率、风扇转速、电压与电量。

# Serail ATA 解决方案

本主板支持六组兼容于 Serial ATA (简称为 SATA) 规格的接口, 一个 可以取代 Para11e1 ATA 的革命性储存接口。Seria1 ATA 规格可以允许连 接更薄、更具弹性、针脚更少的排线,降低对电压的需求、提高数据传输 率至每秒 150MB。

#### 内置二组 SATA RAID 控制芯片 HTP 新拿

本主板内置二个高性能的 Serial ATA RAID 控制芯片, 可以加强硬盘性 能与数据备份保护的功能, 而不需要再外接 RAID 扩展卡。Silicon Image® Si1 3114 Seria1 RAID 控制芯片集成了四组 SATA 控制器, 支持 RAID 0、 RAID 1、RAID 10、RAID 5 以及 JBOD 功能; NVIDIA nForce3 250Gb 控制芯 片提供另外二组 SATA 连接端口, 支持 RAID O、RAID 1、RAID 0+1 以及 JBOD 功能。

#### Gigabit LAN 网络解决方案

本主板内置 NVIDIA® nForce3 250Gb 与 Marve11® Gigabit LAN PHY 控制 器, 可以提供主板内置网络 (LAN On Motherboard, LOM) 的解决方案。

#### 支持最新的 AGP 8X 规格 AGFEAX

本主板支持最新的 AGP 8X 接口运算处理, AGP 8X (AGP 3.0) 是最新一 代的 VGA 显示接口, 可以提供更强大的图形显示及处理的性能, 传输速率 可高达每秒 2.12GB。

#### S/PDIF 音频输出功能 << PDIF

本主板拥有 S/PDIF 音频输出功能, 让您的电脑摇身一变成为高性能的数 码音频录放设备娱乐系统。

#### 支持 IEEE 1394 功能

本主板内置 IEEE 1394 接口, 可以支持更高的传输速率与更具弹性的周 边连接设备, 并且兼容于 IEEE 1394a 标准。这组 IEEE 1394 接口可以通 过简单易用、低成本、高带宽的数据实时传输接口, 例如摄录像机、录放 影机、打印机、电视机和数码相机等这类的电脑设备、外围设备和消费性 电子用品, 来支持达 400Mbps 的数据传输率。

支持 USB 2.0 规格 6882.5

本主板支持最新的通用序列总线 USB 2.0 规格, 传输速率从 USB 1.1 规 格的 12 Mbps 一举提升到 USB 2.0 规格的 480 Mbps, 提升了高达四十倍的 传输速度。高带宽的 USB 2.0 规格提供高分辨率的视频会议系统、数码相 机、数码摄影机、新一代的扫描仪、打印机, 以及传输率更快速的储存媒 体等设备的连接。USB 2.0 规格同时也可以向下兼容于 USB 1.1 规格。

# 1.3.2 华硕独家研发功能

# AI Audio音频解决方案 【 APAmio 】 【 Remain

本主板内置 ALC850 音频编解码芯片, 可支持八声道音频输出。这组音频 芯片搭载专为 PC 多媒体系统所设计的 16-bit DAC、立体 16-bit ADC 以及 兼容于 AC97 2.3 的多声道音频, 并拥有智能型检测功能, 当您在音频设备 连接端口安装了外围设备时, 本芯片会自动检测任何兼容的硬件设备, 请 参考 5-16 页的说明。

#### AI BIOS 集成系统 【 ARBIOS 】

本主板提供了 AI BIOS 集成系统, 集成了华硕最新最好的 BIOS 工具程 序, 包括有: Q-Fan智能型温控风扇技术、华硕 POST 播报员与 CrashFree BIOS 2, 让您于使用 BIOS 程序调校系统时, 再无后顾之忧。

#### 华硕 Q-Fan 2 智能型温控风扇技术 ©2002.

通过华硕研发团队精心结构的硬件保护监控芯片, 系统会根据目前 CPU 的温度状况, 输出给 CPU 风扇不同电压以控制风扇转速。温度低时, 风扇 转速自动降低;温度高时,风扇转速自动提高,以有效的降低风扇噪音、 节省电量使用、延长风扇使用寿命。请参考 4-30 页的说明。

#### CrashFree BIOS2 程序 Grahany

华硕最新自行研发的 CrashFree BIOS2 工具程序, 可以让您轻松的恢复 BIOS 程序中的数据。当 BIOS 程序和数据被病毒入侵或毁损, 您可以轻松的 从备份软盘中,将原始的 BIOS 数据恢复至系统中。这项保护设备可以降低 您因 BIOS 程序毁损而购买 ROM 芯片置换的需要。请参考 4-5 页的说明。

#### 华硕 MyLogo2™ 个性化应用软件 Melege

本主板内附的 MyLogo2™ 软件让您从此远离一成不变的开机画面。您可以 使用它来轻松地更换电脑开机画面, 除了可以随心所欲地更换由华硕所提 供的多组图案, 当然, 也可以依照您独特的品味来创造专属于您个人的开 机画面。请参考 5-9 页的说明。

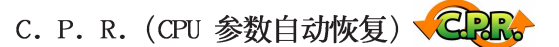

由华硕独家研发的 C.P.R. 功能, 可以让主板的 BIOS 程序在系统因为超 频而导致死机时, 不需开启机箱清除 CMOS 内存中的数据, 您只需要重新开 机启动系统, BIOS 程序就会自动恢复 CPU 设置中前一次所设置的参数值, 接下来您就可以再次进行 CPU 参数的设置。

#### **竹**PDOB 华硕 EZ Flash BIOS 程序

通过华硕最新自行研发的 EZ Flash BIOS 工具程序, 您可以轻易的升级 系统的 BIOS 程序, 不需要再经由 MS-DOS 模式或通过开机软盘的方式升 级。请参考 4-4 页的说明。

# 华硕多国语言 BIOS 程序 【<mark>新</mark> 1008

华硕多国语言 BIOS 程序可以让您从菜单中选择您所使用的语言, 通过本 土化的 BIOS 程序菜单让您在设置上更简单快速。请至华硕公司的网站查询 BIOS 程序所支持的语系。请参考 4-12 页的说明。

# 华硕 Instant Music 免开机音乐播放程序

由华硕独家提供的免开机音乐播放程序, 计你的电脑摇身一变成为个人 音响。只需轻轻按下华硕音频功能键,无需进入操作系统,即可让您享受 到动人的乐章。请参考 4-15 与 5-11 页的说明。

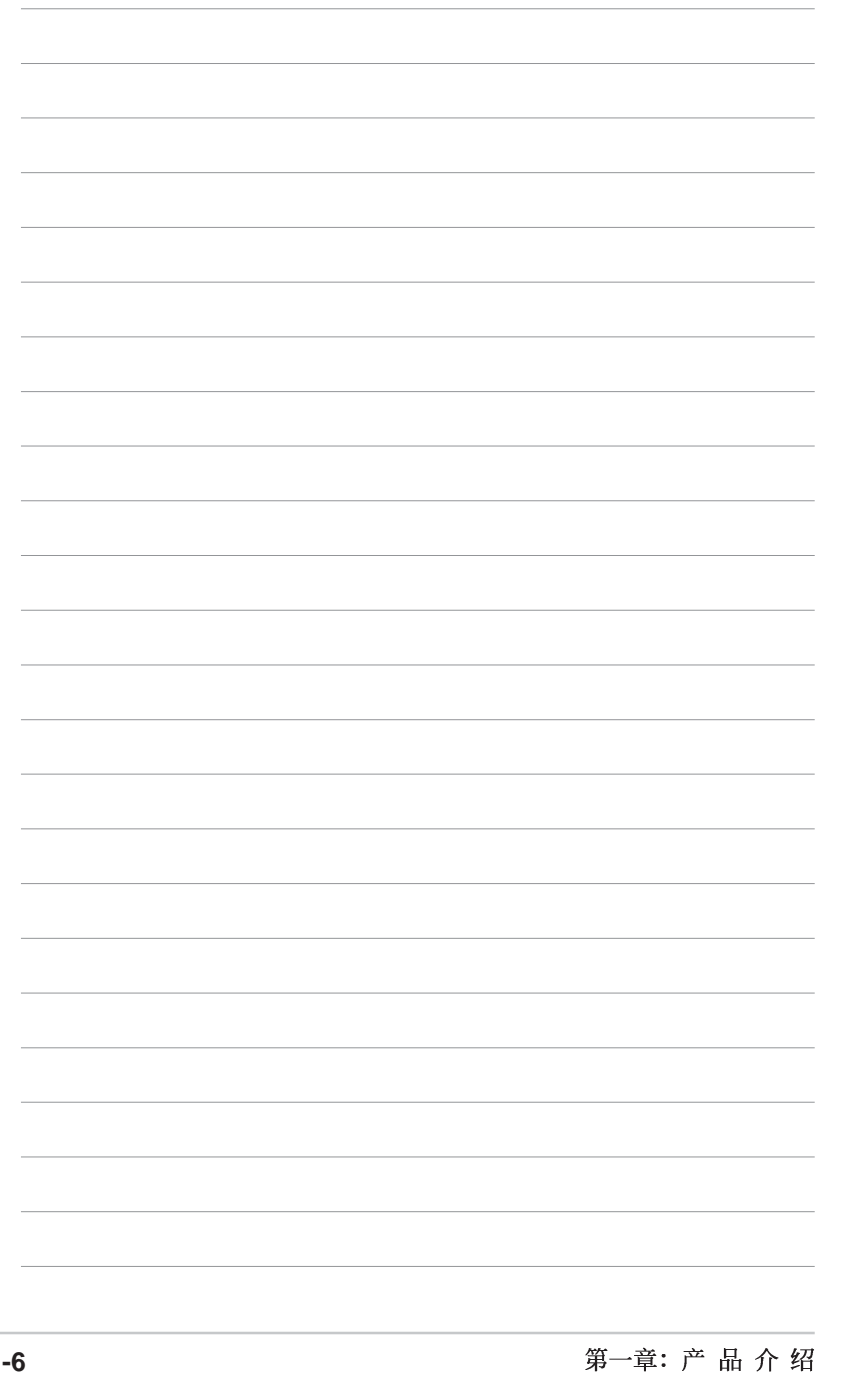

第二章

本章节描述了所有您在安装系统元件时所 必须完成的硬件安装程序。详细内容有: 频率开关设置、跳线选择区设置以及主板 的各种设备接口。

硬件设备信息

# 章节提纲

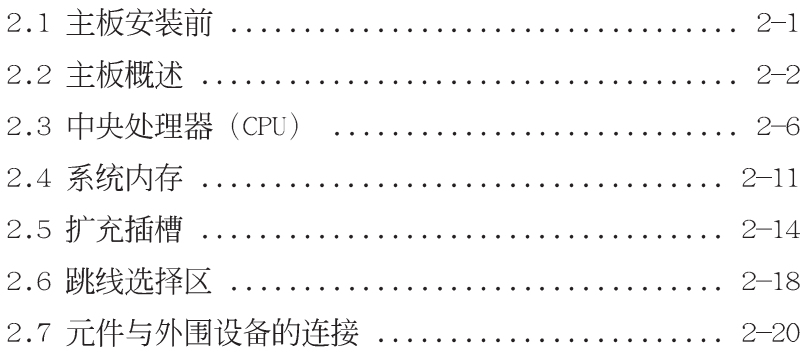

# 2.1 主板安装前

主板以及扩充卡都是由许多精密复杂的集成电路元件、集成性芯片等所构 成。而这些电子性零件很容易因静电的影响而导致损坏,因此,在您动手更 改主板上的任何设置之前, 请务必先作好以下所列出的各项预防措施。

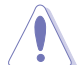

- 1. 在处理主板上的内部功能设置时, 您可以先拔掉电脑的电源适 配器。
- 2. 为避免生成静电, 在拿取任何电脑元件时除了可以使用防静电 手环之外, 您也可以触摸一个有接地线的物品或者金属物品像 申源外壳等。
- 3. 拿取集成电路元件时请尽量不要触碰到元件上的芯片。
- 4. 在您去除任何一个集成电路元件后, 请将该元件放置在绝缘垫 上以隔离静电, 或者直接放回该元件的绝缘包装袋中保存。
- 5. 在您安装或去除任何元件之前, 请确认 ATX 电源的电源开关 是切换到关闭 (OFF) 的位置, 而最安全的做法是先暂时拔出 电源的电源适配器, 等到安装/去除工作完成后再将之接回。 如此可避免因仍有电力残留在系统中而严重损及主板、外围设 备、元件等。

# 电力警示灯

当主板上内置的电力指示灯 (SB\_PWR) 亮著时, 表示目前系统是处于正 常运行、节电模式或者软关机的状态中, 并非完全断电。这个警示灯可用 来提醒您在安装或去除任何的硬件设备之前,都必须先去除电源,等待警 示灯熄灭才可进行。请参考下图所示。

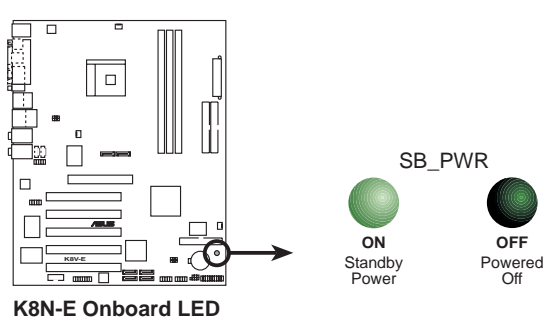

# 2.2 主板概述

在您开始安装主板之前, 请先确定您所购买的电脑主机机箱是否可以容 纳本主板,并且机箱内的主板固定孔位是否能与本主板的螺丝孔位吻合。

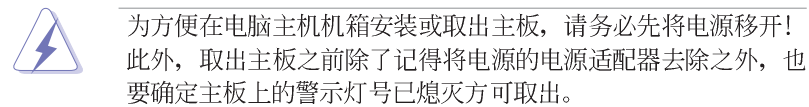

# 2.2.1 主板的摆放方向

当您安装主板到电脑主机机箱内时, 务必确认安装的方向是否正确。主 板 PS/2 鼠标接口、PS/2 键盘接口、COM1/2 插座以及音频插头等的方向应 是朝向主机机箱的后方面板, 而且您也会发现主机机箱后方面板会有相对 应的预留孔位。请参考下图所示。

#### 2.2.2 螺丝孔位

请将下图所圈选出来的「九」个螺丝孔位对准主机机箱内相对位置的螺 丝孔,然后再一一锁上螺丝固定主板。

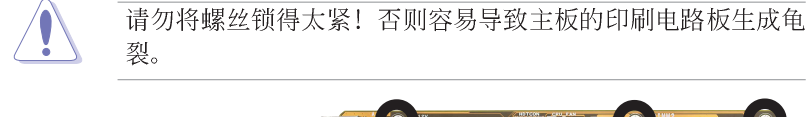

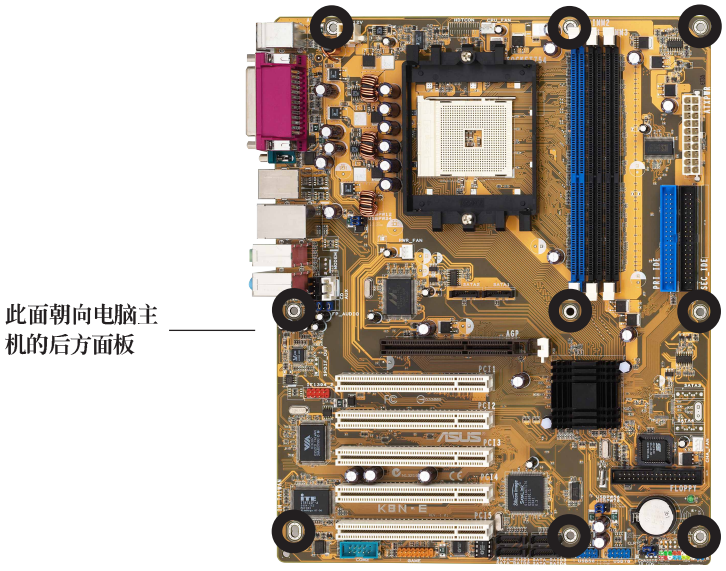

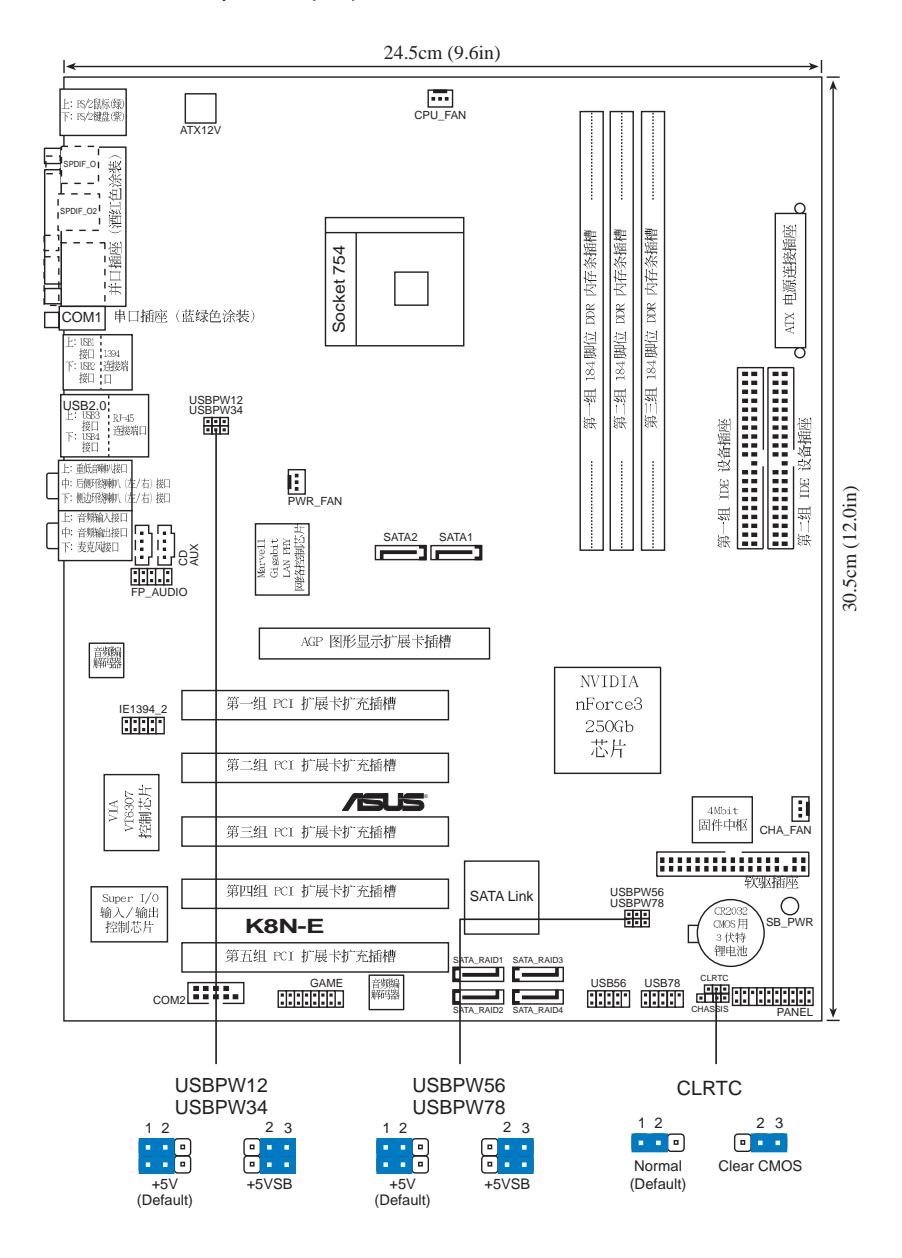

2.2.3 主板结构图

华硕 K8N-E De1uxe 主板用户手册

# 2.2.4 主板元件说明

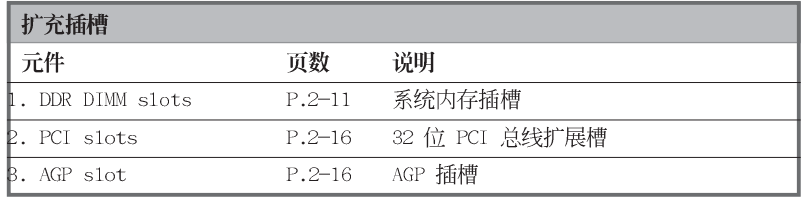

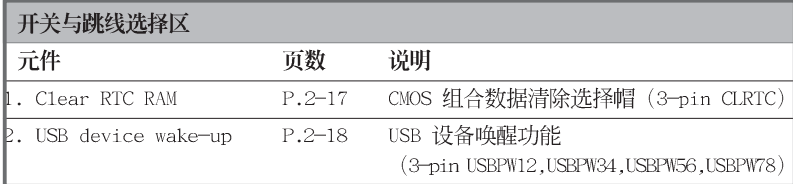

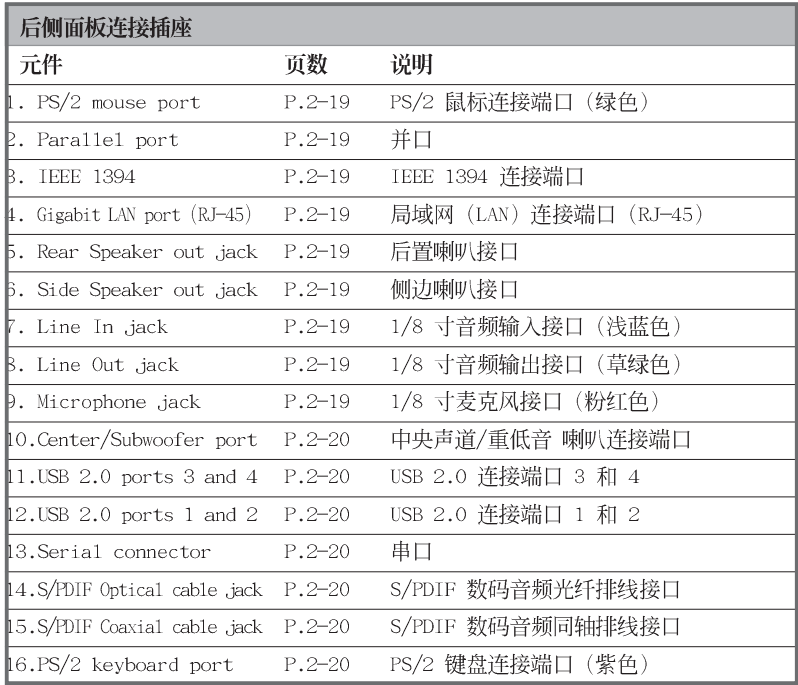

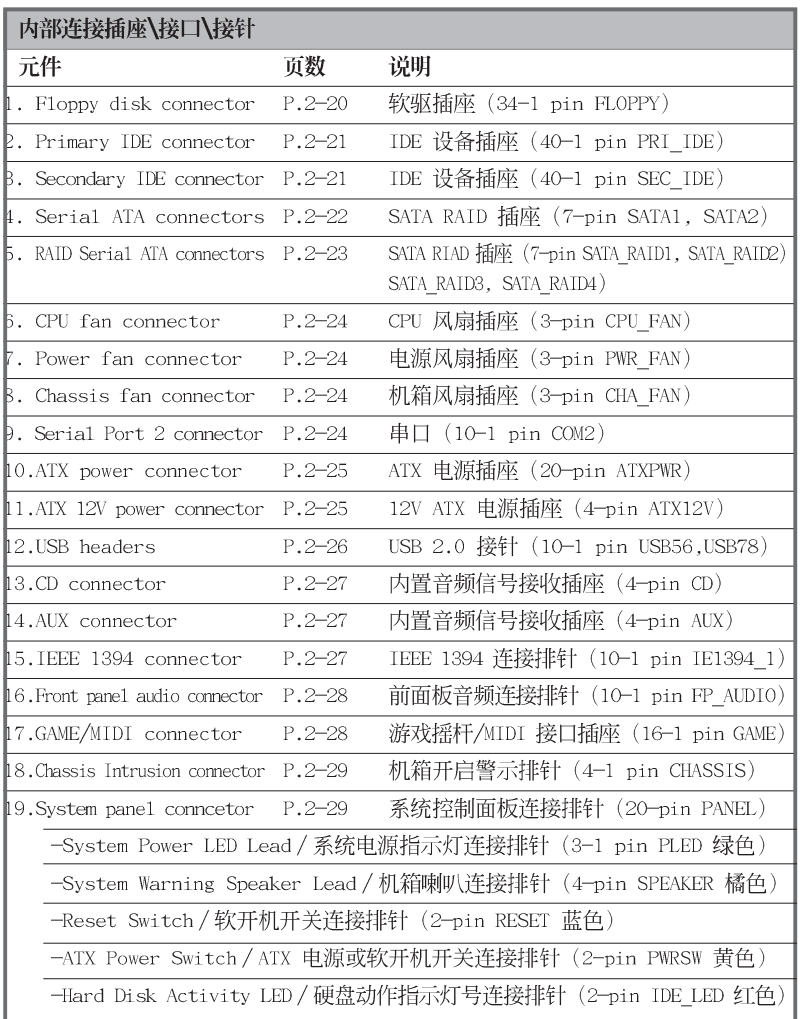

华硕 K8N-E De1uxe 主板用户手册

# 2.3 中央处理器 (CPU)

#### 2.3.1 概述

本主板配置一组拥有 754 脚位的中央处理器省力型插座 (ZIF), 这个插 座是专为新一代的 AMD® Athlon™ 64 处理器所设计。

拥有 128 位数据流的 AMD® Ath1on™ 64 处理器在运行应用程序时, 比常 规的处理器在运行 32 位或 64 位的数据时 还来得快速。

注意: 左图中的中央处理器某一端边缘上 画有金色三角形的符号, 此金三角即代表处 理器的第一脚位, 而这个特殊标示也是您要 安装处理器到主板的处理器插座时的插入方 向识别根据。

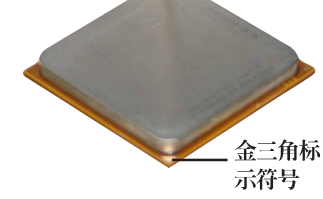

# 2.3.2 安装中央处理器

请依照下面步骤安装中央处理器:

1. 找到位于主板上的 Socket-754 处理器插座。

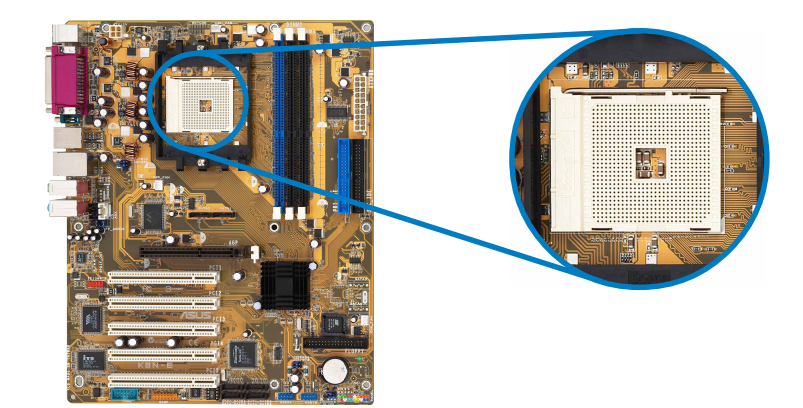

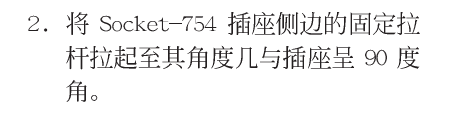

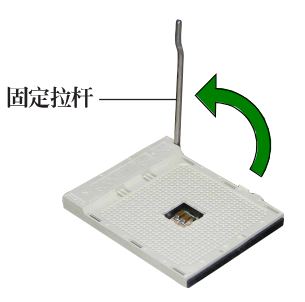

Socket-754 插座的固定拉杆若没有完全拉起(如上图所示), 您 将会发现很难将处理器安装。

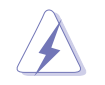

以错误的方式将中央处理器装入插槽,可能造成弄弯处理器的针 脚和严重的损害处理器本身!

- 3. 将中央处理器上标示有金三角的 那一端, 对齐插槽左下角处也有 三角标示的地方(与处理器插座 连接的地方, 见右图所示)。
- 4. 请小心地放入中央处理器, 并确 定所有的针脚是否都已没入插槽 内。

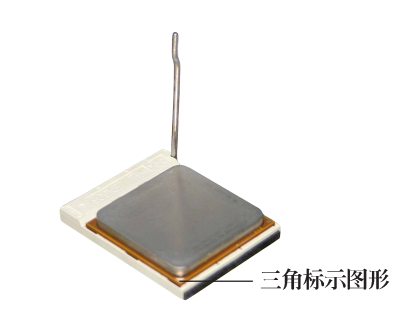

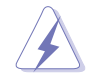

中央处理器仅能以一个方向正确安装。请勿强制将处理器装入插 槽, 以避免弄弯处理器的针脚和处理器本身!

5. 当处理器安置妥当, 接下来在您 要拉下固定拉杆欲锁上处理器插 槽的同时,请用手指轻轻地抵住 处理器。最后当固定拉杆锁上插 槽时会发出一清脆声响, 即表示 已完成锁定。

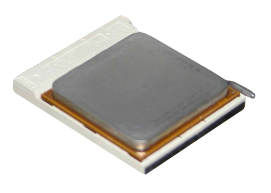

# 2.3.3 安装散热片和风扇

有了理想的散热效果方能发挥处理器的极致性能。AMD Ath1on 64™ 中央 处理器搭配一组经特别设计的散热片和高转速散热风扇套件来保持最理想的 散热效果。

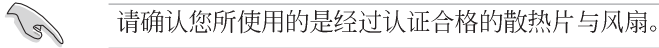

请依照下面步骤安装处理器的散热片和风扇:

1. 将散热片覆盖在中央处理器上方, 并且要注意散热片应该要恰当地座落 于支撑机构底座范围内。

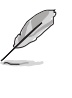

- 本主板出货时即已安装「支撑机构底座」。  $\bullet$
- 在安装 CPU 或其他元件到主板上时, 不必将支撑机构底座去 除。

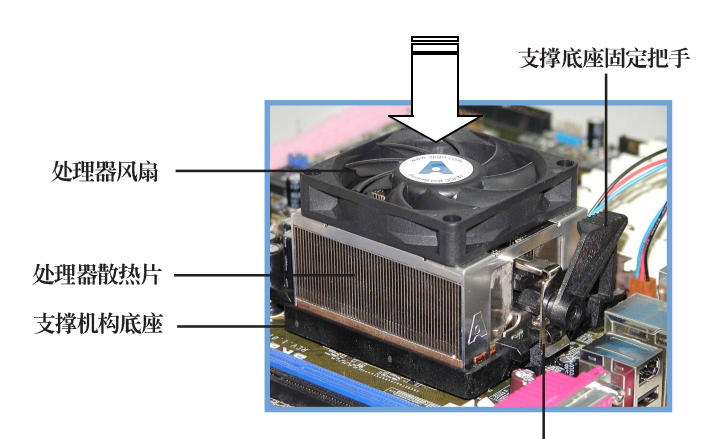

支撑底座固定拖架

 $\mathbb{Z}$ 

您所购买的盒装中央处理器包装盒中应已内附处理器、散热片以 及支撑机构的安装说明文件。如果本节中的指导说明与处理器内 附说明文件有所不符, 那么请以处理器内附的安装说明文件为 准。

2. 将附有风扇的支撑机构放置在散热片上方, 先将一边的固定拖架扣在支 撑底座上。

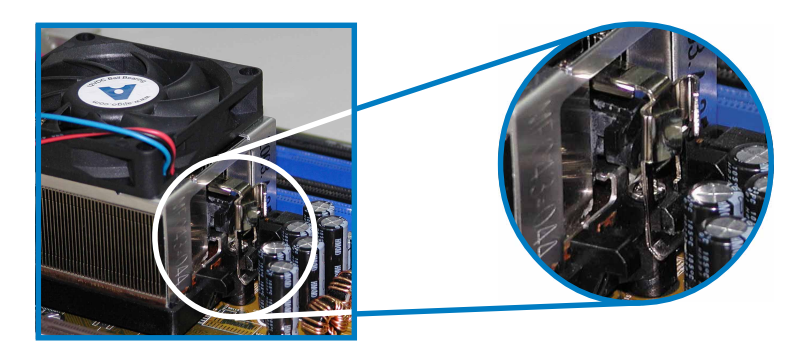

3. 再将另一边的固定拖架也扣在支撑底座上(靠近支撑底座固定把手), 当固定拖架正确的扣住支撑机构底座时, 会有一声清脆的机构组合声。

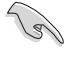

请确定附有散热风扇的支撑 机构已妥当地放置在散热片 和底座上, 否则您会发现很 难将支撑机构的挂钩扣在底 座的固定孔中。

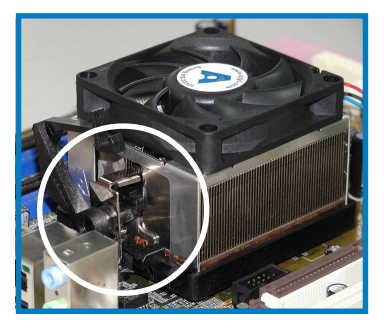

4. 最后再将支撑机构两侧上方的固定杆分别拉下锁住, 使得风扇和散热片能 紧密地扣住支撑机构底座。

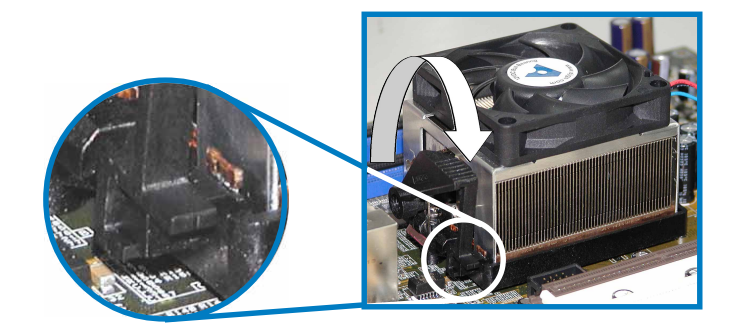

华硕 K8N-E De1uxe 主板用户手册

# 2.3.4 连接处理器用风扇电源适配器

当风扇、散热片以及支撑机构都已安装完毕, 接著请将风扇的电源适配器 插到主板上标示有「CPU\_FAN」的电源插座。

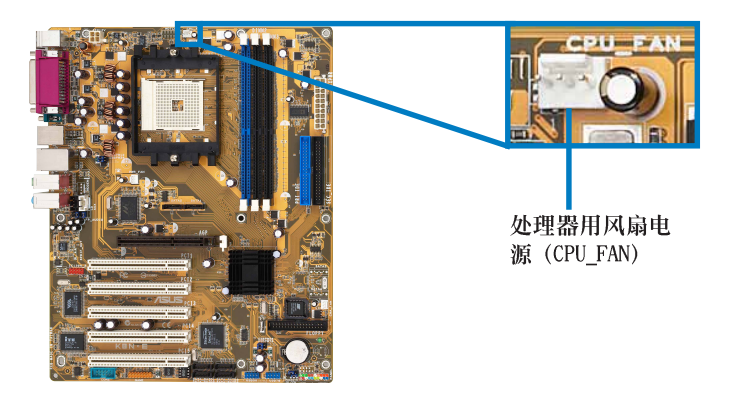

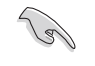

若您未连接 CPU\_FAN 的电源插座, 可能将会导致开机时发生 「Hardware monitoring errors」的信息。

# 处理器散热片与风扇供应商认证列表

以下表列出经过认证合格且适用于本主板之处理器散热片与风扇的供应 商。

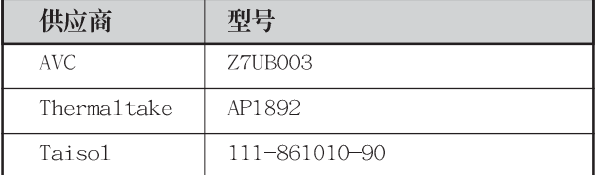

# 2.4 系统内存

## 2.4.1 概述

本主板配置三组 DDR DIMM (Double Data Rate, 双倍数据传输率) 内存 条插槽, 您可以使用通过认证的unbuffered ECC 或 non-ECC PC3200/PC2700/ PC2100/PC1600 的 DDR DIMM 内存条, 总内存容量最多可以增加至 3GB, 数 据传输率最高可达每秒 3.2GB。

下图所示为 DDR DIMM 内存条插槽在主板上之位置。

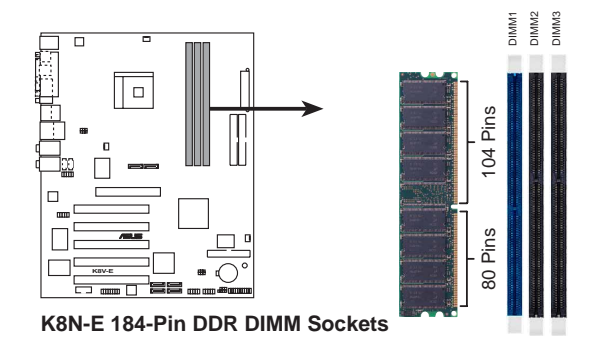

# 2.4.2 内存设置

您可以任意选择使用 64MB、128MB、256MB、512MB、1GB DDR DIMM 的内存 条以下列组合方式来安装内存条:

#### 内存安装注意事项

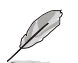

- 1. 在安装 DDR 内存时, 建议您依照本页中表格 1 的安装配置来 安装内存, 以免发生内存错误或系统无法开机的情况。
- 2. 为了达到最理想的兼容性, 请使用 2-13 页中经过测试且合格 的相同容量与型号之内存,并参照内存配置表来进行安装。
- 3. 建议您先从蓝色的内存插槽开始使用。
- 4. 本主板不支持超过 18 个芯片的堆叠式内存或 DDR 内存。
- 5. 在本主板请使用相同 CL (CAS-Latency 行位址控制器延迟时 间) 值内存条。建议您使用同一厂商所生产的相同容量型号 之内存,请参考 2-13 页的供应商认证列表。

# 表格 1 内存配置安装建议表

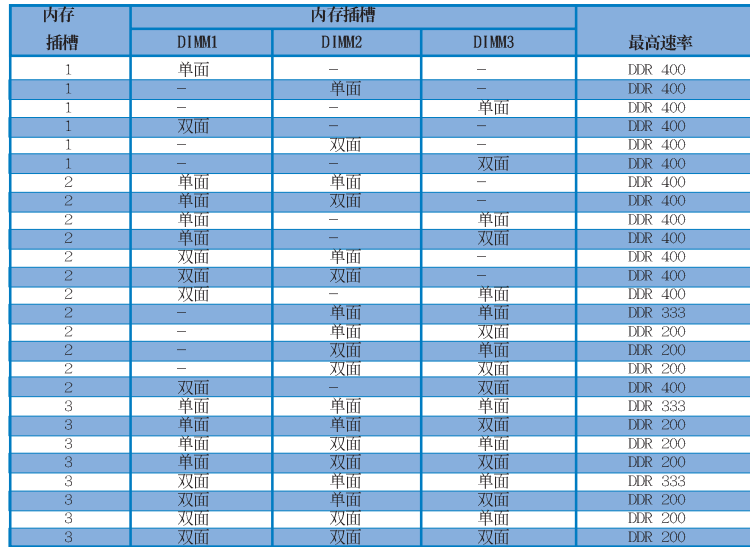

# 内存合格供应商列表

以下表列出经过本主板测试且认可的 PC3200 (DDR400) 内存条供应商。

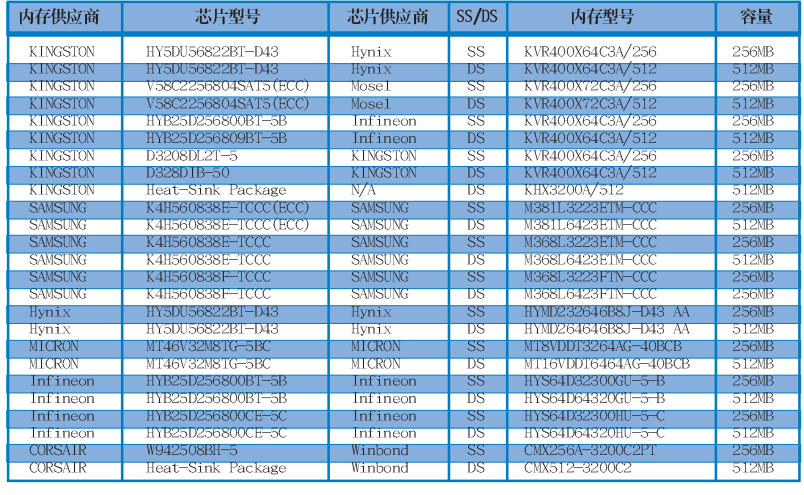

- SS-单面内存
- DS-双面内存

第二章: 硬件设备信息

# 2.4.3 安装内存条

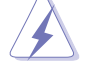

安装/去除内存条或其他的系统元件之前,请先暂时拔出电脑的电 源适配器。如此可避免一些会对主板或元件造成严重损坏的情况 发生。

请依照下面步骤安装内存条:

- 1. 在主板上找到内存插槽的位置。
- 2. 先将内存条插槽两端的白色固定卡 榫扳开。

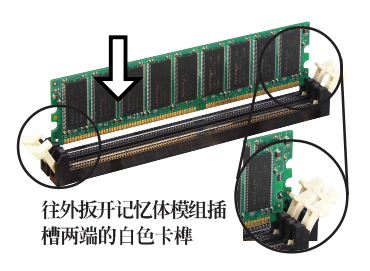

由于 DDR DIMM 内存条金手指部份均有凹槽的设计, 因此只能以 一个固定方向安装到内存条插槽中。安装时仅需对照金手指与插 槽中的沟槽,再轻轻安装内存条。因此请勿强制插入以免损及内 存条。

- 3. 将内存条的金手指对齐内存条插槽 的沟槽,并且在方向上要注意金手 指的凹孔要对上插槽的凸起点。
- 4. 最后缓缓地将内存条插入插槽中, 若无错误, 插槽两端的白色卡榫会 因内存条安装而自动扣到内存条两 侧的凹孔中。

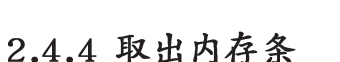

请依照下面步骤取出内存条:

1. 同时压下内存条插槽两端白色的固 定卡榫以松开内存条。

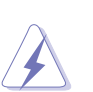

在压下固定卡榫的同时,您可以使用手指头轻轻地扶住内存条, 以免让它跳出而损及内存条本身。

2. 再将内存条由插槽中取出。

华硕 K8N-E De1uxe 主板用户手册

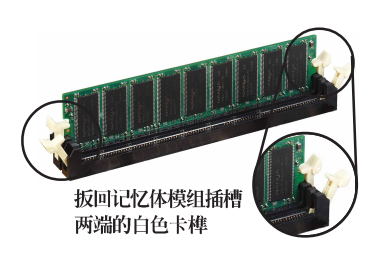

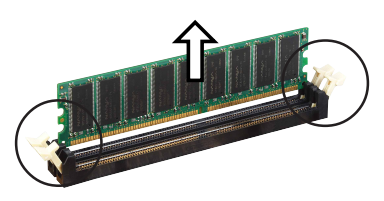

# 2.5 扩充插槽

为了因应未来会扩充系统性能的可能性, 本主板提供了 PCI 设备扩充插 槽、图形加速端口 (AGP, Accelerated Graphics Port) 插槽。在接下来的 次章节中将会描述主板上这些扩充插槽的相关信息。

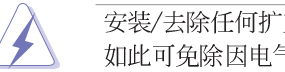

安装/去除任何扩充卡之前,请暂时先将电脑的电源适配器拔出。 如此可免除因电气残留于电脑中而发生的意外状况。

# 2.5.1 安装扩充卡

请依照下列步骤安装扩充卡:

- 1. 在安装扩充卡之前, 请先详读该扩充卡的使用说明, 并且要针对该卡作 必要的硬件设置更改。
- 2. 松开电脑主机的机箱盖并将之取出(如果您的主板已经放置在主机 内)。
- 3. 找到一个您想要插入新扩充卡的空置插槽, 并以十字螺丝起子松开该插 槽位于主机背板的金属挡板的螺丝, 最后将金属挡板移出。
- 4. 将扩充卡上的金手指对齐主板上的扩展槽, 然后慢慢地插入槽中, 并以 目视的方法确认扩充卡上的金手指已完全没入扩展槽中。
- 5. 再用刚才松开的螺丝将扩充卡金属挡板锁在电脑主机背板以固定整张 卡。
- 6. 将电脑主机的机箱盖装回锁好。

# 2.5.2 设置扩充卡

在安装好扩充卡之后,接著还须由于软件设置来调整该扩充卡的相关设 置。

- 1. 启动电脑, 然后更改必要的 BIOS 程序设置。若需要的话, 您也可以参 阅第四章 BIOS 程序设置以获得更多信息。
- 2. 为加入的扩充卡指派一组尚未被系统使用到的 IRQ。请参阅下页表中所 列出的中断要求使用一览表。
- 3. 为新的扩充卡安装软件驱动程序。
## 2.5.3 中断指派分配

## 标准中断要求使用一览表

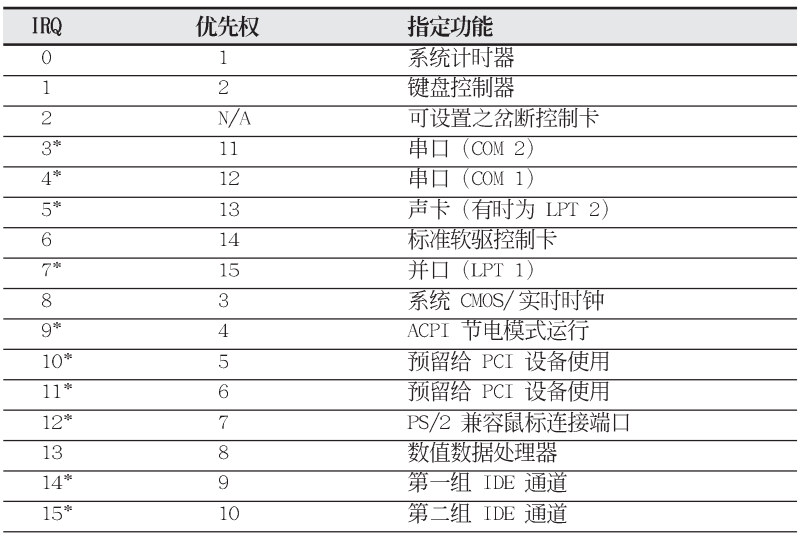

\*: 这些通常是留给或扩展卡使用。

## 本主板使用的中断要求一览表

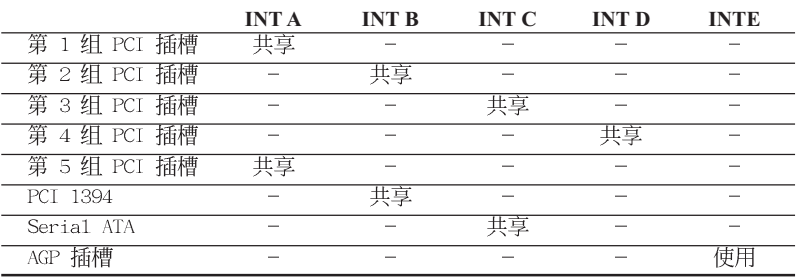

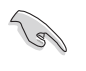

当您将 PCI 扩展卡插在可以共享的扩充插槽时, 请注意该扩展卡 的驱动程序是否支持 IRQ 分享或者该扩展卡并不需要指派 IRQ。 否则会容易因 IRQ 指派不当生成冲突, 导致系统不稳定且该扩展 卡的功能也无法使用。

## 2.5.4 PCI 扩展卡扩充插槽

本主板配置 32 位的 PCI 扩展卡扩充插槽, 举凡网卡、SCSI 卡、声卡、 USB 卡等符合 PCI 接口规格者, 都可以使用在这六条 PCI 扩展卡扩充插槽。 下面这一张图标展示 PCI 接口网卡放置在 PCI 扩展卡扩充插槽的情形。

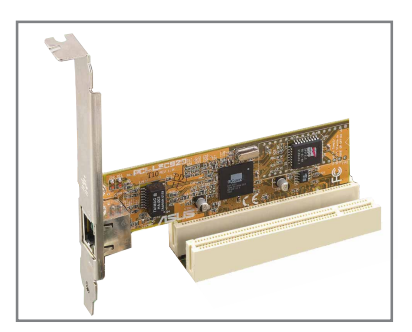

## 2.5.5 AGP 扩展卡插槽

本主板提供一组使用 +1.5V AGP (Accelerated Graphics Port, 图形加 速端口) 8X/4X 扩展卡的 AGP 扩展卡插槽。当您购买 AGP 扩展卡的时候, 请务必确认该 AGP 扩展卡是使用 +1.5V 伏特的工作电压。请特别注意在将 AGP 扩展卡安装插槽时, 金手指部份的凹口必须能够与插槽吻合。

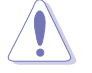

请务必安装 +1.5V 电压的 AGP 扩展卡! 本主板并未支持 3.3V 的 AGP 扩展卡。

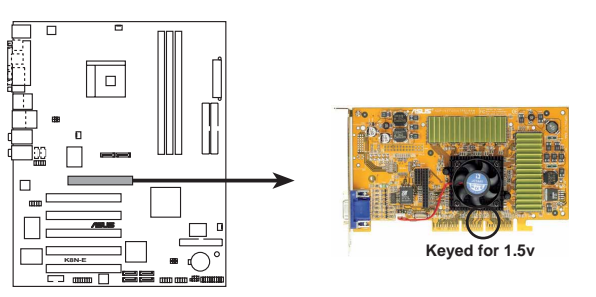

**K8N-E Accelerated Graphics Port (AGP)** 

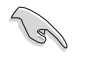

若您欲使用 ATI 9500 或 9700 Pro 系列的显卡, 请务必选用显 卡版本为 PN xxx-xxxxx-30 或升级的版本, 才能达到最佳的性 能与超频的稳定性。

## 2.6 跳线选择区

#### 1. CMOS 组合数据清除 (CLRTC)

在主板上的 CMOS 内存中记载著正确的时间与系统硬件配置等数据, 这些数据并不会因电脑电源的关闭而遗失数据与时间的正确性,因为这 个 CMOS 的电源是由主板上的锂电池所供应。想要清除这些数据, 可以 依照下列步骤进行:

- 1. 关闭电脑电源, 拔掉电源适配器;
- 2. 去除主板上的电池;
- 3. 将 CLRTC 跳线帽由 [1-2] (缺省值) 改为 [2-3] 约五~十秒钟 (此 时即清除 CMOS 数据), 然后再将跳线帽改回 [1-2];
- 4. 将电池安装回主板;
- 5. 插上电源适配器, 开启电脑电源;
- 6. 当开机步骤正在进行时按著键盘上的 <De1> 键进入 BIOS 程序画 面重新设置 BIOS 数据。

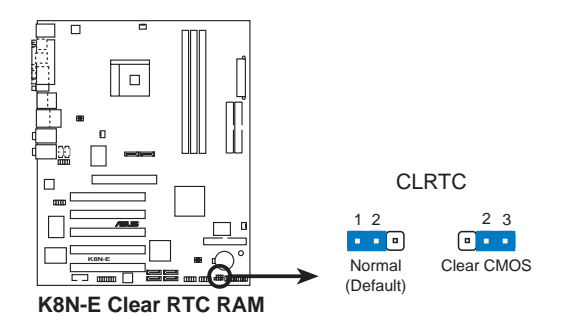

2. USB 设备唤醒功能设置 (3-pin USBPWR12, USBPWR34, USBPWR56, USBPWR78)

将本功能设为 +5V 时, 您可以使用 USB 接口设备将电脑从 S1 睡眠 模式(中央处理器暂停、内存已刷新、整个系统处于低电力模式)中唤 醒。当本功能设置为 +5VSB 时, 则表示可以从 S3 与 S4 睡眠模式 (未 供电至中央处理器、内存延缓升级、电源处于低电力模式)中将电脑唤 醒。

USBPWR12 和 USBPWR34 这二组设置是设计给电脑主机后方面板的 USB 设备端口使用; 而 USBPWR56 与 USBPWR78 这二组设置则是提供给主板 内置的 USB 扩充套件排线插座使用。

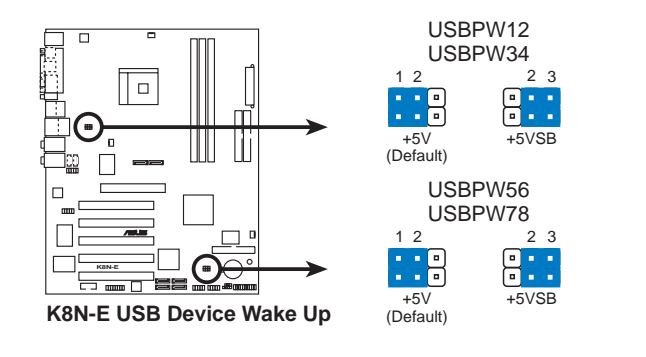

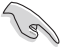

1. 欲使用 USB 设备唤醒功能的 +5VSB 设置, 您所使用的电源必 须能够提供至少 500mA/+5VSB 的电力, 否则无法唤醒电脑系 统。

2. 当电脑处于节电模式时, 总电力消耗都不得超过电源的负荷能 力 (+5VSB)。

## 2.7 元件与外围设备的连接

## 2.7.1 后侧面板连接端口

本节将个别描述主板后侧面板的接针、接口等的功能。

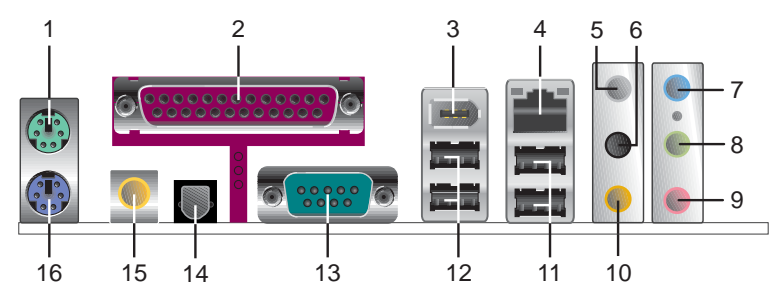

- 1. PS/2 鼠标连接端口 (绿色): 将 PS/2 鼠标插头连接到此端口。
- 2. 并口: 您可以连接打印机、扫描仪或者其他的并口设备。
- 3. IEEE 1394 连接端口: 这组连接端口可以连接传输速率更高的影音设 备、储存设备、扫描仪或是其他外围设备。
- 4. RJ-45 网络连接端口: 这组连接端口可经网络电缆连接至局域网 (LAN, Local Area Network) 。

#### 网络指示灯之灯号说明

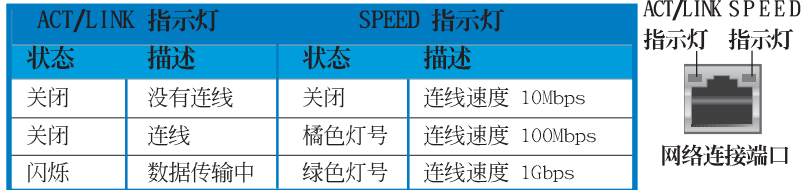

- 5. 后置环绕喇叭接口(灰色): 这个接口可以连接后置喇叭。在四声道、 六声道和八声道音频输出模式中,这个接口可以连接后置喇叭。
- 6. 侧边喇叭输出接口(黑色): 在八声道音频输出模式中, 这个接口可以 连接侧边环绕喇叭。
- 7. 音源输入接口(浅蓝色): 您可以将录音机、音响等的音频来源连接到 此音频输入接口。
- 8. 音频输出接口(草绿色): 您可以连接耳机或喇叭等的音频接收设备。在 四声道、六声道和八声道音频输出模式中,这个接口可以连接前置喇叭。
- 9. 麦克风接口(粉红色): 此接口连接至麦克风。
- 10.中央声道/重低音喇叭接口(黄橘色): 在六声道或八声道音频输出模 式中,这个接口可以连接中央声道/重低音喇叭。

华硕 K8N-E De1uxe 主板用户手册

二、四、六或八声道音频设置

| 接口  | 设置与功能      |         |         |         |
|-----|------------|---------|---------|---------|
|     | 耳机/二声道喇叭输出 | 四声道喇叭输出 | 六声道喇叭输出 | 八声道喇叭输出 |
| 浅蓝色 | 声音输入端      | 声音输入端   | 声音输入端   | 声音输入端   |
| 草绿色 | 声音输出端      | 前置喇叭输出  | 前置喇叭输出  | 前置喇叭输出  |
| 粉红色 | 麦克风输入端     | 麦克风输入端  | 麦克风输入端  | 麦克风输入端  |
| 灰色  |            | 后置喇叭输出  | 后置喇叭输出  | 后置喇叭输出  |
| 黑色  |            |         |         | 侧边喇叭输出  |
| 黄橘色 | -          |         | 中央声道/   | 中央声道/   |
|     |            |         | 重低音喇叭输出 | 重低音喇叭输出 |

11.USB 2.0 设备连接端口 (3 和 4): 这两组通用序列总线 (USB) 连接端 口可连接到使用 USB 2.0 接口的硬件设备。

12.USB 2.0 设备连接端口 (1 和 2) : 这两组通用序列总线 (USB) 连接端 口可连接到使用 USB 2.0 接口的硬件设备。

13.串口: 这组 COM1 连接端口可以连接序列设备。

- 14.S/PDIF 光纤排线输出接口: 这组接口可以连接使用光纤排线的外接式音 频输出设备。
- 15.S/PDIF 同轴排线输出接口: 这组接口可以连接使用同轴排线的外接式音 频输出设备。
- 16.PS/2 键盘连接端口 (紫色): 将 PS/2 键盘插头连接到此端口。

#### 2.7.2 内部连接端口

本节将个别描述主板上所有的接针、接口等的功能说明。

1. 软驱连接插座 (34-1 pin FLOPPY)

这个插座用来连接软驱的排线,而排线的另一端可以连接一部软驱。 软驱插座第五脚已被故意折断,而且排线端的第五个孔也被故意填塞, 如此可以防止在组装过程中造成方向插反的情形。

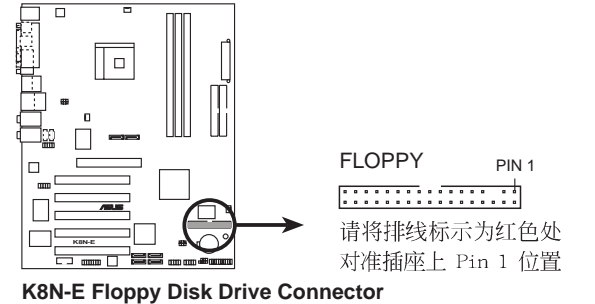

2. IDE 设备连接插座 (40-1 pin PRI\_IDE, SEC\_IDE)

本主板上有两组 IDE 设备插座, 每个插座分别可以连接一条 IDE 排 线, 而每一条排线可以连接两个 IDE 设备 (像是硬盘、CD-ROM、ZIP 或 MO 等)。

将排线上蓝色端的插头插在主板上的 Primary (建议使用) 或 Secondary 插座, 然后将排线上灰色端的插头接在当作 Slave 设备的 UltraDMA133/100/66/33 IDE 设备 (如硬盘) 上, 最后再将排线上黑色 端的插头接在作为 Master 设备的 UltraDMA133/100/66/33 IDE 设备 (如硬盘)上。如果您使用同一条排线连接两台硬盘,您必须参阅您第 二台硬盘的使用说明书来调整跳线帽, 以便让第二台硬盘成为 Slave 模 式。如果您拥有两台以上的 U1traDMA133/100/66/33 设备, 那么您则必 须再另外添购 U1traDMA133/100/66/33 用的排线。

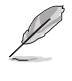

- 1. 每一个 IDE 设备插座的第二十只针脚皆已预先拔断以符合 U1traDMA 排线的孔位。如此做法可以完全预防连接排线时插 错方向的错误。
- 2. 在 U1traDMA133/100/66/33 排线靠近蓝色接口附近的小孔是 有意打孔, 并非是损坏品。

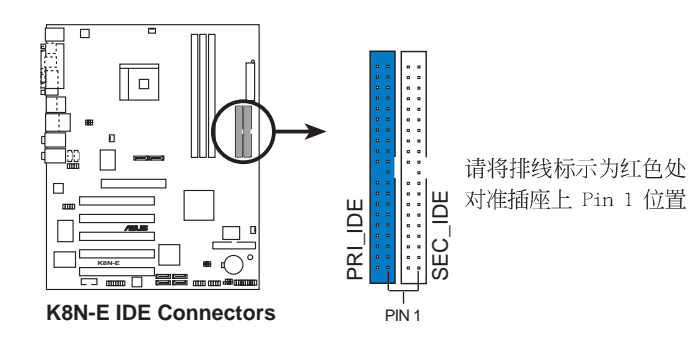

#### 3. Serial ATA RAID 设备连接插座 (7-pin SATA1, SATA2)

本主板提供了新一代的连接插座, 这个新一代的插座支持使用细薄的 Serial ATA 排线连接主机内部主要的储存设备。现行的 Serial ATA 接 口允许数据传输率达每秒 150MB, 优于常规的传输率为每秒 133MB 的 Parallel ATA (UltraDMA 133) 接口。

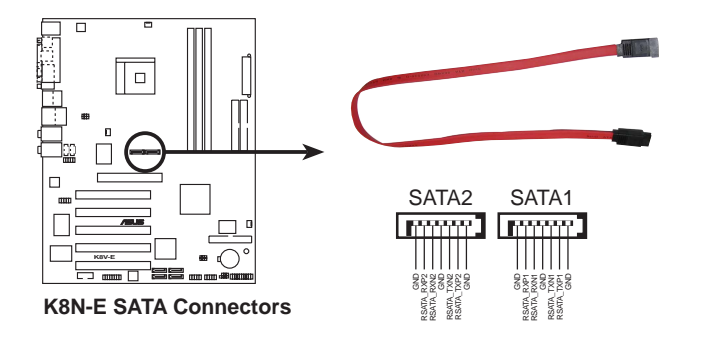

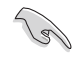

- Serial ATA 排线是一条轻薄短小, 且更具弹性的连接排线, • 可以让主机内的排线线路更为简单。而针脚较少的 Serial ATA 排线也可以避免又宽又扁平的 Para11e1 ATA 排线所会 生成的问题。
- 本主板不支持 Seria1 ATA 硬盘的热抽换功能。 •
- 使用 Serial ATA 设备之前, 请先安装 Windows XP Service Pack  $1<sub>o</sub>$
- 请参考 「5.6.2 NVIDIA® RAID 功能设置」一节的说明。

4. RAID Serial ATA 设备连接插座 (7-pin SATA\_RAID1, SATA\_RAID2, SATA\_RAID3, SATA\_RAID4)

本主板提供的这组设备连接插座, 通过主板内置的 Silicon Image® Sil 3114 RAID 控制芯片, 让连接在本插座上的硬盘, 可以与安装在 RAID ATA133 插座上的硬盘设置 RAID 0、RAID 1、RAID 10、JBOD 或 RAID 5 的 功能。您可以使用 RAID 功能来建构磁盘数组, 也可以支持连接其他的 IDE 连接设备。请参考第五章中关于 RAID 功能设置的详细说明。

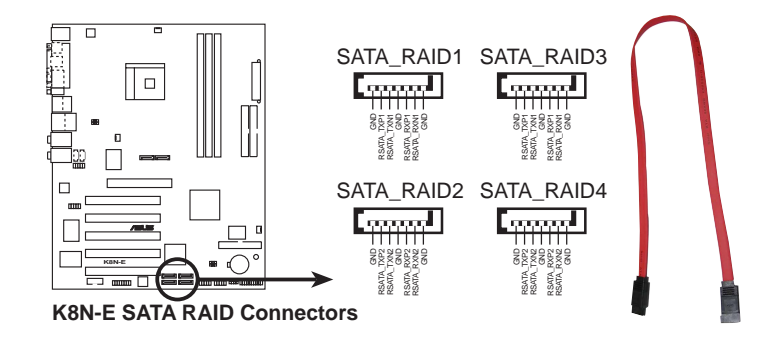

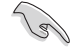

- 当您要使用 Serial ATA 硬盘建构磁盘数组时, 请确认您所 • 使用的是 SATA 连接排线, 以及所安装的为 Serial ATA 硬 盘。若是您没有安装任何 Seria1 ATA 硬件设备, 在电脑在 开机进行自我测试 (POST) 时, 无法进入 SATARaid™ 软件来 进行 SATA BIOS 设置。
- SATALink RAID 5 与 JBOD 功能只能使用 SATALink SATA • RAID 管理软件来建构, 请参考 「5.5.3 Silicon Image RAID 功能设置」一节的说明。
- 请参考 「5.6.3 Silicon Image® RAID 功能设置」一节的说 明。

#### 5. 中央处理器/机箱/电源 风扇电源插座 (3-pin CPU\_FAN, PWR\_FAN, CHA\_FAN)

您可以将 350~740 毫安 (8.88 瓦) 或者一个合计为 1~2.22 安培 (26.64 瓦) /+12 伏特的风扇电源接口连接到这三组风扇电源插座。请 注意要将风扇的风量流通方向朝向散热片, 如此才能让设备传导到散热 片的热量迅速排出。注意! 风扇的数据线路配置和其接口可能会因制造 厂商的不同而有所差异, 但大部分的设计是将电源适配器的红线接至风 扇电源插座上的电源端(+12V),黑线则是接到风扇电源插座上的接地 端(GND)。连接风扇电源接口时,一定要注意到极性问题。

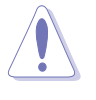

千万要记得连接风扇的电源,若系统中缺乏足够的风量来散热, 那么很容易因为主机内部温度逐渐升高而导致死机,甚至更严重 者会烧毁主板上的电子元件。注意: 这些插座并不是单纯的排 针! 不要将跳线帽套在它们的针脚上。

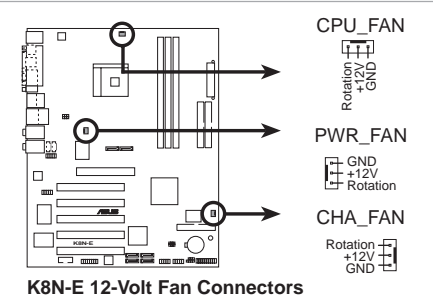

6. 串口 COM2 插座 (10-1 pin COM2)

串口可以连接鼠标等输入设备、调制解调器或数码相机等其他设备使 用, 您可以通过 BIOS 设置程序来设置串口功能。要使用本主板的 COM2, 您必须将包装中的后机箱连接 COM2 挡板模组, 先行安插在主板 上的 COM2 插座上, 然后将要连接到 COM2 的设备连接妥当。

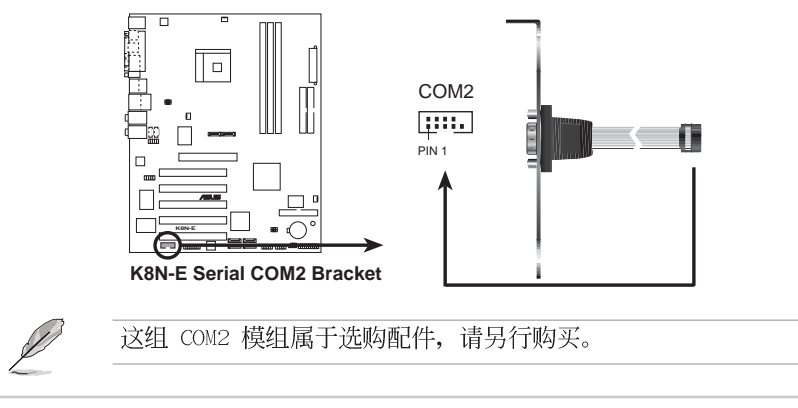

第二章: 硬件设备信息

#### 7. 主板电源插座 (20-pin ATXPWR, 4-pin ATX12V)

这些电源插座用来连接到一台 ATX +12V 电源。由电源所提供的连接 插头已经过特别设计, 只能以一个特定方向插入主板上的电源插座。找 到正确的插入方向后, 仅需稳稳地将之套进插座中即可。

除了所提供的 20 孔位 ATXPWR 电源插座之外, 本主板另外还配置了 一组专门提供给中央处理器使用的 +12V 电源插座。为了让处理器有足 够且稳定的工作电压, 我们建议您务必连接此组电源插座。

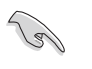

1. 请务必连接 4-pin ATX +12V 电源插座, 否则将无法正确启动 电脑。

2. 请确定您的 ATX +12V 电源在 +12V 供电线路上能够提供 12 安培的电流, 在预备电压 +5VSB 的供电线路上能够提供至少 1 安培的电流。此外, 我们建议您最起码要使用 230 瓦的电 源, 而如果您的系统会搭载相当多的周边设备, 那么请使用 300 瓦高功率的电源以提供足够的设备用电需求。注意: 一个 不适用或功率不足的电源, 有可能会导致系统不稳定或者难以 开机。

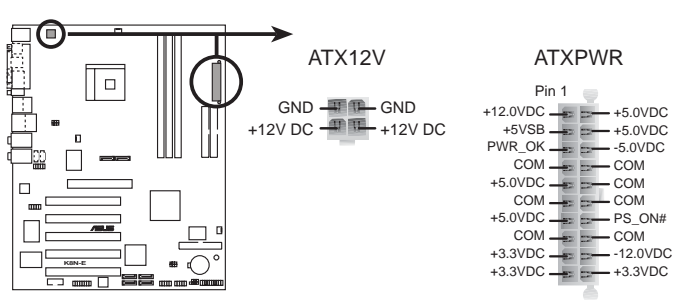

**K8N-E ATX Power Connectors**

#### 8. USB 扩充套件排线接针 (10-1 pin USB56, USB78)

若位于主机机箱后方背板上的 USB 设备连接端口已不敷使用, 本主 板提供了二组 USB 扩充套件排线插座。这二组 USB 扩充套件排线插座 支持 USB 2.0 规格, 传输速率最高达 480 Mbps, 比 USB 1.1 规格的 12 Mbps 快 40 倍, 可以提供更高速的互联网连接、互动式电脑游戏, 还 可以同时运行高速的外围设备。

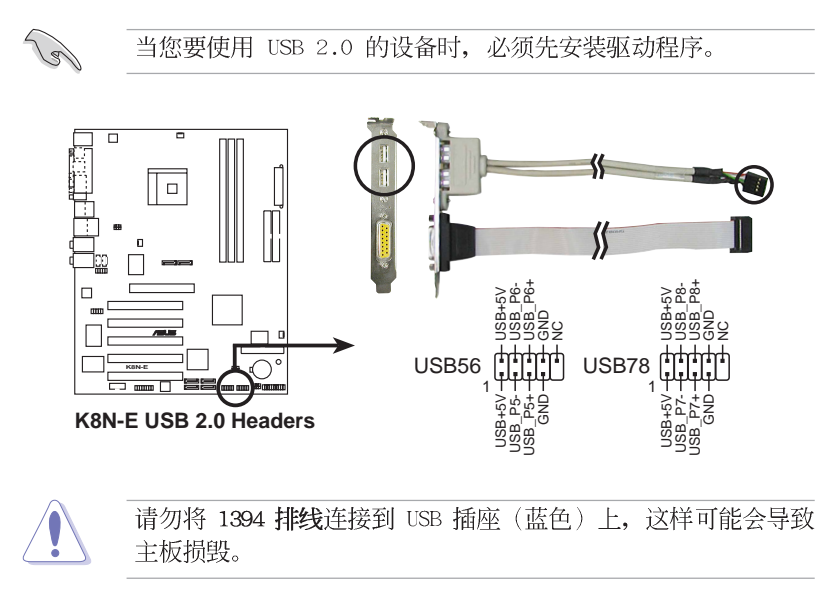

9. 内置音频信号接收插座 (4-pin CD, AUX)

这些连接插座用来接收从光驱、电视调谐器或是 MPEG 卡等设备所传 送出来的音源信号。

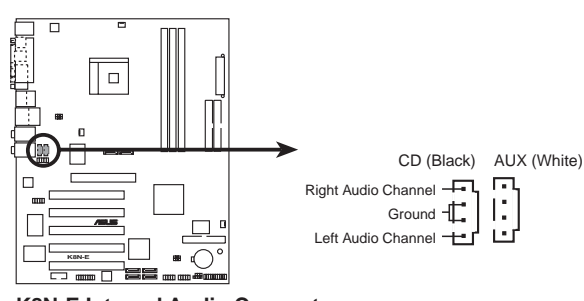

**K8N-E Internal Audio Connectors**

10.IEEE 1394 连接插座 (10-1 pin IE1394\_2)

这组插座可以连接 10-1 pin 1394 序列连接排线, 用来连接 1394 模 组。将 10-1 pin 一端的排线安装至插座上, 您也可以连接内接式的 1394 硬盘到本插座。

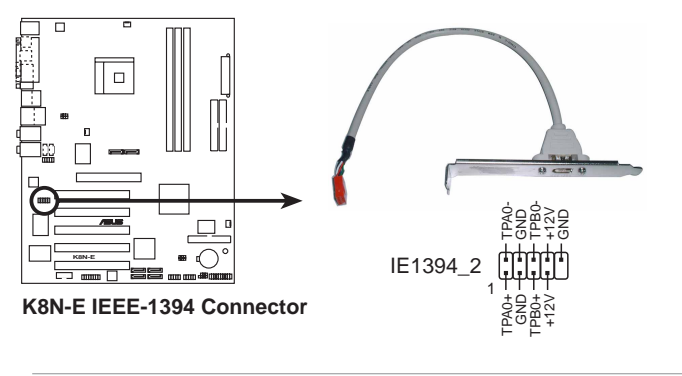

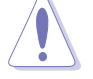

请勿将 USB 排线连接到 1394 插座 (红色) 上, 这样可能会导致 主板的损毁。

#### 11. 前面板音频连接排针 (10-1 pin FP\_AUDIO)

这组音频外接排针供您连接到 Inte1 的前面板音频排线, 如此您就可 以轻松地经由主机前面板来控制音频输入/输出等功能。

这组排针的缺省值为将跳线帽套在 LINE\_OUT\_R/BLINE\_OUT\_R 与 LINE\_OUT\_L/BLINE\_OUT\_L 接针上, 若您要使用前面板音频功能, 则将跳 线帽去除,将前面板音频连接排线安装在此接针上。

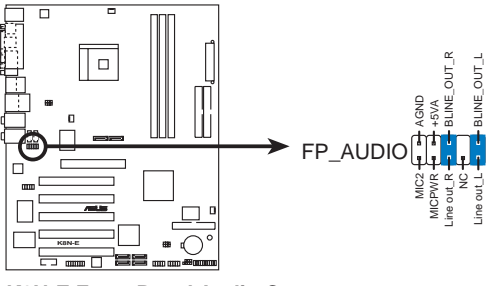

**K8N-E Front Panel Audio Connector**

12.游戏摇杆/MIDI 连接排针 (16-1 pin GAME)

这组排针支持摇杆/MIDI 模组。如果您的包装内附有选购的摇杆/MIDI 模组, 请将摇杆/MIDI 模组的排线连接到这个排针上。在这个模组上的 摇杆/MIDI 连接端口可以连接摇杆或游戏控制器, 也可以连接可以演奏 或编辑音频文件的 MIDI 设备。

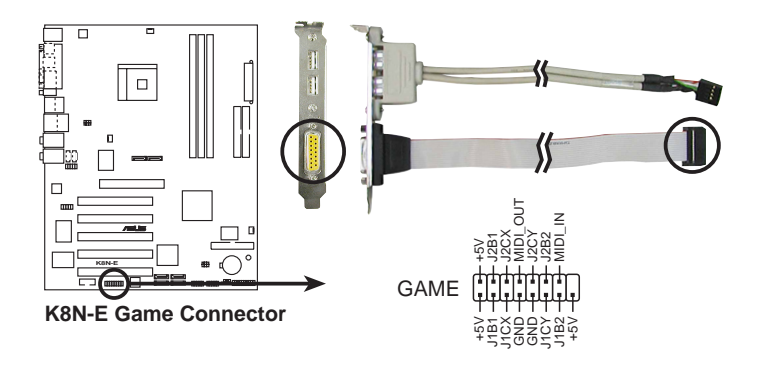

#### 13. 机箱开启警示排针 (4-1 pin CHASSIS)

这组排针提供给设计有机箱开启检测功能的电脑主机机箱之用。此 外, 尚须搭配一个外接式检测设备譬如机箱开启检测感应器或者微型开 关。在本功能启用时, 若您有任何移动机箱元件的动作, 感应器会随即 检测到并且送出一信号到这组接针, 最后会由系统记录下来这次的机箱 开启事件。

本项目的缺省值是将跳线帽套在 CHASIS 排针中标示著 「Chassis Signa1」和「GND」的二个针脚上, 若您想要使用本功能, 请将跳线帽 从「Chassis Signa1」和「GND」的针脚上去除。

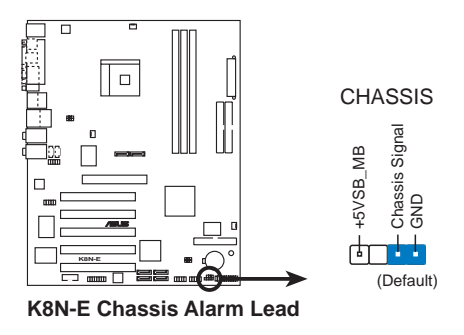

#### 14. 系统控制面板连接排针 (20-pin PANEL)

这一组连接排针包括了数个连接到电脑主机前面板的功能接针。下述将 针对各项功能作逐一简短说明。

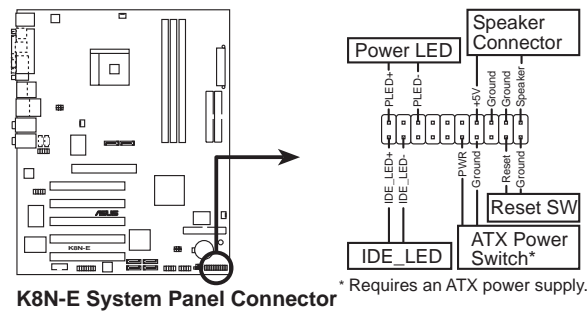

• 系统电源指示灯连接排针 (3-1 pin PLED, 绿色)

这组排针可连接到电脑主机面板上的系统电源指示灯。在您启动电脑 并且使用电脑的情况下, 该指示灯会持续亮著; 而当指示灯闪烁亮著 时, 即表示电脑正处于睡眠模式中。

#### • 机箱喇叭连接排针 (4-pin SPEAKER, 橘色)

这组四脚位排针连接到电脑主机机箱中的喇叭。当系统正常开机便可 听到哔哔声, 若开机时发生问题, 则会以不同长短的音调来警示。

#### • 软开机开关连接排针 (2-pin RESET, 蓝色)

这组两脚位排针连接到电脑主机面板上的 Reset 开关。可以让您在不 需要关掉电脑电源即可重新开机,尤其在系统死机的时候特别有用。

#### • ATX 电源/系统关机 开关连接排针 (2-pin PWRSW, 黄色)

这组排针连接到电脑主机面板上控制电脑电源的开关。您可以根据 BIOS 程序或操作系统的设置, 来决定当按下开关时电脑会在正常运行 和睡眠模式间切换, 或者是在正常运行和软关机模式间切换。若要关 机,请持续按住电源开关超过四秒的时间。

• IDE 硬盘动作指示灯号接针 (2-pin IDE LED, 红色) 您可以连接此组 IDE LED 接针到电脑主机面板上的 IDE 硬盘动作指 示灯号, 如此一旦 IDE 硬盘有存取动作时, 指示灯随即亮起。

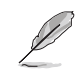

系统控制面板连接排针以不同的颜色来表示不同功能设备的连接 排针,可以让您更容易的辨识以及更快速的连接安装。请参考上 述项目中对于各个设备的颜色说明。

第三章

本章节说明开启电脑电源的顺序以及电脑 开机后所发出各种不同类型哔哔声的代表 意义。

# 开启电源

## 章节提纲

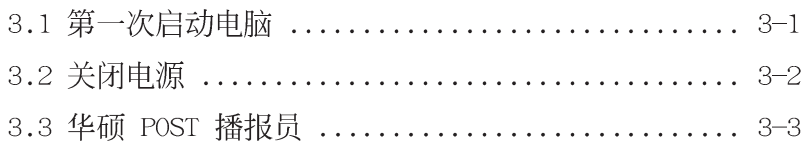

## 3.1 第一次启动电脑

- 1. 确认所有排线与接脚都接妥, 然后盖上机箱的外盖。
- 2. 确定所有的开关都已关闭
- 3. 将电源适配器接上机箱背面的电源输入插座。
- 4. 情况许可的话, 最好将电源适配器路上加接突波吸收/保护器。
- 5. 您可以先开启以下周边的电源:
	- a. 显示屏
	- b. 外接式 SCSI 接口周边设备(从串连的最后端开始)
	- c. 系统电源(ATX 的电源不会因为送电而马上动作, 而是等待面板上 的按钮动作后才会工作)
- 6. 送电之后, 机箱面板上应该会有电源指示灯亮起才对。如果是使用 ATX 电源的话, 必须等到面板按钮被触碰后才会启动电源, 电源指示灯此时 才会亮起。如果您的电脑符合绿色节电标准, 已随时准备可以进入节电 模式的话, 显示屏指示灯也会亮起。如果开机过程一切顺利的话, 不久 就可以在显示屏上看到画面了, 如果送电之后超过 30 秒而画面未有动 静的话, 表示电脑的设置尚有问题存在, 请再进一步地的检查各项动 作,如果还是不行,就需要向厂商求助了!
- 7. 在电源开启之后可按下 <De1> 键以进入 BIOS 的设置模式, 详细设置 方法请看本用户手册的第四章部份。

## 3.2 关闭电源

在您关闭电源之前, 必须先依照正常程序离开操作系统, 然后才能断电 关机。如果您使用的是 ATX 规格的电源, 在离开或结束操作系统之后, 按 下电源开关即可关机。

## 3.2.1 使用操作系统关机功能

如果您使用的操作系统为 Windows® 98SE/ME/2000:

- 1. 按下「开始」, 选择「关机」。
- 2. 然后按下「确定」来关机。
- 3. 当 Windows® 操作系统关闭之后, 电源也会随后自动关闭。 如果您使用的操作系统为 Windows® XP:
- 1. 按下「开始」, 选择「电脑关机」。
- 2. 然后在「电脑关机」窗口中, 选择「关机」来正式关闭电脑。
- 3. 当 Windows® 操作系统关闭之后, 电源也会随后自动关闭。

## 3.2.2 使用电源开关之双重功能

本主板提供系统两种开机模式, 一为睡眠模式, 另一则是软开机模式。 压著电源开关少于四秒钟, 系统会根据 BIOS 的设置, 进入睡眠或软开机模 式; 若是压著电源开关多于四秒, 不论 BIOS 的设置为何, 系统则会直接进 入软开机模式。请参考第四章「4.5 电源管理」一节中的说明。

## 3.3 华硕 POST 播报员

本主板配置一组 Winbond 语音芯片用来控制一项称为华硕 POST Reporter™ (华硕 POST 播报员) 的特殊功能。有了这个强大的辅助功能, 您就可以直接听到真人发音的信息回报, 立即了解发生 POST 错误的原因为 何,不必再费尽心思去解读哔几声所代表的意义。如果发生开机失败的情 况, 您会听到针对该次开机失败的原因所回报的错误信息。

这些 POST 信息可以经由附随在华硕驱动光盘中的 Winbond Voice Editor 软件来加以订制、修改。您也可以录制您自己的声音来取代默认的信息声 音。

## 3.3.1 POST 信息

下面列表是主板默认的 POST 信息内容以及对应的处理方式。

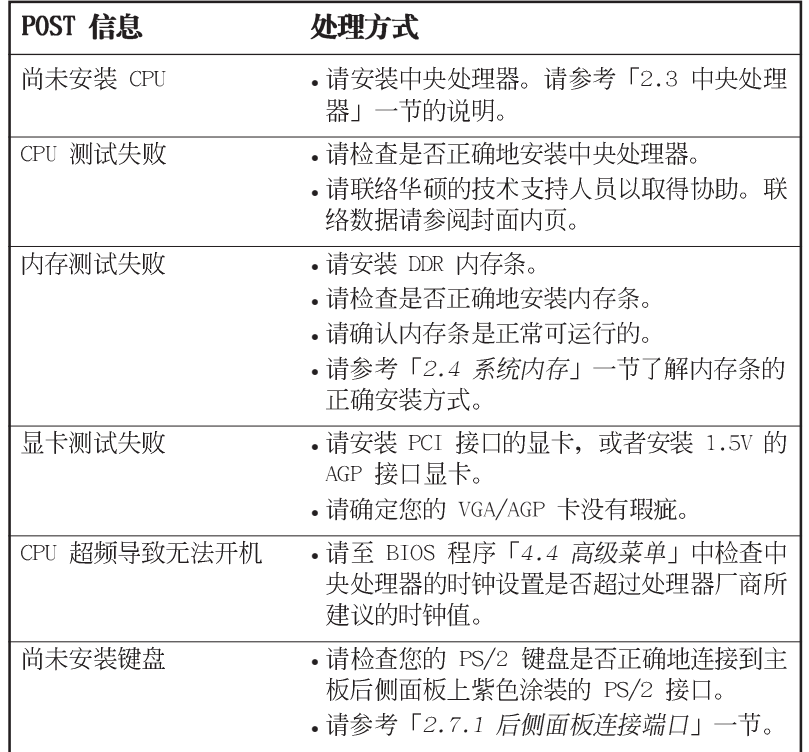

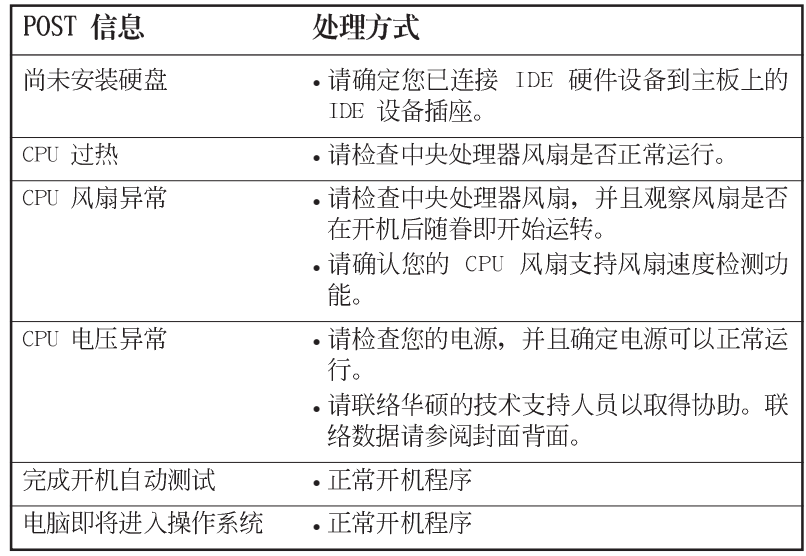

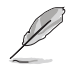

若您不想使用华硕 POST 播报员的语音功能,您也可以通过 BIOS 程序中的选项将之关闭。请参阅 「4.4.3 语音控制设置 (Speech Configuration) 」一节的详细说明。

## 3.3.2 华邦语音编辑器

华邦语音编辑器软件可以让您自行订制语音 POST 信息。您可以在驱动程 序及应用程序光盘的软件菜单中找到此程序并安装它,请参阅「5.2.3 软件 菜单」的说明。

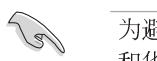

为避免程序间相冲突的问题生成, 请勿同时运行华邦语音编辑器 和华硕系统诊断家。

请依照下面步骤使用华邦语音编辑器:

#### 运行主程序

您可以直接在桌面上点选华邦语音编辑器 (Winbond Voice Editor) 图标 以运行该程序或者由「开始」/「程序」/「Winbond Voice Editor」/点选 Voice Editor 主程序。

华邦语音编辑器画面如下:

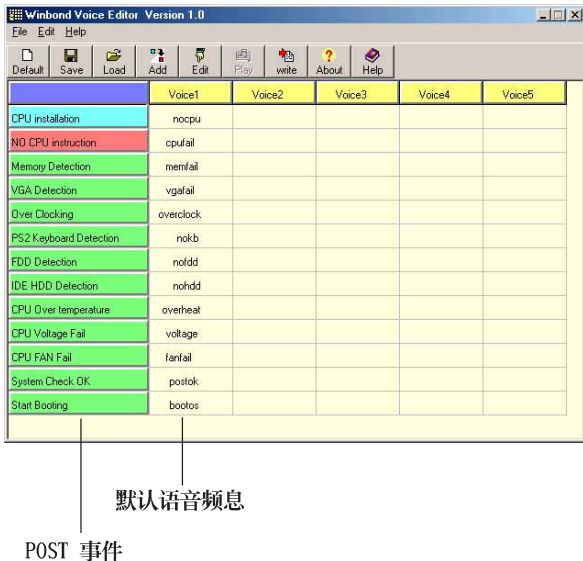

### 播放默认 WAVE 格式音频档

若要播放某段默认 wave 音频档, 只要点选窗口中最左方的任一 POST 事 件, 然后再按下工具列中的 Play 钮即可播放该段语音。

本程序默认语言为英文。

华硕 K8N-E De1uxe 主板用户手册

#### 更改默认语言

- 1. 按下「Load」钮。接著新的窗口 画面会列出所有可支持的语言版 本文件。
- 2. 此时选择您欲使用的语言,按下 「Open」钮。然后在语音编辑器 的画面上您可以看到 Voice1 列会 显示该语言所有事件信息的发音 描述。

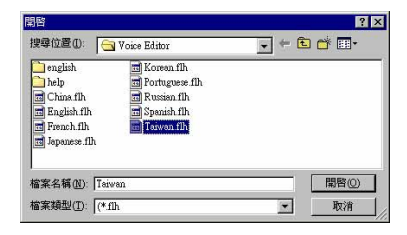

Ì

由于有文件大小的限制, 因此对某些语言来说, 并非所有的事件 都有相对应的语音频息。

- 3. 按下「Write」钮将更改后的数据 写到 EEPROM 中。
- 4. 在确认所有的数据无误后按下 「Yes」钮完成写入。

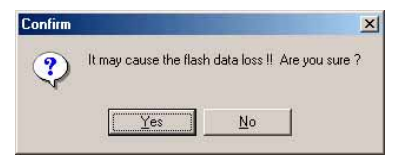

当您下一次开机时, 您就可以听到 POST 信息已更改为由您所设置的语言 发音。

## 订制您自己的 POST 语音频息

如果在语言文件清单中无法找到您国家的语言, 那么您也可以很简单地 自行重新编辑语音频息。

请依照下面步骤来订制您的 POST 语音频息:

- 1. 启动语音编辑器程序, 请注意在程序画面中最左列的 POST 事件内容。
- 2. 为每一个事件预先准备好您的语音频息内容。

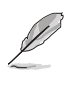

所有的 wave 音频档在经过全部压缩后, 文件的大小不可超过 1Mbit 的容量限制,因此请尽可能简化您的语音频息。

- 3. 您可以使用录音软件比如 Windows 的录音程序来记录您的语音频息。
- 4. 将信息存成 wave 音频档 (.WAV) 。我们建议您可以将文件储存成低质 量的音频档以节省容量。比如, 使用 8 位、单声道质量和 22Khz 的采 样频率。

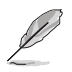

您也可以制作一个新的数据夹供您方便存取语音频息文件。

- 5. 在语音编辑器窗口画面中的工具 列上按下「Add」钮, 接著「Add Wave File」窗口出现。
- 6. 将您所录制的 wave 音频档复制到 数据库中, 完成后关闭此窗口。

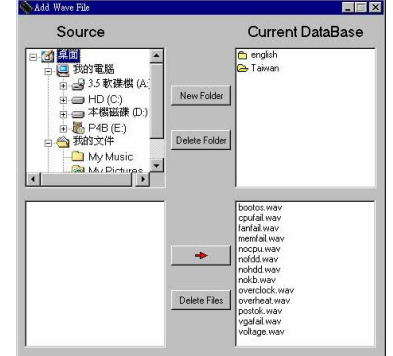

- 7. 先在语音编辑器的窗口中点选一 个 POST 事件, 再点选工具列上的 「Edit」钮。然后「Event Sound Editor」会接著出现。
- 8. 选择描述此事件的 wave 音频档, 再利用右箭头将该音频档放入 Voice1 字段中。
- 9. 按下 OK 钮回到语音编辑器的窗口 画面。
- 10. 重复步骤 7 到 9 的动作将其他的 事件的音频档逐一完成。
- 11. 回到语音编辑器主窗口, 按下工 具列上的 Save 钮, 出现如右图所 示的「另存新档」窗口, 将之前 您所更改的设置储存。
- 12. 输入以 .f lh 为扩展名的文件名称 后,再按下存储文件钮确定。
- 13.回到语音编辑器主窗口, 按下工 具列上的 Write 钮准备将文件压 缩并且复制到 EEPROM 中。
- 14. 在如右图所示的「Confirm」窗口 按下 Yes 钮运行写入动作。

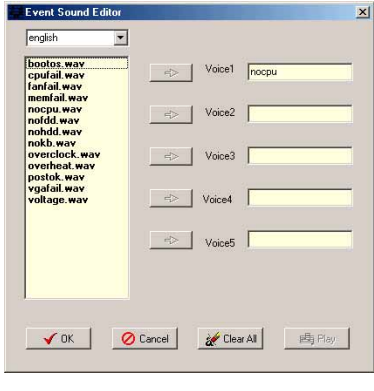

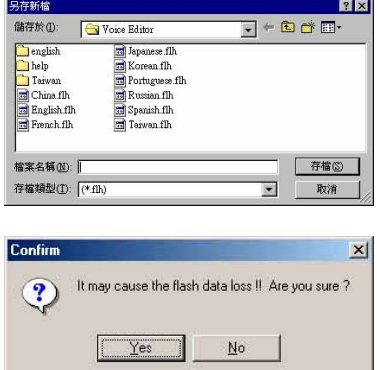

当您接收到一个错误信息,该信息显示您自行录制语音频息超过可容许 的大小,请运行以下其中一个步骤或所有步骤。

- 1. 试著修改语音频息, 将其文件缩小。
- 2. 将 wave 音频档储存为较低的音质。
- 3. 省略录制较少使用的项目, 例如: 磁盘检测、IDE 硬盘检测等。

第四章

在电脑系统中, BIOS 程序调校的优劣与 否和整个系统的运行性能有极大的关系。 针对您自己的配备来作最佳化 BIOS 设置 是让您的系统性能再提升的关键。接著本 章节将逐一说明 BIOS 程序中的每一项组 合设置。

# BIOS 设序设置

## 章节提纲

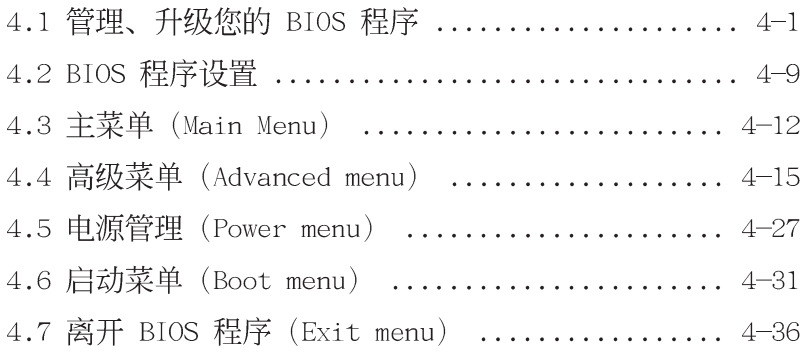

## 4.1 管理、升级您的 BIOS 程序

下列软件让您可以管理与升级主板上的 BIOS (Basic Input/Output System) 设置。

- 1. ASUS AFUDOS: 在 DOS 模式下, 以开机软盘来升级 BIOS 程序。
- 2. ASUS EZ Flash: 在开机之后, 系统仍在自我测试 (Power-On Se1f Test, POST) 时, 以软盘升级 BIOS 程序。
- 3. ASUS CrashFree BIOS 2: 当 BIOS 程序毁损时, 以开机软盘或驱动程序 及应用程序光盘来升级 BIOS 程序。

4. ASUS Update: 在 Windows 操作系统中升级 BIOS 程序。

#### 重要说明

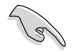

- 1. 建议您先将主板原始的 BIOS 程序备份到一片启动盘中, 以 备您往后需要再次安装原始的 BIOS 程序。使用 AFUDOS 或华 硕在线升级程序来拷贝主板原始的 BIOS 程序。
- 2. 在驱动程序及应用程序光盘中有一份可使用的 BIOS 程序, 这个程序只有在您没有将主板原始的 BIOS 程序备份在开机 软盘中才可以使用。
- 3. 请访问华硕网站 (http://tw.asus.com) 并使用华硕在线升 级程序来下载最新的 BIOS 程序。

## 4.1.1 制作一张启动盘

- 1. 请使用下列任一种方式来制作一张启动盘。
- 在 DOS 操作系统下

选一张干净的 1.44MB 软盘放入软驱中, 进入 DOS 模式后, 键入 format A:/S, 然后按下 <Enter> 按键。

#### 在 Windows ME 操作系统下

- a. 由 Windows 桌面点选「开始」→「设置」→「控制面板」。
- b.在控制面板中双击「**添加/删除程序**」。
- c. 点选「启动盘」标签, 接著按下「**创建启动盘」**。
- d. 当要求插入软盘的对话框出现时, 选一张干净的 1.44MB 软盘放入软 驱中,依照屏幕上的指示就可完成制作启动盘程序。

#### 在 Windows XP 操作系统下

- a. 选一张干净的 1.44MB 软盘放入软驱中。
- b. 由 Windows 桌面点选「开始」→「我的电脑」。
- c. 点选 「3 1/2 软驱」图标。
- d. 从菜单中点选「File」, 然后选择「Format」, 会出现「Format 3 1/2 Floppy Disk」窗口画面。
- c. 点选 「Create a MS-DOS startup disk」, 接著按下「开始」。

#### 在 Windows 2000 操作系统下

- a. 选一张经过格式化的 1.44MB 软盘放入软驱中。
- b. 将 Windows 2000 光盘放入光驱中。
- c. 点选「开始」, 然后选择「Run」。
- d. 键入 D:\bootdisk\makeboot a: 假设你的光驱为 D 槽。

e. 按下 <Enter> 然后按照屏幕窗口的指示操作。

2. 将主板的原始(或最新的) BIOS 程序拷贝至开机软盘中。

## 4.1.2 使用 AFUDOS 升级 BIOS 程序

在 DOS 操作系统下, 使用 AFUDOS.EXE 软件来升级 BIOS 程序。

1. 从华硕网站 (www.asus.com.cn) 下载最新的 BIOS 文件, 将文件储存在 软盘中。

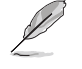

请准备一张纸将 BIOS 的文件名写下来, 因为在升级过程中, 您 必须写入正确的 BIOS 文件名称。

- 2. 将 AFUDOS.EXE 程序由驱动程序及应用程序光盘中, 拷贝至含有 BIOS 文件的开机软盘中。
- 3. 以开机软盘开机。
- 4. 进入 DOS 画面后, 键入下列命令列:

#### afudos/i[filename]

上列当中的「filename」指的就是由驱动程序及应用程序光盘拷贝至 启动盘的最新(或原始的) BIOS 程序。

5. 按下 <Enter> 接下来的屏幕画面会出现升级的过程。

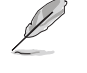

在下图中的 BIOS 信息内容只能参考, 在您屏幕上所出现的信息 和本图不一定完全相同。

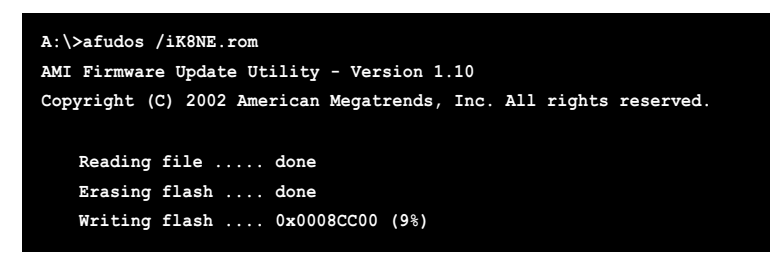

请勿在升级 BIOS 程序文件时关闭或重新启动系统! 此举将会导 致系统损毁!

第四章: BIOS 设 序 设 置

当升级程序完成之后, 就会回到 DOS 画面。

```
A:\>afudos /iK8NE.rom
AMI Firmware Update Utility - Version 1.10
Copyright (C) 2002 American Megatrends, Inc. All rights reserved.
   Reading file ..... done
   Erasing flash .... done
   Writing flash .... 0x0008CC00 (9%)
   Verifying flash .. done
A:\&
```
6. 以硬盘重新开机。

## 4.1.3 使用 AFUDOS 程序复制 BIOS 程序

AFUDOS.EXE 软件可以将现行系统中的 BIOS 程序设置复制至软盘或硬盘 中, 这份复制的软盘或硬盘, 可以作为当 BIOS 程序失去作用或系统毁损时 的备份文件。

1. 进入 DOS 画面后, 键入下列命令列:

#### afudos/ o[filename]

在这里所指的「filename」,用户可以不超过八个位的方式来命名这 个主文件名,并以不超过三个位的方式来命名扩展名。

2. 按下 <Enter> 按键。

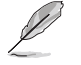

和本图不一定完全相同。

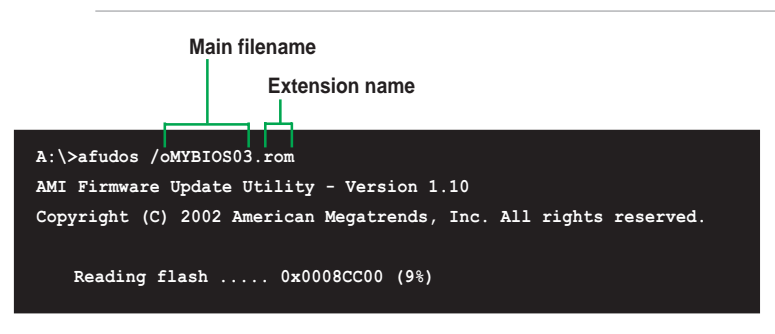

3. 这个软件会复制现行系统中 BIOS 程序的缺省值至软盘中, 请确认软盘 不是保护写入的状态,并且有足够的空间(至少 600KB)可以储存储文 件案。

```
A:\>afudos /oMYBIOS03.rom
AMI Firmware Update Utility - Version 1.10
Copyright (C) 2002 American Megatrends, Inc. All rights reserved.
   Reading flash ..... done
A:\>
```
当 BIOS 程序复制至软盘中的程序完成之后, 就会回到 DOS 窗口画面。

## 4.1.4 使用华硕 EZ Flash 升级 BIOS 程序

华硕 EZ Flash 程序让您能轻松的升级 BIOS 程序, 可以不必再通过启动 盘的冗长程序或是到 DOS 模式下运行。华硕 EZ Flash 程序内置在 BIOS 固 件当中,只要在开机之后,系统仍在自我测试(Power-On Se1f Test, POST) 时, 按下 <A1t> + <F2> 就可以进入 EZ F1ash 程序。

#### 以 EZ Flash 升级 BIOS 程序

- 1. 从华硕网站上 (tw.asus.com) 下载最新的 BIOS 文件, 将此文件重新命 名为 K8NE.ROM, 并储存在软盘中。
- 2. 重新开机。
- 3. 在开机之后, 系统仍在自我测试 (POST) 时, 按下 <A1t> + <F2> 进入如下图的画面, 开始运行 EZ Flash 程序。

```
User recovery requested. Starting BIOS recovery...
Checking for floppy...
```
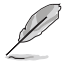

- 若是软驱读取不到软盘, 您就会收到一个错误信息, 即 • "Floppy not found".
- 若是在软盘中读取不到正确的 BIOS 文件, 您就会收到一个 • 错误信息, 即"K8NE.ROM not found", 请确认您是否有将 所下载的最新 BIOS 文件更名为"K8NE.ROM"。

4. 把存有最新的 BIOS 文件的软盘放入软驱中, 若是所有升级所需的文件 都可以在软盘中读取得到, EZ Flash 程序就会开始进行 BIOS 程序升 级的程序,并在升级后自动重新开机。

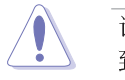

请勿在升级 BIOS 程序文件时关闭或重新启动系统! 此举将会导 致系统损毁!

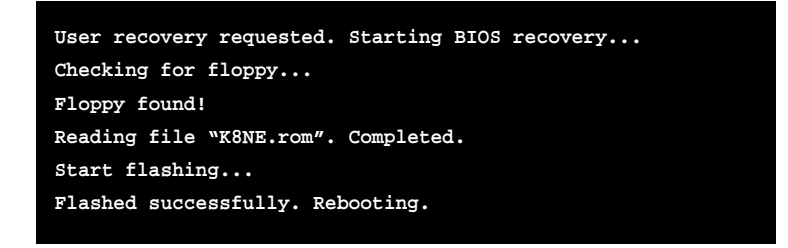

## 4.1.5 使用 CrashFree BIOS 2 程序恢复 BIOS 程序

华硕最新自行研发的 CrashFree BIOS 2 工具程序, 让您在当 BIOS 程序 和数据被病毒入侵或毁损时,可以轻松的从驱动程序及应用程序光盘中, 或是从含有最新或原始的 BIOS 文件的软盘中恢复 BIOS 程序的数据。

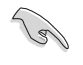

- 1. 在运行升级 BIOS 程序之前, 请准备随主板附赠的驱动程序 及实用光盘程序, 或是存有 BIOS 文件的软盘。
- 2. 若您已经主板 BIOS 文件备份至一张可开机的软盘, 您也可 以使用这张软盘来恢复 BIOS 程序, 请参阅 「4.1.1 制作一 张启动盘」一节来创建可开机软盘。

#### 使用软盘恢复 BIOS 程序:

- 1. 启动系统。
- 2. 当系统检测 BIOS 发生错误, 将出现以下信息。

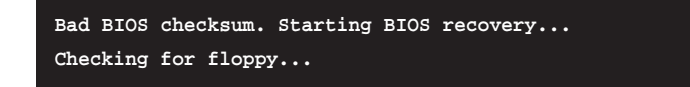

3. 把存有最新的 BIOS 文件的软盘放入软驱中, 若是所有升级所需的文件 都可以在软盘中读取得到, 就会开始进行 BIOS 程序升级的程序。

```
请确认在软盘中的 BIOS 文件有重新命名为"K8NE.ROM"。
Bad BIOS checksum. Starting BIOS recovery...
Checking for floppy...
Floppy found!
Reading file "K8NE.rom". Completed.
Start flashing...
```
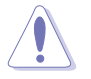

请勿在升级 BIOS 程序文件时关闭或重新启动系统! 此举将会导 致系统损毁!

4. 当系统升级完成时, 会自动重新开机。

#### 使用应用程序光盘恢复 BIOS 程序:

- 1. 启动系统。
- 2. 当系统检测 BIOS 发生错误, 将出现以下信息。

```
Bad BIOS checksum. Starting BIOS recovery...
Checking for floppy...
```
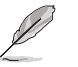

若系统检测软驱内并无置放软盘,系统会自动检测光驱内是否有 光盘与文件。

3. 将驱动程序及应用程序光盘放进光驱中, 此光盘含有本主板的原始 BIOS 文件。

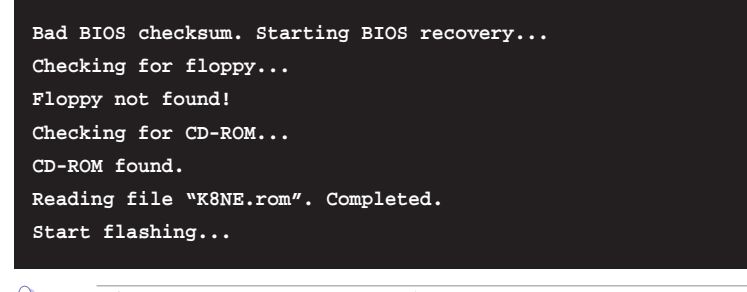

请勿在升级 BIOS 程序文件时关闭或重新启动系统! 此举将会导 致系统损毁!

4. 当 BIOS 升级完成时, 会自动重新开机。

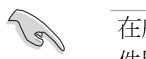

在应用程序光盘中的 BIOS 程序文件也许并非为最新的 BIOS 文 件版本, 请至华硕网站 (http://tw.asus.com) 来下载最新的 BIOS 文件。

## 4.1.6 华硕在线升级

华硕在线升级程序是一套可以让您升级主板 BIOS 和驱动程序的应用程 序。这个应用程序可经由内部网络对外连接或者经由互联网服务供应商 (ISP) 所提供的连线方式连接到互联网来下载升级数据。

请依照以下步骤安装华硕在线升级程序:

- 1. 将驱动程序及应用程序光盘放入光驱中, 会出现「驱动程序」菜单。
- 2. 点选「应用程序」标签, 然后点选「华硕在线升级程序 W.XX.XX」。请 参考 5-3 一节中应用程序的窗口画面。
- 3. 华硕在线升级程序就会复制到系统中。 请依照以下步骤使用华硕在线升级程序升级 BIOS 程序:
- 1. 点选「开始→程序→A S U S → ASUSUpdate→ASUSUpdate」运行华 硕在线升级主程序。接著主程序 画面出现。
- 2. 选择您希望使用的升级方式, 然 后再按下「Next」钮继续。

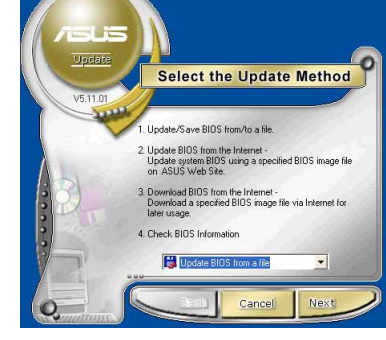

3. 如果您选择由互联网来进行升级/ 下载文件, 那么接著请选择离您 最近的华硕 FTP 站台, 如此可避 免网络阻塞, 或者您也可以直接 选择「Auto Select」 由系统自行 决定。按下「Next」钮继续。

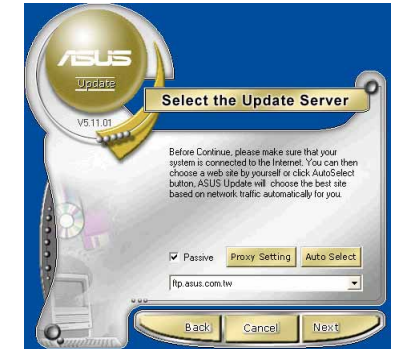

- 4. 接著再选择您欲下载的 BIOS 版 本。按下「Next」键继续。
- 5. 最后再跟著画面上的指示完成 BIOS 升级的程序。

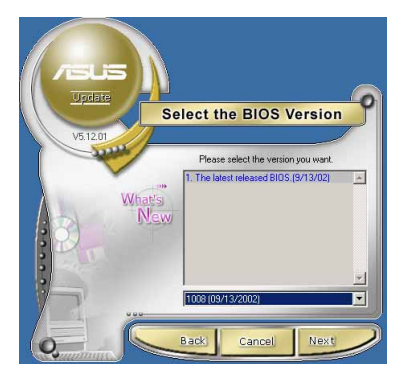

6. 如果您选择要直接以文件来升级 BIOS 程序, 那么您必须要在如右 图所示的窗口中找到该文件的存放 位置。最后再跟著画面上的指示完 成 BIOS 升级的程序。

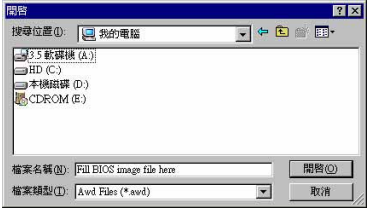
### 4.2 BIOS 程序设置

BIOS (Basic Input and Output System; 基本输出入系统)是每一部电 脑用来记忆周边硬件相关设置, 计电脑正确管理系统运行的程序, 并且提 供一个菜单式的使用接口供用户自行修改设置。经由 BIOS 程序的设置, 您 可以改变系统设置值、调整电脑内部各项元件参数、更改系统性能以及设 置电源管理模式。如果您的电脑已是组装好的系统, 那么 BIOS 应该已经设 置好了。如果是这样,在后面我们会说明如何利用 BIOS 设置程序来做更进 一步的设置, 特别是硬盘型态的设置。

如果您是自行组装主板, 那么, 在重新设置系统, 或是当您看到了 RUN SETUP 的信息时, 您必须输入新的 BIOS 设置值。有时候您可能会需要重新 设置电脑开机密码, 或是更改电源管理模式的设置等, 您都需要使用到 BIOS 的设置。

本主板使用 Flash ROM 内存芯片, BIOS 程序就储存在这个 Flash ROM 芯片中。利用快闪内存升级应用程序,再依本节所述的步骤进行,可以下 载并升级成新版的 BIOS。由于储存 BIOS 的只读内存在平时只能读取不能 写入, 因此您在 BIOS 中的相关设置, 譬如时间、日期等等, 事实上是储存 在随机存取内存 (CMOS RAM) 中, 通过电池将其数据保存起来, 因此, 即使 电脑的电源关闭, 其数据仍不会流失(随机存取内存可以写入数据, 但若 无电源供应, 数据即消失) 。当您打开电源时, 系统会读取储存在随机存 取内存中 BIOS 的设置, 进行开机测试。

在开机之后, 系统仍在自我测试 (POST, Power-On Se1f Test) 时, 按下 <DELETE> 键, 就可以启动设置程序。如果您超过时间才按 <DELETE> 键,那么自我测试会继续运行,并阻止设置程序的启动。在这种情况下, 如果您仍然需要运行设置程序, 请按机箱上的 <RESET> 键或 <Ctr1> + <A1t> + <De1ete> 重新开机。

华硕 BIOS 设置程序以简单容易使用为理念, 菜单方式的设计让您可以轻 松的浏览选项,进入次菜单点选您要的设置,假如您不小心做错误的设 置,而不知道如何补救时,本设置程序提供一个快捷键直接恢复到上一个 设置,这些将在以下的章节中有更进一步的说明。

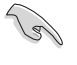

BIOS 程序的出厂缺省值可让系统运行处于最佳性能, 但是若系 统因您改变 BIOS 程序而导致不稳定, 请读取出厂缺省值来保持 系统的稳定。请参阅「4.7 离开 BIOS 程序」一节中「Load Setup Defaults」项目的详细说明。

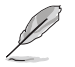

本章节的 BIOS 程序画面只能参考, 将可能与您所见到的画 面有所差异。

请至华硕网站 (http://tw.asus.com) 下载最新的 BIOS 程 序文件来获得最新的 BIOS 程序信息。

华硕 K8N-E De1uxe 主板用户手册

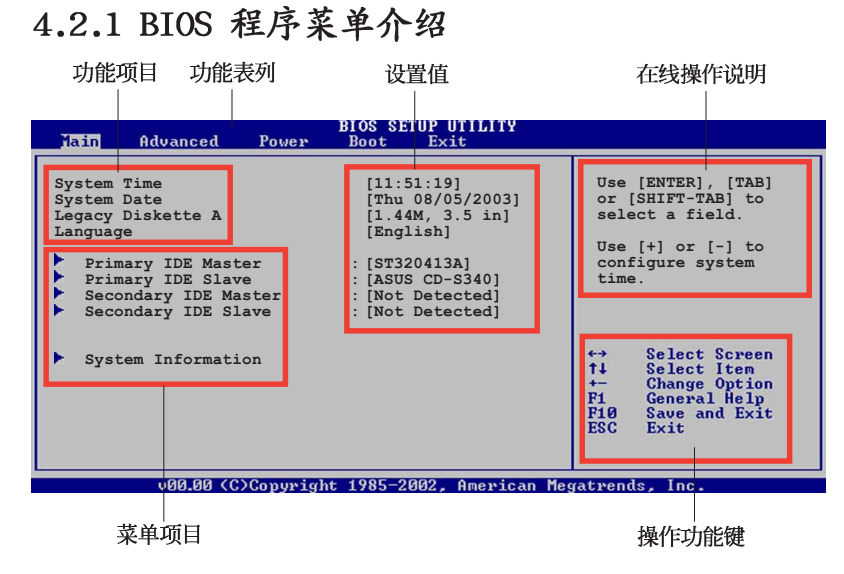

### 4.2.2 程序功能表列说明

BIOS 设置程序最上方各菜单功能说明如下:

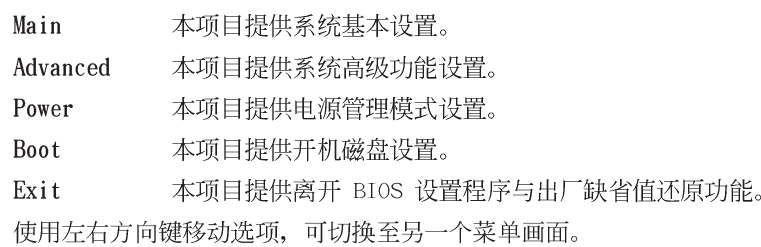

### 4.2.3 操作功能键说明

在菜单画面的右下方为操作功能键说明, 请参照功能键说明来选择及改 变各项功能。

 $\mathscr{D}$ 

操作功能键将因功能页面的不同而有所差异。

### 4.2.4 菜单项目

于功能表列选定选项时, 被选择的功 能将会反白,如右图红线所框选的地 方, 即选择 Main 菜单所出现的项目。

点选菜单中的其他项目(例如: Advanced、Power、Boot 与 Exit) 也会 出现该项目不同的选项。

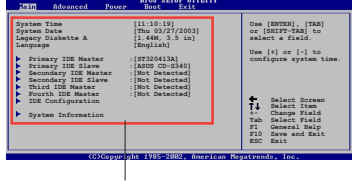

主菜单功能的菜单项目

#### 4.2.5 子菜单

在菜单画面中, 若功能选项前面有一个小三角形标记, 代表此为子菜 单,您可利用方向键来选择,并按下<Enter>键来进入子菜单。

### 4.2.6 设置值

这些存在于菜单中的设置值是提供给用户选择与设置之用。这些项目 中,有的功能选项仅为告知用户目前运行状态,并无法更改,那么此类项 目就会以淡灰色显示。而可更改的项目,当您使用方向键移动项目时,被 选择的项目以反白显示,代表这是可更改的项目。

### 4.2.7 设置窗口

在菜单中选择功能项目, 然后按下 <Enter> 键, 程序将会显示包含此功 能所提供的选项小窗口, 您可以利用此 窗口来设置您所想要的设置。

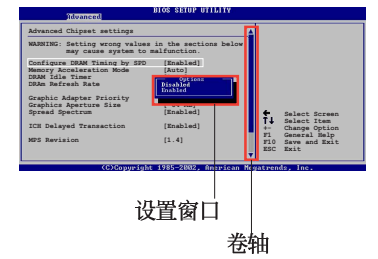

## 4.2.8 卷轴

在菜单画面的右方若出现如右图的卷轴画面, 即代表此页选项超过可显 示的画面, 您可利用上/下方向键或是 PageUp/PageDown 键来切换画面。

### 4.2.9 在线操作说明

在菜单画面的右上方为目前所选择的作用选项的功能说明, 此说明会依 选项的不同而自动更改。

### 4.3 主菜单 (Main Menu)

当您进入 BIOS 设置程序时, 首先出现的第一个画面即为主菜单, 内容如 下图。

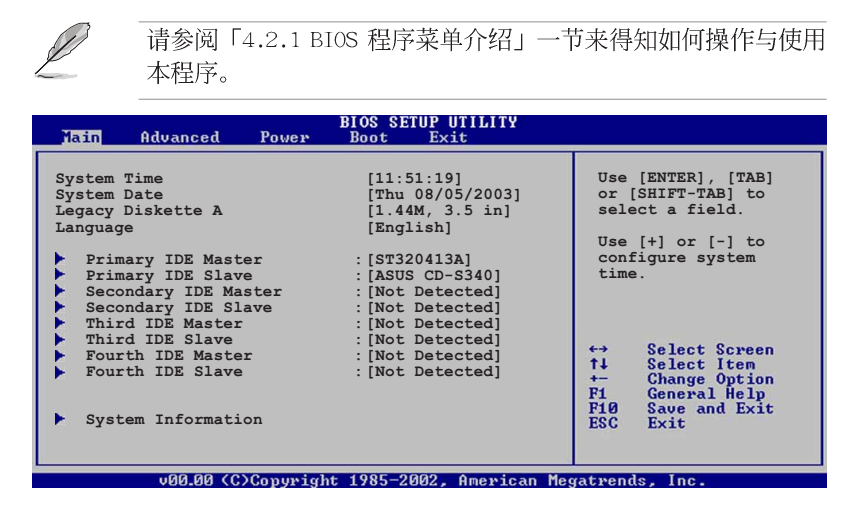

#### 4.3.1 System Time [XX:XX:XXXX]

设置系统的时间(通常是目前的时间),格式分别为时、分、秒,有效 值则为时 (00 到 23)、分 (00 到 59)、秒 (00 到 59)。可以使用 < Tab> 或 <Tab> + <Shift> 组合键切换时、分、秒的设置, 直接输入 数字。

### 4.3.2 System Date [Day XX/XX/XXXX]

设置您的系统日期(通常是目前的日期), 顺序是月、日、年, 格式为 月 (1到12)、日(1到31)、年(到2099)。使用<Tab>或<Tab > + <Shift> 键切换月、日、年的设置, 直接输入数字。

### 4.3.3 Legacy Diskette A  $[1.44M, 3.5 in.]$

本项目储存了软驱的相关信息, 设置值有: [None] [360K, 5.25 in.]  $[1.2M, 5.25 \text{ in.}]$   $[720K, 3.5 \text{ in.}]$   $[1.44M 3.5 \text{ in.}]$   $[2.88M, 3.5 \text{ in.}]$ 

#### 4.3.4 Language [English]

这个功能可以更改 BIOS 设置画面所显示的语系。设置值有: [Francais] [German] [English].

### 4.3.5 IDE 设备菜单 (Primary and Secondary IDE Master/Slave)

当您进入 BIOS 程序时, 程序会自动检测系统已存在的 IDE 设备, 程序将 IDE 各通道的主副设备独立为单一选项, 选择您想要的项目并按 <Enter> 键来进行各项设备的设置。

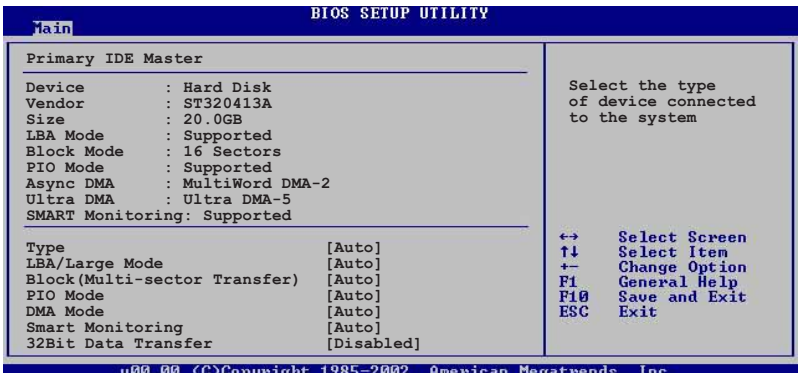

在画面中出现的各个字段 (Device、Vendor、Size、LBA Mode、Block Mode、PIO Mode、Async DMA、U1tra DMA 与 SMART monitoring) 的数值以 淡灰色显示, 皆为 BIOS 程序自动检测设备而得。若字段显示为 N/A , 代 表没有设备连接于此系统。

#### Type [Auto]

本项目可让您选择 IDE 设备类型。选择 Auto 设置值可让程序自动检 测与设置 IDE 设备的类型; 选择 CDROM 设置值则是设置 IDE 设备为光 学设备; 而设置为 ARMD (ATAPI 可去除式媒体设备) 设置值则是设置 IDE 设备为 ZIP 软驱、LS-120 软驱或 MO MO 驱动器等。设置值有: [Not Installed] [Auto] [CDROM] [ARMD].

#### LBA/Large Mode [Auto]

开启或关闭 LBA 模式。设置为 [Auto] 时, 系统可自行检测设备是否 支持 LBA 模式, 若支持, 系统将会自动调整为 LBA 模式供设备使用。 设置值有: [Disab1ed] [Auto]。

#### Block (Multi-sector Transfer) [Auto]

开启或关闭数据同时传送多个磁区功能。当您设为 [Auto] 时, 数据 传送便可同时传送至多个磁区, 若设为 [Disab1ed], 数据传送便只能一 次传送一个磁区。设置值有: [Disab1ed] [Auto]。

#### PIO Mode [Auto]

选择 PIO 模式。设置值有: [Auto] [0] [1] [2] [3] [4]。

#### DMA Mode [Auto]

选择 DMA 模式。设置值有: [Auto] [SWDMA0] [SWDMA1] [SWDMA2] [MWDMAO] [MWDMA1] [MWDMA2] [UDMAO] [UDMA1] [UDMA2] [UDMA3] [UDMA4]  $[UDMA5]$ .

#### SMART Monitoring [Auto]

开启或关闭自动检测、分析、报告技术(Smart Monitoring, Analysis, and Reporting Technology)。设置值有: [Auto] [Disabled]  $[End]$ 

#### 32Bit Data Transfer [Disabled]

开启或关闭 32 位数据传输功能。设置值有: [Disab1ed] [Enab1ed]。

### 4.3.6 系统信息 (System Information)

本菜单可自动检测系统的 BIOS 版本、处理器与内存相关数据。

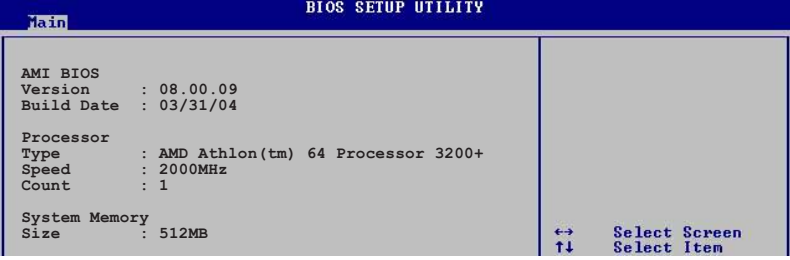

#### AMT BTOS

本项目显示目前所使用的 BIOS 程序数据。

#### Processor

本项目显示目前所使用的中央处理器。

#### System Memory

本项目显示目前所使用的内存条容量。

### 4.4 高级菜单 (Advanced menu)

高级菜单可让您改变中央处理器与其它系统设备的细部设置。

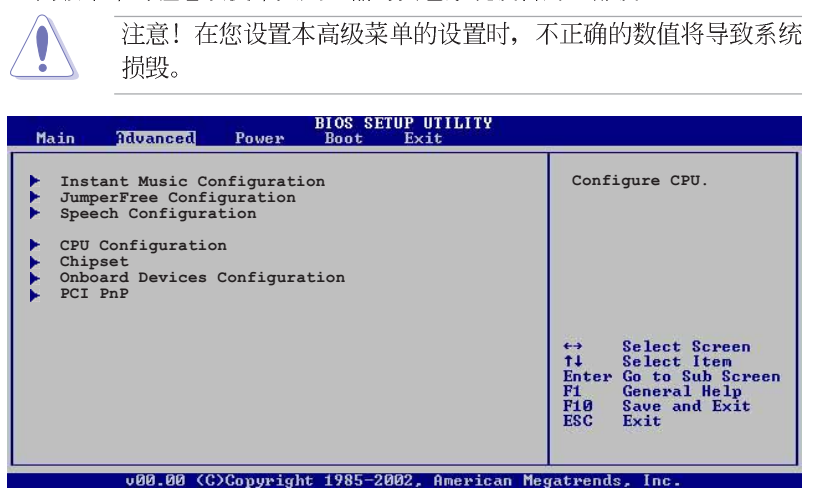

### 4.4.1 免开机音乐播放功能设置 (Instant Music Configuration)

**BIOS SETUP UTILITY** 

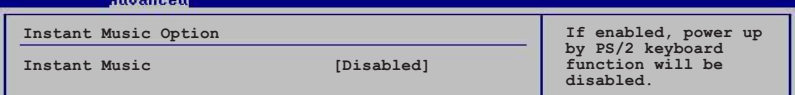

#### Instant Music [Disabled]

本项目可让您在 BIOS 程序中开启或关闭 Instant Music 功能。设置值 有: [Disab1ed] [Enab1ed]。

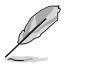

当 Instant Music 功能开启时, PS/2 键盘唤醒功能将会自动关 闭。请参考 5-11 页的说明。

#### Instant Music CD-ROM Drive [IDE Secondary Master]

本项目可让您选择欲使用来播放音乐光盘的光驱设备。设置值有: [IDE Primary Master] [IDE Primary Slave] [IDE Secondary Master] [IDE Secondary Slave].

本项只有在 Instant Music 项目设为 [Enab1ed] 时才会出现。

#### 4.4.2 JumperFree 设置(JumperFree  $Configuration)$

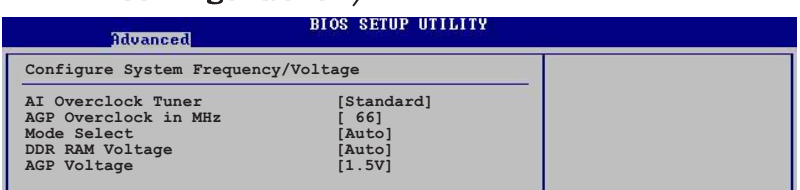

#### AI Overclock Tuner [Standard]

本项目可满足您对于中央处理器超频的渴望,其提供预先设置好的超频 比率,您只需选择设置值即可超频。设置值有: [Manua1] [Standard] [Overclock 5%] [Overclock 10%] [Overclock 20%] [Overclock 30%].

#### CPU FSB Frequency [200]

本项目指定从时钟生成器所生成的频率数值,送至系统总线与 PCI 总 线。中央处理器的运行时钟频率 (CPU Speed) 是由倍频与外频相乘而得。 本项目的数值可以使用「+」或「-」按键来调整。数值更改的范围由 200 至 300 MHz。

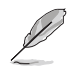

CPU FSB Frequency 项目只有在 AI Overclock Tuner 项目设置 为 [Manua1] 时才会出现。

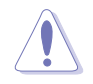

设置过高的处理器频率将会导致系统的不稳定与硬件损毁, 当系 统出现不稳定的状况时, 建议您使用缺省值。

#### AGP Overclock in MHz [66]

本项目用来调整 AGP 插槽的频率数值。本项目的数值可以使用「+」或 「-」按键来调整。数值更改的范围由 66 至 75 MHz。

#### FID/VID Change [Auto]

当设置为 [Auto], 频率 ID 与电压 ID 会以频率和电压的比率为基准。 当设置为 [Manua1], 可以调整处理器频率与电压。设置值有: [Auto]  $[Manua1]$ 

#### Processor Frequency Multiplier [xxxxMhz]

本项目用来设置处理器的频率。缺省值与设置的选项将视您所安装的处 理器而有所不同。

#### CPU Voltage  $[x.xxxxx V]$

本项目用来设置处理器的电压。缺省值与设置的选项将视您所安装的处 理器而有所不同。

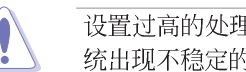

设置过高的处理器频率将会导致系统的不稳定与硬件损毁, 当系 统出现不稳定的状况时, 建议您使用缺省值。

#### Mode Select [Auto]

本项目用来选择超频模式。设置值有: [Auto] [Standard] [Turbo]。

#### DDR RAM Voltage [Auto]

本项目用来检测或选择 DDR 内存的运行电压。设置值有: [Auto] [2.5V]  $[2.6V]$   $[2.7V]$ .

#### AGP Voltage  $[1.5V]$

本项目可设置 AGP 运行电压。设置值有: [1.5V] [1.6V] [1.7V]。

### 4.4.3 语音控制设置 (Speech Configuration)

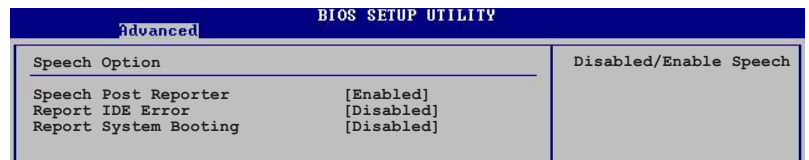

### Speech POST Reporter [Enab1ed]

本项目用来设置启用或关闭华硕 POST 播报员语音功能。设置值有: [Disabled] [Enabled].

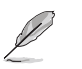

以下的子项目唯有在 Speech POST Reporter 项目设为 [Enabled] 时才会出现。

#### Report IDE Error [Disabled]

设置值有: [Disab1ed] [Enab1ed]。

#### Report System Booting [Disabled]

设置值有: [Disabled] [Enabled]。

华硕 K8N-E De1uxe 主板用户手册

### 4.4.4 处理器设置 (CPU Configuration)

本项目可让您得知中央处理器的各项信息与更改中央处理器的相关设置。

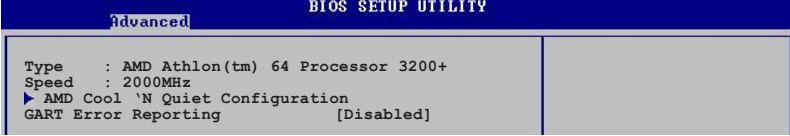

#### Type

本项目显示所使用的中央处理器型号与特性。

#### Speed

本项目显示所使用的中央处理器的速度。

#### AMD CPU 冷却与静音功能设置 (AMD Coo1 & Quiet Configuration)

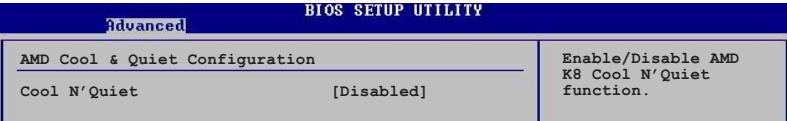

#### Cool N' Quiet [Enabled]

本项目用来开启或关闭 AMD Coo1 N' Quiet 中央处理器的冷却及静音功 能。设置值有: [Enab1ed] [Disab1ed]。

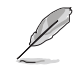

1. 当您要使用 AMD 中央处理器的 Coo1 N' Quiet 功能时, 请将 上述选项设置为 [Enab1ed]。

2. 您必须安装拥有芯片监控功能的盒装 AMD 处理器散热片与风 扇,才能使用 AMD Coo1 'n' Quiet! 功能。如果您购买的散 装的散热片和风扇, 请使用 ASUS Q-Fan2 智能型温控风扇技 术功能来调整处理器风扇的速度。

#### GART Error Reporting [Disabled]

本项目用来启动或关闭 GART Error Reporting 功能。本项目在正常使用 情形下应该都是设置为 [Disab1ed] 的, 只有硬件设备驱动程序的发展者为 了进行设备测试时才会将此项目设置为 [Enab1ed]。设置值有: [Disab1ed]  $[End]_{\circ}$ 

### 4.4.5 芯片设置 (Chipset)

本菜单可让您更改芯片组的高级设置,请选择所需的项目并按一下< Enter> 键以显示子菜单项目。

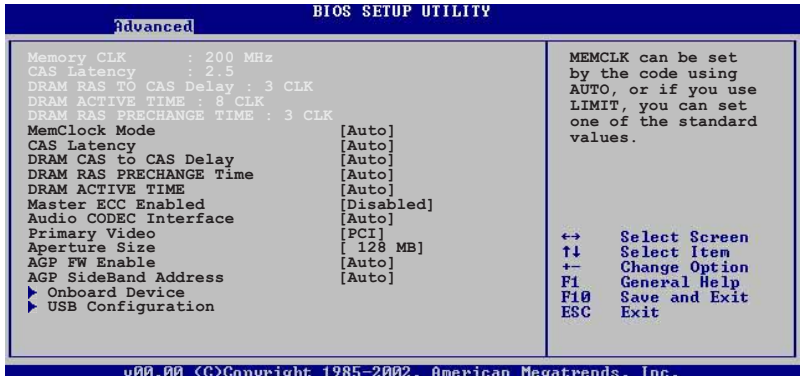

#### Memclock Mode [Auto]

本项目用来设置内存时钟模式。使用 [Auto] 或 [Manua1] 模式来设置各 模式的标准值。设置值有: [Auto] [Manua1]。

#### MemClock Value [200 MHz]

本项目用来设置内存时钟数值。本项目只有在 MemClock Mode 项目设置 为 [Manual] 时才会出现。设置值有: [200 MHz] [266 MHz] [333 MHz]  $[400 MHz]$ .

#### CAS Latency (CL) [Auto]

本项目用来设置 CAS (行位址控制器) 的延迟时间。设置值有: [Auto]  $[2.0]$   $[3.0]$   $[2.5]$ .

#### DRAM RAS TO CAS Delay [Auto]

本项目用来设置 DRAM 内存 RAS-to-CAS 的延迟时间。设置值有: [Auto]  $[2 CLK]$   $[3 CLK]$   $[4 CLK]$   $[5 CLK]$   $[6 CLK]$ .

#### DRAM RAS PRECHANGE Time [Auto]

本项目用来设置 DRAM RAS PRECHANGE 的时间。设置值有: [Auto] [2 CLK] [3 CLK] [4 CLK] [5 CLK] [6 CLK]。

#### DRAM ACTIVE TIME [Auto]

本项目用来设置 DRAM ACTIVE (动态) 的时间。设置值有: [Auto] [5 CLK] [6 CLK] [7 CLK] [8 CLK] [9 CLK] [10 CLK] [11 CLK] [12 CLK] [13 CLK] [14 CLK] [15 CLK]。

#### 1T/2T Timing [Auto]

本项目用来设置 DRAM 内存下达命令的时序。当设置为 [Auto] 时, 若所 安装的处理器可支持 [2T timing], DRAM timing 会设置为 [2T]。设置值 有: [Auto] [1TS]。

#### Master ECC Enable [Disabled]

本项目用来启动或关闭支持 ECC 错误检测和校正功能。设置值有: [Disabled] [Enabled].

#### Audio CODEC Interface [Auto]

本项目用来设置内置的音频编解码 (audio CODEC)接口。当设置为 [Auto] 时, BIOS 程序会自动检测您任何所使用的音频设备。设置值有: [Enabled] [Disabled] [Auto]。

#### Primary Video [PCI]

若您的系统同时装有 PCI 显示扩展卡与 AGP 接口显卡时, 本项目可让您 选择优先使用的显卡。设置值有: [PCI] [AGP]。

#### Aperture Size [128 MB]

本项目可以让您选择要对 AGP 显示图形数据使用多少内存映对, 设置值 有: [32 MB] [64 MB] [128 MB] [256 MB] [512 MB]。

#### AGP FW Enable [Auto]

本项目用来设置 AGP 快速写入功能。设置值有: [Auto] [Disab1ed]。

#### AGP Sideband Address [Auto]

本项目用来关闭或设置自动检测 AGP Sideband 位址。设置值有: [Auto]  $[Disab1ed]$ .

#### 内置设备 (OnBoard Devices)

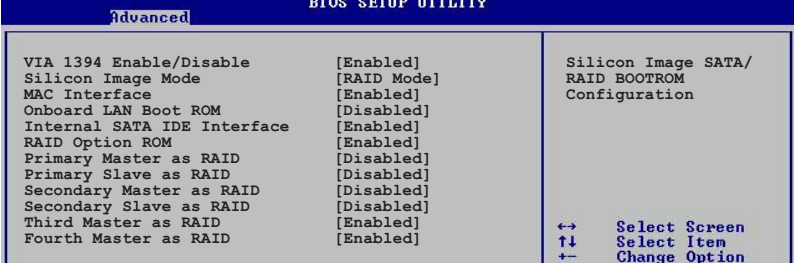

#### VIA 1394 Enable/Disable [Enabled]

本项目用来启动或关闭本主板内置的 VIA 1394 控制器。设置值有: [Disabled] [Enabled].

#### Silicon Image Mode [RAID Mode]

本项目用来关闭或设置本主板内置的 Silicon Image RAID 控制器模式。 设置值有: [SATA Mode] [RAID Mode] [Disab1ed]。

#### MAC Interface [Enabled]

本项目用来启动或关闭本主板内部的 802.3 MAC 接口。设置值有: [Disabled] [Enabled].

#### OnBoard LAN Boot ROM [Disabled]

本项目用来启动或关闭主板内置的网络控制器的开机只读内存 (B o o t ROM) 功能。设置值有: [Disab1ed] [Enab1ed]。

#### Internal SATA IDE Interface [Enab1ed]

本项目用来启动或关闭本主板内置的 Serial ATA 与 IDE 接口。设置值 有: [Disabled] [Enabled]。

#### RAID Option ROM [Disabled]

本项目用来启动或关闭本主板内置的 NVIDIA Serial ATA 开机只读内存 (Boot ROM)。当 Silicon Image Mode 项目设置为 [RAID Mode] 时, 将本 项目设置为 [Enab1e] 可以将 Para11e1 与 Seria1 ATA 连接端口设置为 RAID。设置值有: [Disabled] [Enabled]。

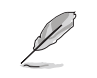

以下的选项只有在 RAID Option ROM 项目设置为 [Enab1ed] 时 才会出现。

#### Primary Master as RAID [Disabled]

本项目用来启动或关闭将 Primary IDE Master 设置为 RAID。设置值 有: [Disab1ed] [Enab1ed]。

#### Primary Slave as RAID [Disabled]

本项目用来启动或关闭将 Primary IDE Slave 设置为 RAID。设置值有: [Disabled] [Enabled].

#### Secondary Master as RAID [Disabled]

本项目用来启动或关闭将 Secondary IDE Master 设置为 RAID。设置值 有: [Disab1ed] [Enab1ed]。

#### Secondary Slave as RAID [Disabled]

本项目用来启动或关闭将 Secondary IDE S1ave 设置为 RAID。设置值 有: [Disabled] [Enabled]。

#### Third Master as RAID [Disabled]

本项目用来启动或关闭将 Third IDE Master 设置为 RAID。设置值有: [Disabled] [Enabled].

#### Fourth Master as RAID [Disabled]

本项目用来启动或关闭将 Fourth IDE Master 设置为 RAID。设置值有: [Disab1ed] [Enab1ed].<br>**USB Configuration** 

本菜单中的项目让您可以更改与 USB 硬件设备相关的功能。选择您欲设 置的项目, 按下 <Enter> 来显示设置选项。

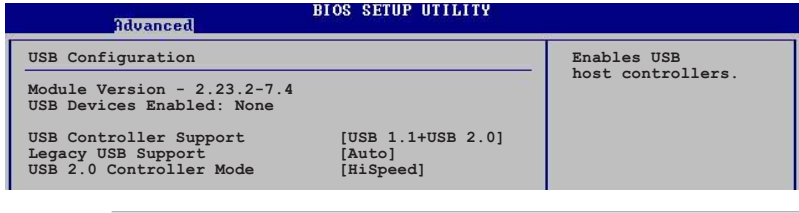

Module Version 与 USB Devices Enabled 项目会显示自动检测 所得的数值与设置, 若是您没有安装任何 USB 硬件设备, 本项 目会显示为 [None]。

Y

#### USB Controller Support [USB 1.1+USB 2.0]

本项目用来关闭或设置 USB 控制器支持的类型。设置值有: [Disab1ed] [USB 1.1 only] [USB 1.1+USB 2.0].

#### Legacy USB Support [Auto]

本项目用来启动或关闭支持 USB 设备功能。设置为 [Auto] 时, 系统会 在开机时自动检测是否有安装 USB 硬件设备, 若是此时检测到有安装 USB 硬件设备, 则启动 (Enab1ed) USB 控制器; 若是此时没有检测到任何 USB 硬件设备, 就会关闭 (Disab1ed) USB 控制器。设置值有: [Disab1ed] [Enab1ed] [Auto]。

#### USB 2.0 Controller Mode [HiSpeed]

本项目用来设置 USB 2.0 设备的传输速率模式。设置值分别有 HiSpeed (480 Mbps) 或 Fu11 Speed (12 Mbps)。设置值有: [HiSpeed ] [Fu11  $Speed$ ].

#### 4.4.6 内置设备设置 (OnBoard Devices

#### Configuration)

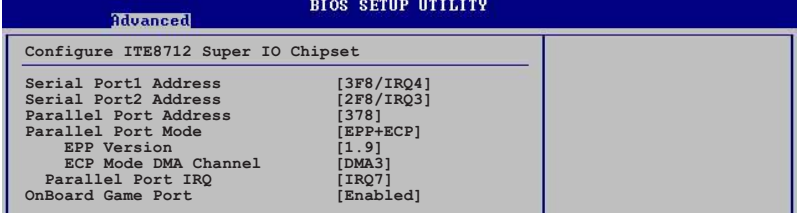

#### Serial Portl Address [3F8/IRQ4]

本项目可以设置串口 COM 1 的位址。COM 1 及 COM 2 必须使用不同的位 址值。设置值有: [Disab1ed] [3F8/IRQ4] [3E8/IRQ4] [2E8/IRQ3]。

#### Serial Port2 Address [2F8/IRQ3]

本项目可以设置串口 COM 2 的位址。COM 1 及 COM 2 必须使用不同的位 址值。设置值有: [Disab1ed] [2F8/IRQ3] [3E8/IRQ4] [2E8/IRQ3]。

#### Parallel Port Address [378]

本项目可让您选择并口所使用的位址值。设置值有: [Disab1ed] [378]  $[278] [3BC]$ 

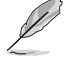

以下的选项只有在 Para11e1 Port Address 项目设置为 [Enab1ed] 时才会出现。

华硕 K8N-E De1uxe 主板用户手册

#### Parallel Port Mode [EPP+ECP]

本项目用来设置 Parallel Port 模式。设置值有: [Normal] [Bidirectional] [EPP] [ECP].

#### EPP Version  $[1.9]$

当 Parallel Port Mode 设置为 [EPP] 时本项目才会出现。本项目用 来设置 Para11e1 Port EPP 版本。设置值有: [1.9] [1.7]。

#### ECP Mode DMA Channel [DMA3]

当 Parallel Port Mode 设置为 [ECP] 时本项目才会出现。本项目用 来设置 Para11e1 Port ECP DMA。设置值有: [DMA0] [DMA1] [DMA3]。

#### Parallel Port IRQ [IRQ7]

设置值有: [IRQ5] [IRQ7]。

#### Onboard Game Port [Enabled]

本项目用来启动或关闭主板内置的 GAME 连接端口功能。设置值有: [Disabled] [Enabled].

#### Onboard MIDI Port [300]

本项目用来关闭或设置主板内置的 MIDI 连接端口。设置值有: [300]  $[330]$   $[Disab1ed]$ .

#### MIDI IRQ Select [IRQ5]

本项目用来设置 MIDI 连接付的中断要求 (IRQs) 。设置值有: [IRQ5]  $\begin{bmatrix} IRQ7 \end{bmatrix}$   $\begin{bmatrix} IRQ10 \end{bmatrix}$   $\begin{bmatrix} IRQ11 \end{bmatrix}$ .

### 4.4.7 PCI 即插即用设备 (PCI PnP)

本菜单可让您更改 PCI/PnP 设备的高级设置, 其包含了供 PCI/PnP 设备 所使用的 IRQ 位址与 DMA 通道资源与内存区块大小设置。

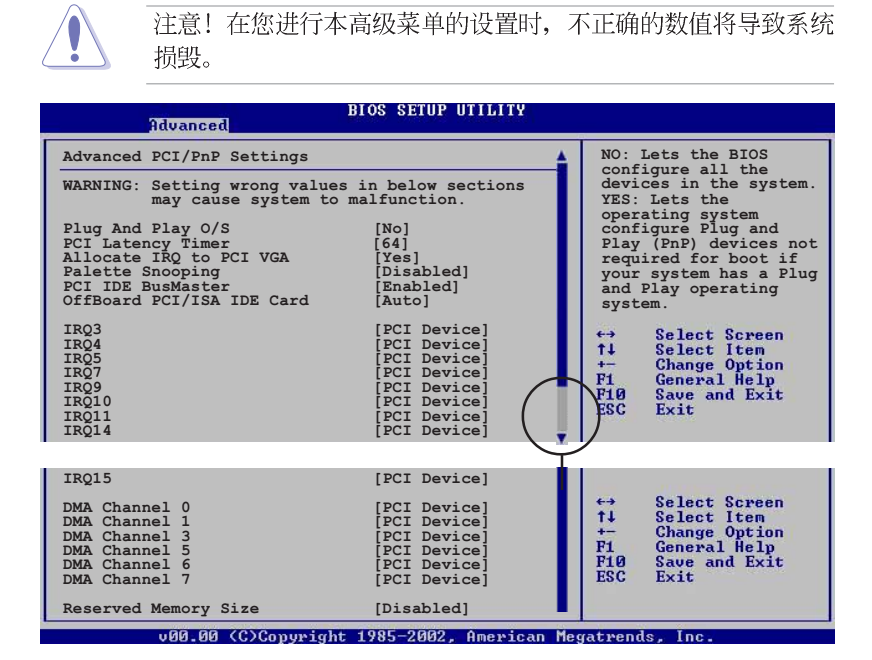

#### Plug and Play  $0/S$   $[No]$

当设为 [No], BIOS 程序会自行调整所有设备的相关设置。若您安装了支 持即插即用功能的操作系统,请设为 [Yes]。设置值有: [No] [Yes]。

#### PCI Latency Timer [64]

本项目可让您选择 PCI 信号计时器的延迟时间。设置值有: [32] [64]  $\begin{bmatrix} 96 \end{bmatrix}$   $\begin{bmatrix} 128 \end{bmatrix}$   $\begin{bmatrix} 160 \end{bmatrix}$   $\begin{bmatrix} 192 \end{bmatrix}$   $\begin{bmatrix} 224 \end{bmatrix}$   $\begin{bmatrix} 248 \end{bmatrix}$ 

#### Allocate IRQ to PCI VGA [Yes]

本项目可让您决定是否自行指定 PCI 接口显卡的 IRQ 中断位址。当设置 为 [Yse], 您可以通过 BIOS 程序自行指定 PCI 接口显卡的 IRQ 中断位 址。设置值有: [No] [Yes]。

#### Palette Snooping [Disabled]

有一些非标准结构的显卡, 如 MPEG 或是图形加速卡, 也许会有运行不正 常的情况发生。将这个项目设置在 [Enab1ed] 可以改善这个问题。如果您 使用的是标准 VGA 显卡, 那么请保留缺省值 [Disab1ed]。设置值有: [Disabled] [Enabled].

#### PCI IDE BusMaster [Enabled]

本项目用来开启或关闭 BIOS 程序是否利用 PCI 控制总线来读取 / 写入 数据至 IDE 设备。设置值有: [Disab1ed] [Enab1ed]。

#### OffBoard PCI/ISA IDE Card [Auto]

本项目用来设置 OffBoard PCI/ISA IDE 扩展卡插槽。有些 PCI IDE 扩 展卡需要设置使用哪一个 PCI 插槽。设置值有: [Auto] [PCI S1ot 1] [PCI Slot 2] [PCI Slot 3] [PCI Slot 4] [PCI Slot 5] [PCI Slot 6].

#### IRQ xx [Available]

本项目可让您指定 IRQ 位址是让 PCI/PnP 设备使用 (设为 [Available]) 或是保留给 ISA 扩展卡 (设为 [Reserved]) 。设置值有: [Avai1ab1e] [Reserved].

#### $DMA$  Channel x  $[PCI$  Device]

当设置为 [PCI Device], 指定的 IRQ 位址可以让 PCI/PnP 硬件设备使 用。当设置为 [Reserved], IRQ 位址会保留给 ISA 硬件设备使用。设置值 有: [PCI Device] [Reserved]。

#### Reserved Memory Size [Disabled]

本项目关闭或设置保留的内存空间。设置值有: [Disab1ed] [16k] [32k]  $[64k]$ 

#### 电源管理 (Power menu) 4.5

本菜单可让您调整高级电源管理(APM)的设置。

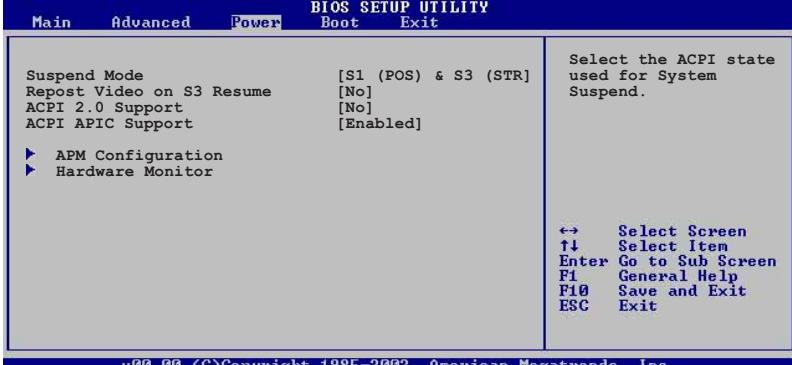

### 4.5.1 Suspend Mode [S3 only]

本项目用于选择系统节电功能。设置值有: [S1 (POS) on1y] [S3 only $]_0$ 

### 4.5.2 Repost Video on S3 Resume [No]

本项目可让您决定从 S3 节电模式恢复时, 是否要显示 VGA BIOS 画面。 设置值有: [No] [Yes]。

### 4.5.3 ACPI 2.0 Support  $N_0$

本项目可让您开启或关闭 ACPI 2.0 支持模式。设置值有: [No] [Yes]。

### 4.5.4 ACPI APIC Support [Enabled]

本项目可让您决定是否增加 ACPI APIC 表单至 RSDT 指示清单。 设置值 有: [Disabled] [Enabled]。

### 4.5.5 高级电源管理设置 (APM Configuration)

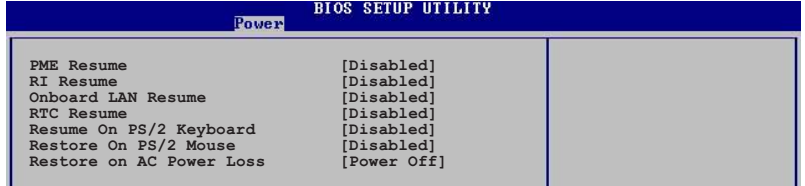

#### PME Resume [Disabled]

本项目用来启动或关闭 PME# 唤醒功能。使用本功能, 您的 ATX 电源在 +5VSB 电压上, 必须能提供至少 1 安培的电流。设置值有: [Disab1ed]  $[End]_{\circ}$ 

#### RI Resume [Disabled]

本项目用来启动或关闭 RI 唤醒功能。使用本功能, 您的 ATX 电源在 + 5VSB 电压上, 必须能提供至少 1 安培的电流。设置值有: [Disab1ed]  $[End]_0$ 

#### Onboard LAN Resume [Disabled]

本项目用来启动或关闭内置网络唤醒功能。使用本功能, 您的 ATX 电源 在 +5VSB 电压上, 必须能提供至少 1 安培的电流。设置值有: [Disab1ed]  $[End]_{\circ}$ 

#### RTC Resume [Disabled]

本项目让您启动或关闭实时时钟 (RTC) 唤醒功能, 当您设为 [Enab1ed] 时, 将出现 RTC Alarm Date、RTC Alarm Hour、RTC Alarm Minute 与 RTC Alarm Second 子项目, 您可自行设置时间让系统自动开机。设置值有: [Disabled] [Enabled].

#### Resume On PS/2 keyboard [Disabled]

您可以指定使用键盘上特定的功能键来开机。使用本功能, 您的 ATX 电 源在 +5VSB 电压上, 必须能提供至少 1 安培的电流。设置值有: [Disabled] [Enabled].

#### Resume On PS/2 Mouse [Disabled]

当设置为 [Enab1ed] 时本参数允许您使用 PS/2 滑开启系统电源。使用 本功能, 您的 ATX 电源在 +5VSB 电压上, 必须能提供至少 1 安培的电 流。设置值有: [Disab1ed] [Enab1ed]。

#### Restore on AC Power Loss [Power Off]

若设置为 Power Off, 则当系统在电源中断之后电源将维持关闭状态。若 设置为 Power On, 当系统在电源中断之后重新开启。若设置为 Last State, 会将系统设置恢复到电源未中断之前的状态。设置值有: [Power Off] [Power On] [Last State]。

### 4.5.6 系统监控功能 (Hardware Monitor)

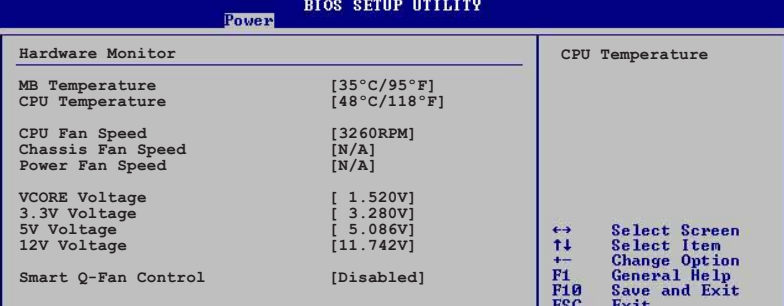

#### MB Temperature [xxx°C/xxx°F]

#### CPU Temperature  $[xxx^{\circ}C/xxx^{\circ}F]$

本系列主板具备了中央处理器以及主板的温度探测器,可自动检测并显 示目前主板与处理器的温度。

#### CPU Fan Speed  $[xxxxRPM]$  or  $[N/A]$

### Chassis Fan Speed [xxxxRPM] or [N/A]

Power Fan Speed [xxxxRPM] or [N/A]

为了避免系统因为过热而造成损坏,本系列主板备有中央处理器风扇、 机箱内的风扇以及电源风扇的转速 RPM (Rotations Per Minute) 监控, 所 有的风扇都分别设置了转速安全范围,一旦风扇转速低于安全范围,华硕 智能型主板就会发出警讯,通知用户注意。

#### VCORE Voltage, +3.3V Voltage, +5V Voltage, +12V Voltage

本系列主板具有电压监视的功能, 用来确保主板以及 CPU 接受正确的电 压,以及稳定的电流供应。

#### Smart Q-FAN Function [Disabled]

本项目用来启动或关闭 Smart Q-Fan 功能, 本功能可以监控 CPU 与系统 的温度,并且会根据该温度来调整风扇的速度。设置值有: [Disab1ed]  $[End]$ .

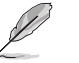

以下的项目只有在 Smart Q-Fan Function 设置为 [Enab1ed] 时 才会出现。

#### Fan Auto Mode Start Voltage [5.0V]

本项目用来设置到达何种电压风扇会自动启动。设置值有: [4.0V] [4.5V]  $[5.0V]$   $[5.5V]$   $[6.0V]$ .

#### Fan Auto Mode Start Speed Temp [25°C]

本项目用来设置到达何种温度风扇会自动启动。设置值有: [25°C]~[75  $\mathrm{C}$ ].

#### Fan Auto Mode Fu11 Speed Temp [55°C]

本项目用来设置到达何种温度风扇会自动启动并全速运转。设置值有:  $[25^{\circ}\mathrm{C}] \sim [75^{\circ}\mathrm{C}]$ .

### 4.6 启动菜单 (Boot menu)

本菜单可让您改变系统启动设备与相关功能。

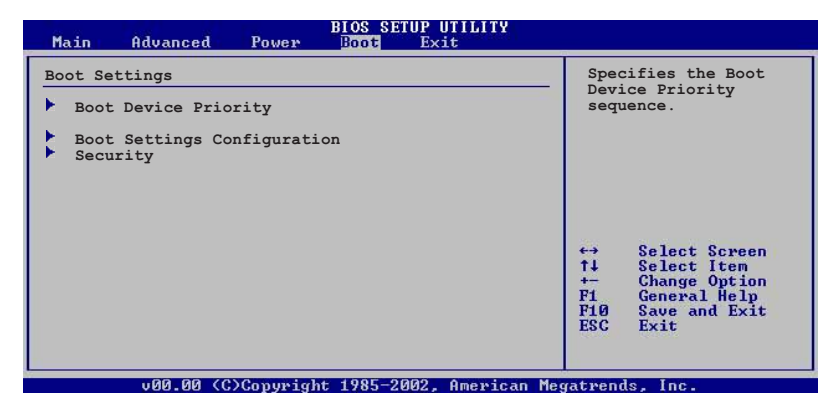

### 4.6.1 启动设备顺序 (Boot Device Priority)

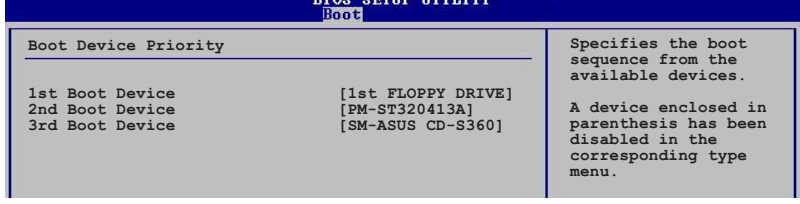

#### 1st~xxth Boot Device [1st Floopy Drive]

本项目让您自行选择开机磁盘并排列开机设备顺序。依照 1st、2nd、3rd 顺序分别代表其开机设备顺序。而设备的名称将因使用的硬件设备不同而 有所差异。设置值有: [1st F1oppy Drive] [xxxxx Drive] [Disab1ed]。

### 4.6.2 硬盘设备启动 (Hard Disk Drives)

**BIOS SETUP UTILITY** 

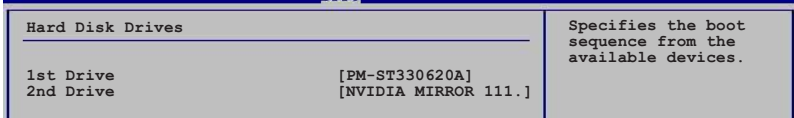

1st~xxth Boot Device [XXXXXXXX]

本项目让您自行选择开机磁盘并排列开机设备顺序。依照 1st、2nd、3rd 顺序分别代表其开机设备顺序。而设备的名称将因使用的硬件设备不同而 有所差异。设置值有: [1st Floppy Drive] [xxxxx Drive] [Disab1ed]。

### 4.6.3 启动选项设置 (Boot Settings

Configuration)

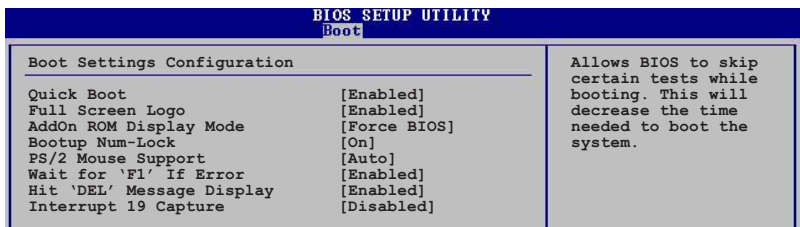

#### Quick Boot [Enabled]

本项目可让您决定是否要略过主板的自我测试功能(POST), 开启本项 目将可加速开机的时间。当设置为 [Disab1ed] 时, BIOS 程序会运行所有 的自我测试功能。设置值有: [Disab1ed] [Enab1ed]。

#### Full Screen Logo [Enabled]

要使用个人化开机画面,请将本项目设置为启用 [Enab1e]。设置值有: [Disabled] [Enabled].

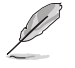

如果您欲使用华硕 MyLogo2™ 功能, 请务必将 Fu11 Screen Logo 项目设置为 [Enab1ed]。

#### Add On ROM Display Mode [Force BIOS]

本项目让您设置选购设备固件程序的显示模式。设置值有: [Force BIOS] [Keep Current]<sub>o</sub>

#### Bootup Num-Lock [On]

本项目让您设置在开机时 NumLock 键是否自动启动。设置值有: [Off]  $[On]$ 

#### PS/2 Mouse Support [Auto]

本项目可让您开启或关闭支持 PS/2 鼠标功能。设置值有: [Disab1ed] [enab1ed] [Auto]。

#### Wait for 'Fl' If Error [Enabled]

当您将本项目设为 [Enab1ed], 那么系统在开机过程出现错误信息时, 将 会等待您按下 [F1] 键确认才会继续进行开机程序。设置值有: [Disab1ed]  $[End]_0$ 

#### Hit 'DEL' Message Display [Enabled]

当您将本项目设为 [Enab1ed] 时, 系统在开机过程中会出现"Press DEL to run Setup"信息。设置值有: [Disab1ed] [Enab1ed]。

#### Interrupt 19 Capture [Disabled]

当您使用某些 PCI 扩展卡有内置固件程序(例如: SCSI 扩展卡), 如果 有需要通过 Interrupt 19 启动, 则请将本项目设为 [Enab1ed]。设置值 有: [Disab1ed] [Enab1ed]。

### 4.6.4 安全性菜单 (Security)

本菜单可让您改变系统安全设置。

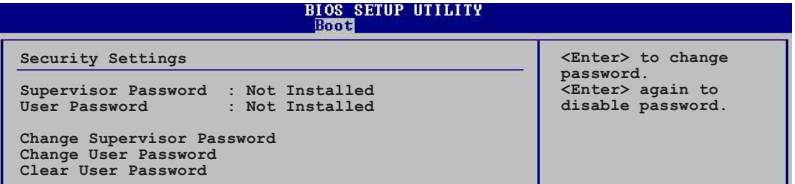

#### Change Supervisor Password (更改系统管理员密码)

本项目是用于更改系统管理员密码。本项目的运行状态会于画面上方以 淡灰色显示。缺省值为 Not Installed。当您设置密码后, 则此项目会显示 Installed.

设置系统管理员密码 (Supervisor Password):

- 1. 选择 Change Supervisor Password 项目并按下 <Enter>。
- 2. 于 Enter Password 窗口出现时, 输入欲设置的密码, 可以是六个字元 内的英文、数字与符号, 输入完成按下 <Enter>。
- 3. 按下 <Enter> 后 Confirm Password 窗口会再次出现, 再一次输入密 码以确认密码正确。密码确认无误时,系统会出现 Password Installed. 信息, 代表密码设置完成。若出现 Password do not match! 信息,代表于密码确认时输入错误,请重新输入一次。此时画面上方的 Supervisor Password 项目会显示 Installed。

若要更改系统管理员的密码,请依照上述程序再运行一次密码设置。

若要清除系统管理员密码, 请选择 Change Supervisor Password, 并于 Enter Password 窗口出现时, 直接按下 <Enter>, 系统会出现 Password uninstalled. 信息, 代表密码已经清除。

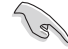

若您忘记设置的 BIOS 密码, 可以采用清除 CMOS 实时钟 (RTC) 内存。请参阅「2.6 跳线选择区」一节取得更多信息。

当您设置系统管理者密码之后, 会出现下列选项让您更改其他安全方面 的设置。

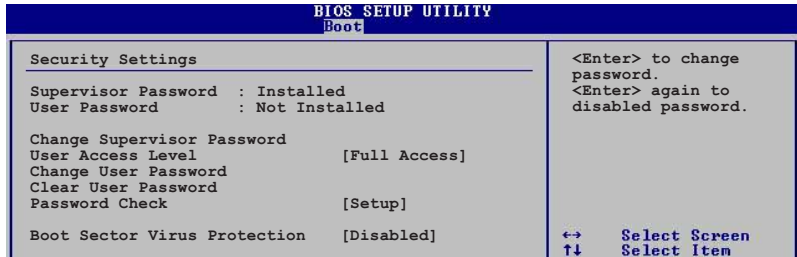

#### User Access Leve1 [Fu11 Access]

当您设置系统管理员密码后, 本项目将会出现。本项目可让您选择 BIOS 程序存取限制权限等级, 若用户没有输入系统管理员密码, 则需依照权限 等级存取 BIOS 程序。设置值有: [No Access] [View On1y] [Limited] [Full Access]。

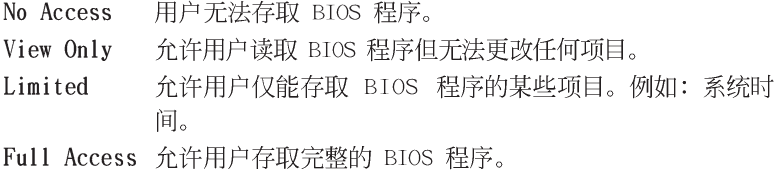

#### Change User Password (更改用户密码)

本项目是用于更改用户密码, 运行状态会于画面上方以淡灰色显示, 缺 省值为 Not Installed。当您设置密码后, 则此项目会显示 Installed。

设置用户密码 (User Password):

- 1. 选择 Change User Password 项目并按下 [Enter]。
- 2. 在 Enter Password 窗口出现时, 请输入欲设置的密码, 可以是六个字 元内的英文、数字与符号。输入完成按下 [Enter]。
- 3. 接著会再出现 Confirm Password 窗口, 再一次输入密码以确认密码正 确。密码确认无误时, 系统会出现 Password Installed. 信息, 代表密 码设置完成。若出现 Password do not match! 信息, 代表于密码确认 时输入错误, 请重新输入一次。此时画面上方的 User Password 项目会 显示 Installed。

若要更改用户的密码,请依照上述程序再运行一次密码设置。

若要清除密码, 请再选择 Change User Password, 并于 Enter Password 窗口出现时, 直接按下 [Enter], 系统会出现 Password uninstalled. 信 息,代表密码已经清除。

#### Clear User Password (清除用户密码)

本项目可让您清除用户密码。

#### Password Check [Setup]

当您将本项目设为 [Setup], BIOS 程序会于用户进入 BIOS 程序设置画面 时, 要求输入用户密码。若设为 [A1ways] 时, BIOS 程序会在开机过程亦要 用户输入密码。设置值有: [Setup] [A1ways]。

### 4.7 离开 BIOS 程序 (Exit menu)

本菜单可让您读取 BIOS 程序出厂缺省值与离开 BIOS 程序。

**BIOS SETUP UTILITY** Exit system setup<br>after saving the Exit Options Exit & Save Changes<br>Exit & Discard Changes<br>Discard Changes  $changes.$ F10 key can be used<br>for this operation. Load Setup Defaults

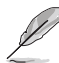

按下<Esc> 键并不会立即离开 BIOS 程序, 要从此菜单上选择 话当的项目, 或按下 <F10> 键才会离开 BIOS 程序。

#### Exit & Save Changes

当您调整 BIOS 设置完成后, 请选择本项目以确认所有设置值存入 CMOS 内存内。按下<Enter> 键后将出现一个询问窗口, 选择 [OK], 将设置值 存入 CMOS 内存并离开 BIOS 设置程序; 若是选择 [Cance1], 则继续 BIOS 程序设置。

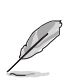

假如您想离开 BIOS 设置程序而不存储文件离开, 按下 <Esc> 键, BIOS 设置程序立刻出现一个对话窗口询问您「Discard configuration changes and exit now?」, 选择 [OK] 不将设置 值存储文件并离开 BIOS 设置程序, 选择 [Cance1] 则继续 BIOS 程序设置。

#### Exit & Discard Changes

若您想放弃所有设置, 并离开 BIOS 设置程序, 请将高亮度选项移到此 处, 按下<Enter>键, 即出现询问对话窗, 选择 [OK], 不将设置值存入 CMOS 内存并离开 BIOS 设置程序, 先前所做的设置全部无效; 若是选择 [Cance1], 回到 BIOS 设置程序。

#### Discard Changes

若您想放弃所有设置,将所有设置值恢复原先 BIOS 设置值,请选择本项 目并按下<Enter>键,即出现询问窗口,选择 [OK],将所有设置值改为 出原来设置值, 并继续 BIOS 程序设置; 若是选择 [Cance1], 则继续 BIOS 程序设置,本次修改过的设置仍然存在。

#### Load Setup Defaults

若您想放弃所有设置, 将所有设置值改为出厂缺省值, 您可以在任何一 个菜单按下 <F5>, 或是选择本项目并按下 <Enter> 键, 即出现询问窗 口, 选择 [OK], 将所有设置值改为出厂缺省值, 并继续 BIOS 程序设置; 若是选择 [Cance1], 则继续 BIOS 程序设置。

第五章

除了主板所需要的设备驱动程序之外, 华 硕驱动程序及应用程序光盘尚提供许多方 便实用甚至独家开发的软件供华硕爱好者 使用。本章节描述华硕驱动程序及应用程 序光盘中的内容。

# 软件支持

## 章节提纲

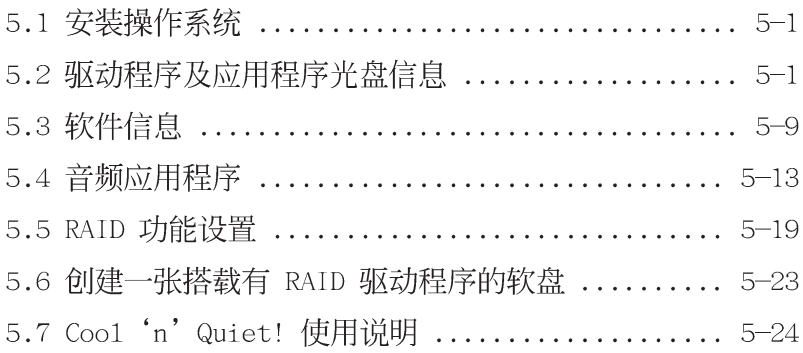

### 5.1 安装操作系统

本主板完全适用于 Microsoft Windows 2000/XP/2003 Server 操作系统 (OS, Operating System)。「永远使用最新版本的操作系统」并日不定时 地升级, 是让硬件配备得到最佳工作效率的有效方法。

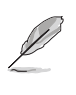

由于主板和周边硬件设备的选项设置繁多,本章仅就软件的安装 程序供您参考。您也可以参阅您使用的操作系统说明文件以取得 更详尽的信息。

### 5.2 驱动程序及应用程序光盘信息

随货附赠的驱动程序及应用程序光盘包括了数个有用的软件和应用程 序,将它们安装到系统中可以强化主板的性能。

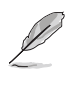

 $\mathscr{L}$ 

华硕驱动程序及应用程序光盘的内容会不定时地升级, 但不另行 通知。如欲得知最新的信息,请访问华硕的网站 http:// www.asus.com.cn.

### 5.2.1 运行驱动程序及应用程序光盘

欲开始使用驱动程序及应用程序光盘, 仅需将光盘放入您的光驱中即 可。若您的系统已启动光驱「自动安插通知」的功能, 那么稍待一会儿光 盘会自动显示华硕欢迎窗口和软件安装菜单。

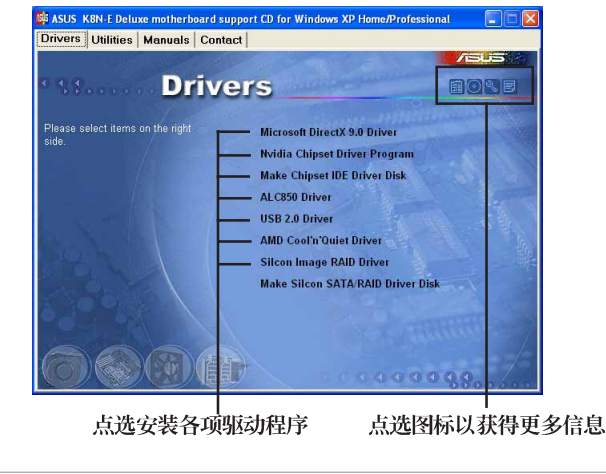

如果欢迎窗口并未自动出现, 那么您也可以到驱动程序及应用程 序光盘中的 BIN 文件夹里直接点选 ASSETUP.EXE 主程序开启菜 单窗口。

华硕 K8N-E De1uxe 主板用户手册

### 5.2.2 驱动程序菜单 (Drivers menu)

在驱动程序菜单中会显示所有适用于本主板的硬件设备的驱动程序。系 统中所有的硬件设备皆需安装适当的驱动程序才能使用。

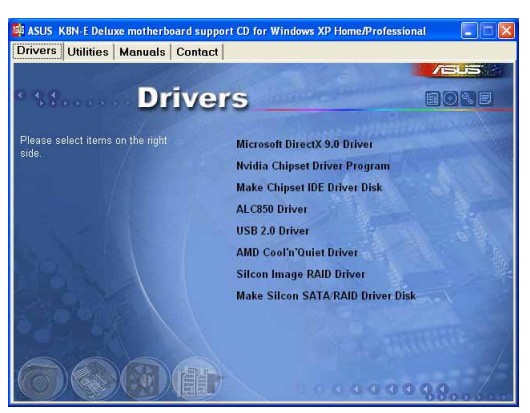

#### Microsoft DirectX 9.0 驱动程序

本项目安装 Microsoft DirectX 9.0 驱动程序。

#### Nvidia Chipset 驱动程序

本项目安装支持 NVIDIA nForce 3 250Gb 芯片组的 NVIDIA 驱动程序。

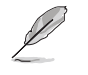

在安装 NVIDA 芯片组的驱动程序之前, 请先安装 Microsoft DirectX 9.0 驱动程序。

#### 制作 Chipset IDE Driver Disk 驱动程序软盘

本项目会制作一张包含 SerialATA 和 RAID 功能的 NVIDIA 驱动程序软 盘。

#### ALC850 音频驱动程序

本项目安装 Realtek ALC850 音频驱动程序。

#### USB 2.0 驱动程序

本项目安装 USB 2.0 驱动程序。

#### AMD Coo1 'n' Quiet 驱动程序

本项目安装 AMD 的 Coo1 'n' Quiet 驱动程序。

#### Si13114 RAID 驱动程序

安装 Silicon Image SATA Link Si13114 驱动程序后, 本项目显示读我 文件。

#### 制作 Si13114 RAID Driver Disk 驱动程序软盘

本项目用来制作一张包含 Serial ATA RAID 功能的 Silicon Image SATALink Si13114 驱动程序软盘。

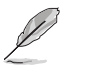

只有 Windows XP Professiona1、2000 与 2003 Server 操作系 统支持 Silicon Image RAID 5 功能。

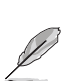

在不同的操作系统中,屏幕画面的显示与应用程序选项可能不尽 相同,本节的图标只能参考。

### 5.2.3 应用程序菜单 (Utilities menu)

软件菜单会列出所有可以在本主板上使用的应用程序和其他软件。其中 以高亮度文字显示的软件即表示适用于您的主板。您只需在这些软件名称 上以鼠标左键按一下即可开始进行该软件的安装动作。

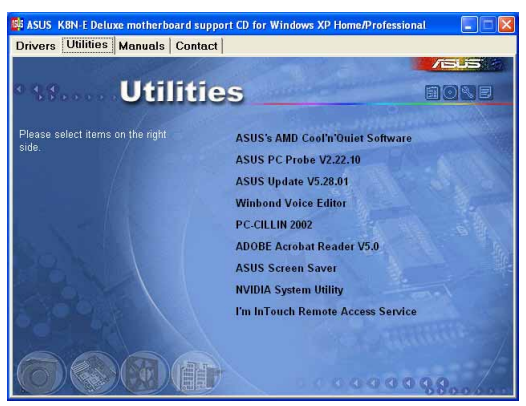

ASUS' AMD Coo1 'n' Quiet 软件

本项目安装 AMD 的 Coo1 'n' Quiet 软件。

#### 华硕系统诊断家 (ASUS PC Probe)

这个智能型的诊断程序可以监控风扇的转速、中央处理器的温度以及系 统的电压,并且会将所检测到的任何问题回报给您。这个绝佳辅助软件工 具可以帮助您的系统时时刻刻处在良好的操作环境中。

#### 华硕在线升级程序

利用 ASUS Live Update 可以让您从华硕公司的网站上下载并安装最新的  $BIOS<sub>o</sub>$ 

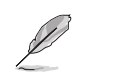

在使用华硕在线升级程序之前,请确认您已经连上互联网,否则 系统无法连接到华硕网站下载升级数据。

#### 华邦语音编辑器 (Winbond Voice Editor)

这个语音编辑器可用来编辑和订制 wav 音频档以供华硕 POST 回报系统 之用。若您想改变预先录制好的语音频息,您就可以利用这个小巧好用的 程序加以更改。

#### PC-ci11in 防毒软件

安装 PC-ci11in 防毒软件。关于详细的信息请浏览 PC-ci11in 在线支持 的说明。

#### Adobe Acrobat Reader 浏览软件

安装 Adobe 公司的 Acrobat Reader 阅读程序以读取 PDF (Portable Document Format) 格式的电子版用户手册。

#### 华硕屏幕保护程序

安装由华硕精心设计的屏幕保护程序。

#### NVIDIA 系统工具软件

本项目安装 NVIDIA 系统工具软件。

#### I' m InTouch 远端遥控应用程序

本项目用来安装 I'm InTouch 远端遥控应用程序, 这个程序可以让用户 在远端存取或控制家里或办公室电脑中的文件。

### 5.2.4 用户手册菜单 (Manua1 menu)

本菜单包含其他软件的用户手册。点选该项目就会显示手册所在的文件 夹。

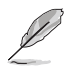

在您开启手册文件之前,请先安装应用程序菜单中的 Adobe Acrobat Reader 浏览软件。

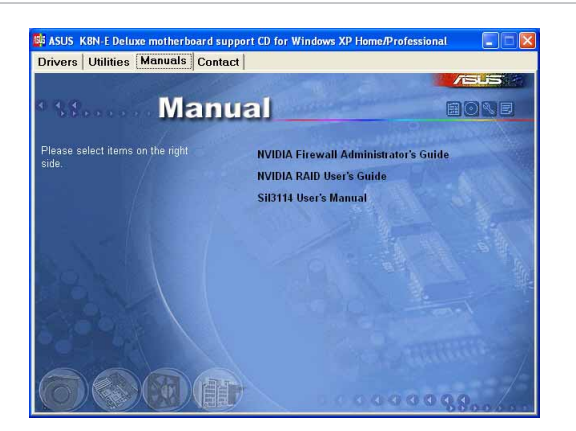

### NVIDAI Firewa11 用户手册

本项目用来开启 NVIDIA ForceWare Networking and Firewa11 用户手 册。

#### NVIDIA RAID 用户手册

本项目用来开启 NVIDIA RAID 用户手册。

#### Si13114 用户手册

本项目用来开启 Silicon Image SATARaid Serial ATA RAID Management Software 用户手册。

### 5.2.5 华硕的联络方式

按下「联络信息」索引标签会出现华硕电脑的联络信息。此外, 本手册 的封面内页也列出华硕的联络方式供您使用。

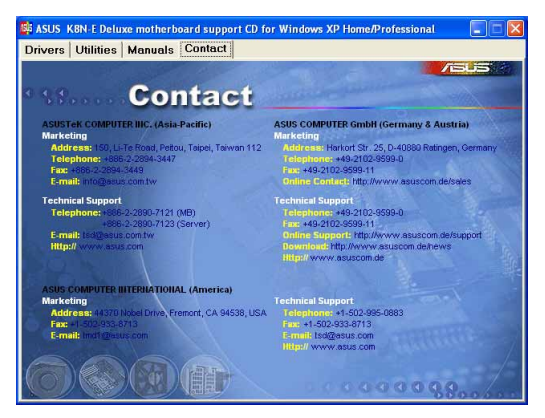

### 5.2.6 其他信息

出现在欢迎窗口画面左方的数个图标能提供给您有关于主板和驱动程序 及应用程序光盘的其他信息。本节将说明点选每一个图标所出现的弹出式 项目的内容。

### 显示主板信息

这个窗口会显示本主板的规格简介。

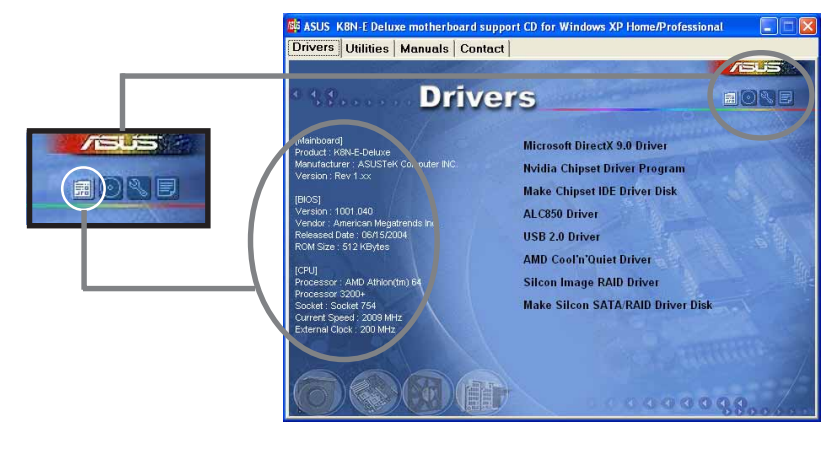

第五章: 软件支持
## 浏览光盘内容

这个窗口会显示驱动程序及应用程序光盘的内容。

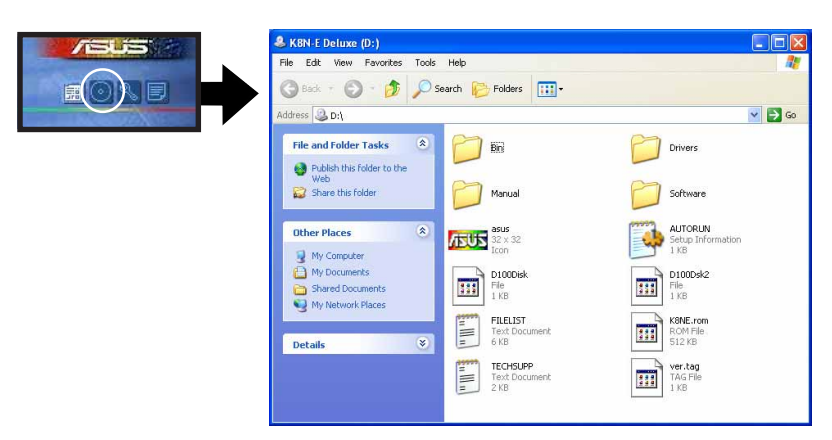

## 技术资源申请表

这个窗口会显示华硕技术支持申请表。当您需要专业人员协助您解决关 于技术上的问题时, 请填写表格再选择使用传真或者电子信箱的途径和华 硕技术支持部门取得联系。

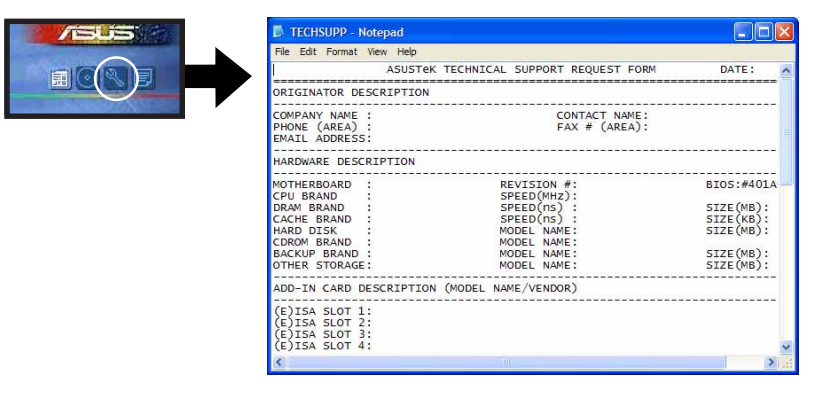

## 读我

这个窗口会显示驱动程序及应用程序光盘的内容以及每个项目简短的说 明,为文字档格式。

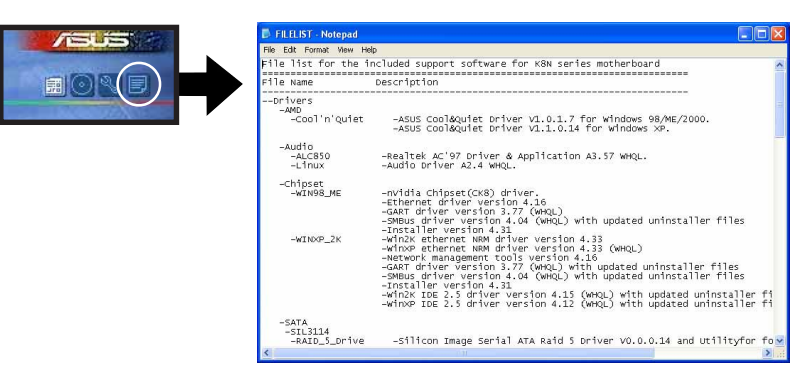

# 5.3 软件信息

驱动程序及应用程序光盘中大部分的应用程序都会有安装指导向导来协 助您一步一步轻松地安装软件。您也可以由个别软件所提供的在线说明档 或读我档取得安装方式及其他信息的说明。因此本节仅就新软件提供详尽 的说明。

## 5.3.1 华硕 MyLogo2™

华硕 MyLogo2™ 软件会在您安装华硕在线升级程序时一并安装到您的系统 中。请参见「5.2.3 软件菜单」的说明。

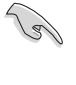

在您使用华硕 MyLogo2™ 功能前, 请先以 AFUDOS 应用程序备份 您原始的 BIOS 文件, 或者由华硕网站下载最新的 BIOS 版本, 将之储存于软盘以备不时之需。

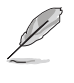

如果您要使用华硕 MyLogo2™ 的功能, 请先确认在 BIOS 程序中 的 Fu11 Screen Logo 项目设置为 [Enab1ed]。请参考 「4.6.2 开机设置」一节的说明。

请依照下列步骤使用华硕 MyLogo2™ 软件。

- 1. 运行华硕在线升级程序。请参见 「4.1.6 华硕在线升级」一节。
- 2. 当画面显示 BIOS 升级方式, 请选 择直接以文件来升级 BIOS 程序。
- 3. 指定 BIOS 文件的来源位置, 比如 从软盘读取 BIOS 文件。接著按下 「Next」钮继续。
- 4. 如右图所示, 于 MyLogo2™ 程序左 边的窗口选择图形存放的数据 夹,然后再于右边窗口该数据夹 中选择欲使用的图形。接著按下 「Next」钮继续。

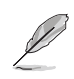

您也可以将自己喜欢的图 档作为开机画面。要注意 的是,可使用的图档格式 有 GIF、JPG 或者 BMP。

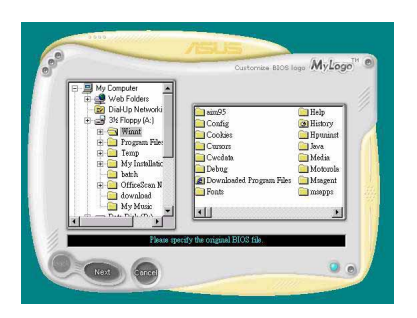

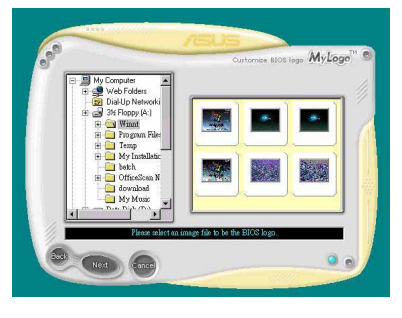

华硕 K8N-E De1uxe 主板用户手册

5. 当您选定一张开机图形时,该图形 随即会放大至 MyLogo2™ 整个窗 口,如右图所示。

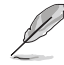

若您选用过于复杂的图 档, 华硕 MyLogo2 软件 可能无法正常显示该图 档,若是遇到这样的状 况,请使用较单纯的图 档, 或是将图档的尺寸 缩小。

- 若您想要让开机图形小 一点, 请点选 Ratio 功 能的下拉式菜单来调整 图形大小百分比。
- 6. 接著出现的窗口则会显示目前 BIOS 版本的相关信息, 并提示您 即将升级 BIOS 文件以便置换新的 开机图形。按下「Flash」钮即进 行升级动作。
- 7. 升级完成之后再按下「Exit」钮并 且重新开机。

最后大功告成! 当您的系统再开机 时就会换上全新的显示图档了。

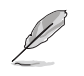

除了使用华硕在线升级程序来升级开机图标, 您也可以通过 Windows 桌面的「开始」工具列开启华硕 MyLogo2™ 软件以升级 开机图标。若您在华硕 MyLogo2™ 程序中更换了开机图标并且已 将 BIOS 文件存储文件, 接著请务必使用华硕在线升级程序来下 载最新的 BIOS 程序。

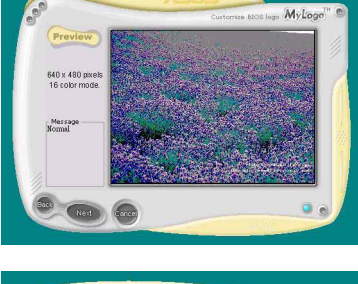

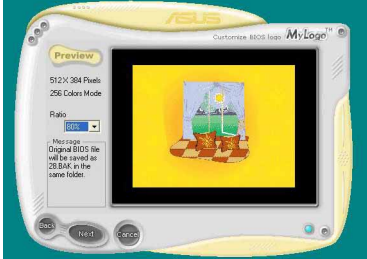

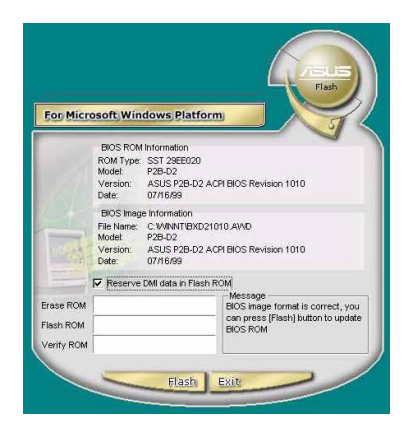

# 5.3.2 免开机音乐播放功能 (Instant Music) 使 用说明

华硕 Instant Music 是内置于 BIOS 程序中的音乐播放功能, 您不须开 启电脑就可使用, 本功能是 AC' 97 编解码芯片所支持, 此外您必须拥有光 学设备, 如 CD-ROM、DVD-ROM 或 CD-RW 来播放音乐光盘 。

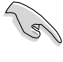

- 1. Instant Music 仅支持标准音乐格式光盘。
- 2. 如果您安装并驱动其他的声卡, Instant Music 功能将无法使 用。
- 3. Instant Music 功能仅支持 PS/2 键盘。

### 启动华硕 Instant Music

1. 请将类比信号 (ana1og) 的音频排线由光学设备, 如 CD-ROM、DVD-ROM 或 CD-RW 连接到 4-pin CD-In 连接插座 (标示为 CD1)。请参考 「2.7 元件与外围设备的连接」的说明。

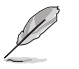

请确认使用 CD-ROM 的音频连接排线, 否则您无法使用 Instant Music 的功能按键来控制音量。

- 2. 启动系统并于自我测试 (Power On Self-Tests, POST) 时按下 <Delete > 按键讲入 BIOS 程序。
- 3. 进入 高级菜单 (Advanced Menu) 后, 选择「Instant Music Configuration  $\Box$
- 4. 将 Instant Music 项目设置为 Enabled。请参考 「4.4.1 免开机音乐播 放功能设置 (Instant Music Configuration) 」一节的详细说明。
- 5. 接下来再选择 Instant Music CD-ROM 项目, 按下 <Enter> 按键来显 示 CD-ROM 的选项。选择您欲以哪一部 CD-ROM 硬件设备来使用本功能。
- 6. 储存您所作的改变并离开 BIOS 程序设置。

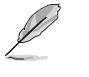

- 1. 在完成开启 Instant Music 功能之后, Scro11 Lock 显示灯 会维持在使用(ON)的状态。
- 2. 当您将 CD 播放设备暂时停止运转时, Caps Lock 显示灯会转 变为在使用(ON)的状态。
- 3. 当您开启 Instant Music 模式, 系统唤醒功能(如网络、键 盘、鼠标、USB 接口设备) 就无法使用, 此时若是您想启动 电脑,请按电源开关来启动。
- 4. 当系统没有连接或没有检测到任何光学设备, Instant Music 功能将自动关闭 (Disabled), 并且会发出哔声来提醒您注 意这个状况。

#### 使用华硕 Instant Music

- 1. 请确认将电源适配器连接到有接地设备的电源插座, 让系统拥有备用电 源。
- 2. 请参照下述任一种功能键操作方式来播放音乐光盘, 这些功能键仅于 BIOS 程序中 Instant Music 项目设为 Enabled 时才能使用。

#### Instant Music 功能键 (Set 1)

此为第一种播放功能键,这些功能键在键盘上所代表的位置如下图所 示。 第體 EMMANA I  $rac{1}{1000}$  $-141$ **Les**  $\equiv$ ×  $\frac{1}{16.160}$  $\frac{1}{1000}$  $F<sub>2</sub>$  $F_6$  $F1$  $F3$ F<sub>5</sub>  $F7$  $F8$ Esc  $F4$ Y 建议您将 Instant Music 功能键标签放置在如上图所示的键盘 位置上,作为使用上的功能导引。本标签会随主板附赠于包装盒 内。

#### Instant Music 功能键 (Set 2)

除了前述的功能键使用方式之外, 您还有另一种 Instant Music 功 能键的选择。这些功能键在键盘上所代表的位置如下图所示。

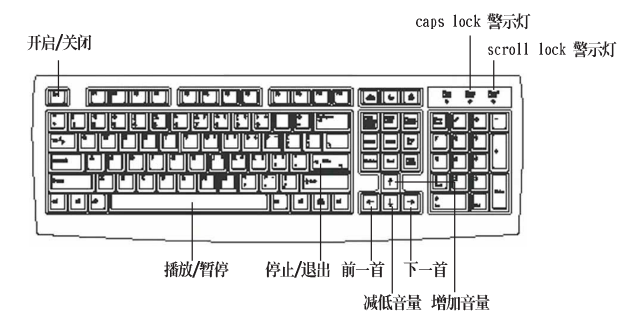

- 3. 将麦克风或头戴式耳机连接到主板后侧面板中的音频输出接口(草绿 色)。您也可以将头戴式耳机的连接排线连接到前面板中 CD-ROM 设备 的头戴式耳机插孔。
- 4. 放入一张音乐光盘于您设置为播放机的光学设备。
- 5. 按下 <Esc> 按键来开启 Instant Music。
- 6. 按下 <F1> 按键或 空白键 (Space Bar) 来播放音乐光盘的第一首曲 目。

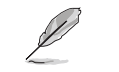

若您在光学设备如 CD-ROM 当中没有音乐光盘时, 按下 F1 按键 或空白键, 则会开启 CD-ROM 的托盘。

- 7. 请参照上列 Instant Music 的功能键来选择曲目或控制音量。
- 8. 按一下 <F2> 或 <Enter> 按键来停止播放光盘。 再按一次 <F2> 或 <Enter > 按键可以退出光驱中的光盘。

# 5.4 音频应用程序

本主板内置一个支持八声道音频输出功能的 Realtek ALC850 AC' 97 音频 处理芯片,可以让您通过电脑体验前所未有的音响效果。这套软件提供接口 自动检测 (Jack-Sensing) 功能 (Surround、Center/LFE、Front-Mic、 Surround Back)、PCBEEP 生成器、支持 S/PDIF 数码音频输入/输出、中断 功能等。ALC850 音频芯片也拥有 Realtek 独家的通用音频端口 (UAJ®, Universal Audio Jack) 技术, 让用户可以享受即插即用的便利性。

请依照安装向导的指示来安装 Realtek ALC850 音频驱动程序与应用程 序, 您可以在华硕驱动程序光盘中找到这个 Realtek ALC850 音频驱动程序 与应用程序。

当「Rea1tek 音频驱动程序与应用软件」安 装完成后, 您可以在右下方的工作列上找到 Sound Effect 图标。

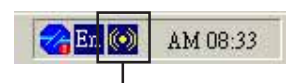

在工作列的 Sound Effect 图标上以鼠标左 键点二下, 就会出现 Realtek 音频控制面板。

「Sound Effect」图标

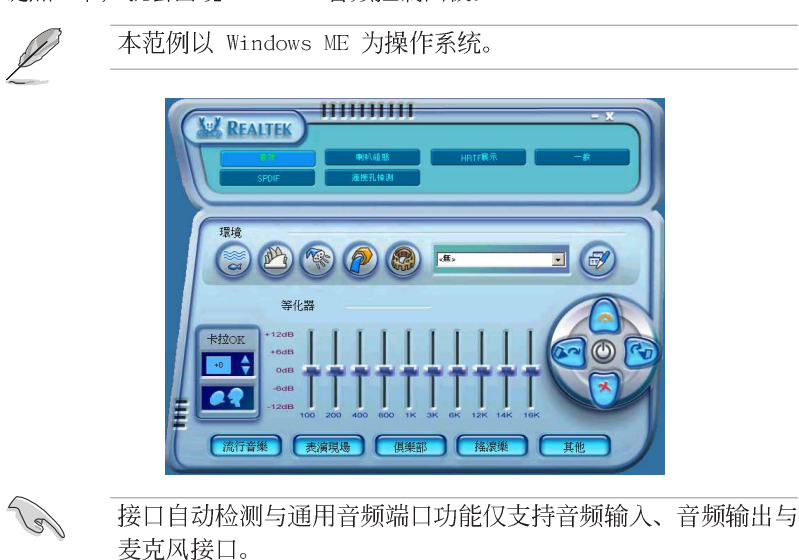

华硕 K8N-E De1uxe 主板用户手册

 $5 - 13$ 

# 5.4.1 「音频」设置

Realtek ALC850 音频编解码芯片让您可以自行设置聆听音乐时的环境 (environment)、调整音频的等化器 (equalizer)、卡拉 OK 的设置、或 选择预先程序化等化器的设置等, 让您可以拥有最佳的音频享受。

设置「音频」选项:

- 1. 在 Realtek 音频控制面板上点选「音频」按钮。
- 2. 在控制面板的下半部份有「环境」、「等化器」、「卡拉 OK」等项目, 您可使用各项目的快速选取方式来改变聆听音乐的设置。
- 3. 在选项调整之后, 所改变的音频会立即播放出来。
- 4. 在控制面板右上方的离开(X)图标按钮上点一下, 就可以关闭这个音频 调整的应用程序。

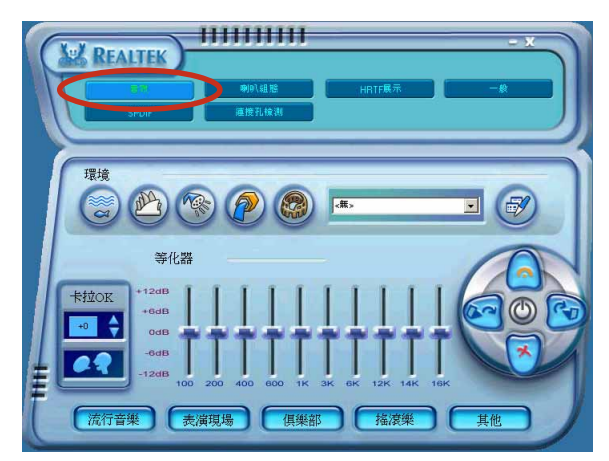

# 5.4.2 「S/PDIF」设置

这组 Sony/Philips 数码接口 (S/PDIF) 选项可以用来改变 S/PDIF 数码 音频输出的设置。

设置「S/PDIF」选项:

- 1. 在 Realtek 音频控制面板上点选「SPDIF」按钮。
- 2. 点选您所需要的选项来更改 S/PDIF 数码音频输出设置。
- 3. 在控制面板右上方的离开 (X) 图标按钮上点一下, 就可以关闭这个音 频调整的应用程序。

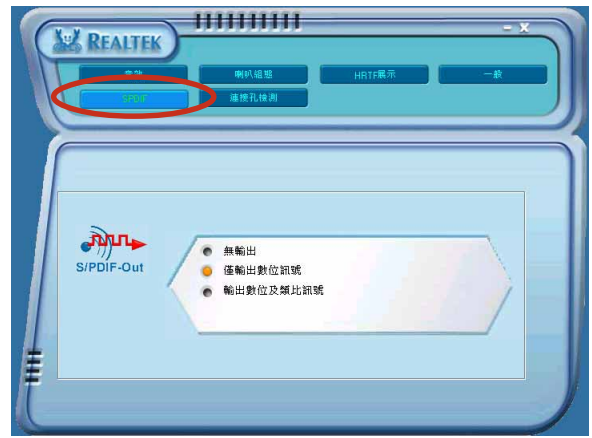

#### 「喇叭组合」设置 5.4.3

这个选项可以用来改变喇叭组合的设置。 设置「喇叭组合」选项:

- 1. 在 Realtek 音频控制面板上点选「喇叭组合」按钮。
- 2. 点选控制面板下半部份中左侧的向下箭头, 会出现选项卷轴, 选择您现 有的喇叭组合设置,然后按下「自动测试」按钮来测试您的喇叭组合环 境。
- 3. 按下「UAJ 自动」前方的按钮, 就可以启动或关闭通用音频端口 (Universal Audio Jack, UAJ) 功能。
- 4. 在控制面板右上方的离开 (X) 图标按钮上点一下, 就可以关闭这个音 频调整的应用程序。

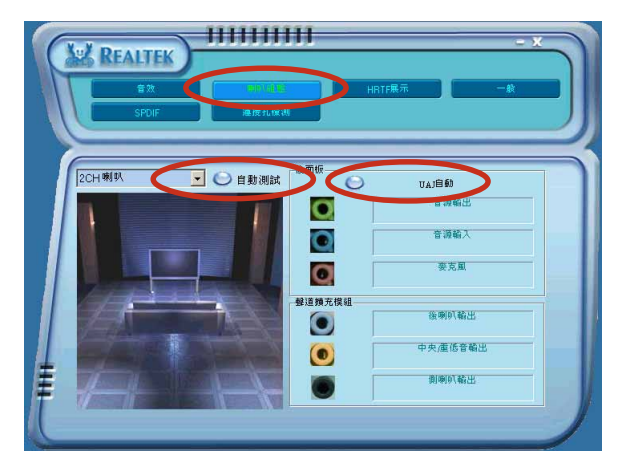

华硕 K8N-E De1uxe 主板用户手册

# 5.4.4 「连接孔检测」设置

这个选项可以用来检测您的音频设备是否安装在正确的电脑连接孔上。 设置「连接孔检测」的选项:

- 1. 在 Realtek 音频控制面板上点选「连接孔检测」按钮。
- 2. 点选右下方的「Bracket」按钮来显示连接的音频设备。
- 3. 点选左下方的「选择」按钮来改变检测的选项设置。
- 4. 点选左下方的「开始」按钮开始运行连接检测。

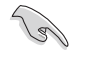

在运行这项检测功能之前, 请确认已经将其他任何的音频应用程 序停止并关闭。

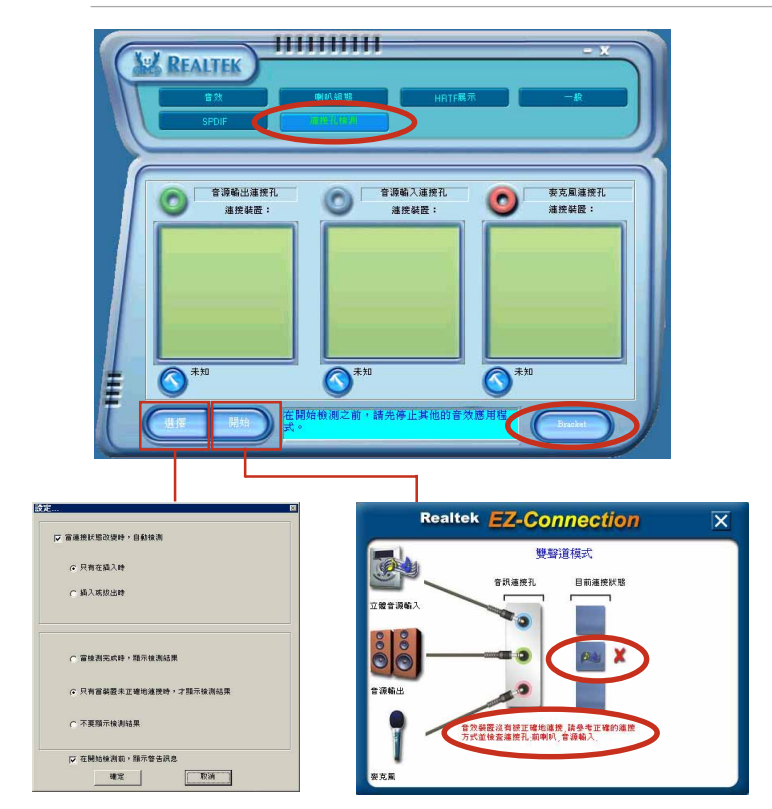

5. 检测完成之后, 会自动弹出 Realtek® EZ-connection 对话窗口来显示 您目前电脑所连接的音频设备。在对话窗口下方的文字叙述为解释您音 频连接的状态, 没有正确安装的项目旁会出现一个「X」的符号。

- 6. 如果在检测过程当中出现问题, 请确认您的音频设备连接线有安装在正 确的接口上。
- 7. 按下右上方的「X」按钮就可以离开这个对话窗口。
- 8. 在控制面板右上方的离开 (X) 图标按钮上点一下, 就可以关闭这个音 频调整的应用程序。

#### 「HRTF展示」设置 5.4.5

这个选项会展示 HRTF (Head-Related Transfer Function, 头部相关传 输函数)听音辨位的音频技术,也就是由声音的来源与头部(两耳)之间 的各种传输状况, 利用喇叭模拟出近似于亲临现场的三度空间音频定位的 技术。

设置「HRTF 展示」洗项:

- 1. 在 Realtek 音频控制面板上点选「HRTF展示」按钮。
- 2. 点选您所需要的选项, 例如: 「声音」、「移动路径」或「EAX 设置」 来更改设置。
- 3. 点选「播放」或「停止」的图标按钮来播放或停止展示。
- 4. 在控制面板右上方的离开 (X) 图标按钮上点一下, 就可以关闭这个音 频调整的应用程序。

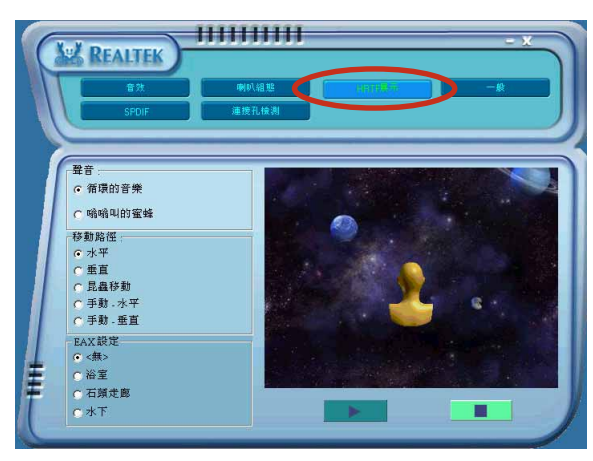

# 5.4.6 「一般」设置

这个选项会显示一般的音频设置, 让您可以更改显示语言的设置、启动 或关闭在工作列上显示音频控制的图标。

设置「一般设置」选项:

- 1. 在 Realtek 音频控制面板上点选「一般」按钮。
- 2. 在「在工作列上显示音频控制」前方的按钮点一下,可以启动或关闭这 个选项。
- 3. 点选「语言」左侧的向下箭头会出现选项卷轴, 可以选择控制面板显示 时所使用的语言。
- 4. 在控制面板右上方的离开(X)图标按钮上点一下, 就可以关闭这个音频 调整的应用程序。

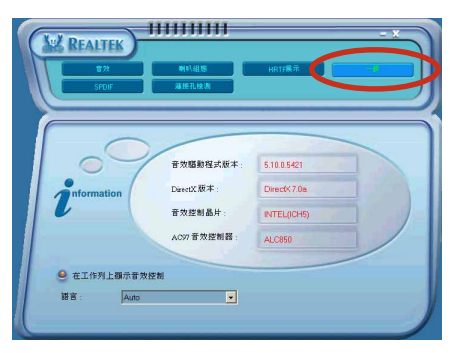

# 5.4.7 后侧面板音频连接端口功能设置

在后侧面板连接端口中有六个不同颜色的连接孔, 分别有: 草绿色、蓝 色、粉红色、黄橘色、黑色、灰色, 在二声道、四声道、六声道、八声道 等不同的声道中各有不同的输出功能,当您要安装设置时,请参考下表来 作安装设置。

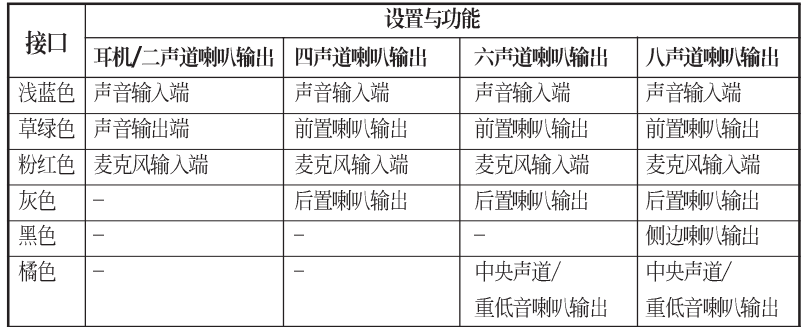

二、四、六或八声道音频设置

第五章: 软件支持

# 5.5 RAID 功能设置

本主板内置 Silicon Image SATARaid™ Si13114 与 NVIDIA® RAID 控制芯 片, 提供了高性能的 RAID (Redundant Array of Independent Disks) 磁 盘数组。

RAID 0 的主要功能为「Data striping」, 即区块延展。其运行模式是将 磁盘数组系统下所有硬盘组成一个虚拟的大硬盘,而数据存取方式是平均 分散至多颗硬盘, 是以并行的方式读取/写入数据至多颗硬盘, 如此可增加 存取的速度, 若以二颗硬盘所建构的 RAID 0 磁盘数组为例, 传输速度约为 数组中转速最慢的硬盘的二倍速度。整体而言, RAID 0 模式的磁盘数组可 增加数据传输的性能与速率。

RAID 1 的主要功能为「Data Mirroring」, 即数据映射。其运行模式是 将磁盘数组系统所使用的硬盘,创建为一组映射对应(Mirrored Pair), 并以平行的方式读取/写入数据至多颗硬盘。而写入至各个硬盘的数据是完 全一样的, 在读取数据时, 则可由本组内所有硬盘同时读出。而 RAID 1 模 式的磁盘数组最主要就是其容错功能 (fault tolerance), 它能在磁盘数 组中任何一颗硬盘发生故障的情况时, 其它硬盘仍可以继续动作, 保持系 统不中断运行。即使数组中某一颗硬盘损毁时,所有的数据仍会完整地保 留在磁盘数组的其它硬盘中。

RAID 0+1 的主要功能为「Data striping」+「Data Mirroring」, 也就 是集 RAID 0 与 RAID 1 之所长, 不但可运用到 RAID 0 模式所提供的高速 传输速率, 也保有了 RAID 1 模式的数据容错功能, 让您不但享有高速的数 据传输功能, 对于数据的保存也无后顾之忧。

RAID 5 的主要功能为将数据与验证信息加以延展, 分别记录到三部或以 上的硬盘中。而 RAID 5 数组设置的优点, 包括有取得更理想的硬盘性能、 具备容错能力, 与更大的储存容量。RAID 5 数组模式最适合的使用范畴, 可用于交叉处理作业、数据库应用、企业资源的规划, 与商业系统的应 用。这类型的数组模式,最少需要三部硬盘方可进行设置。

RAID 10 的组成原则, 即是把两个或两个以上的 RAID 1 数组, 再组成 RAID 0 区块延展的一种数组设置方式。这种数组模式, 如同 RAID 1 一般 具有容错能力, 此外由于将数个 RAID 1 数组模式再进行 RAID 0 的区块延 展作业,因此也拥有高输入/输出率的特色。在某些状况下,这种数组设置 方式, 可以承受同一时间内多部硬盘失效损坏的情形。关于 RAID 10 数组 模式, 您的系统最少需安装有四部硬盘方可进行设置。

.IBOD 亦即「Just a Bunch of Disks」的缩写, 也被称为「跨距」功能 (Spanning), 在设置上 JBOD 模式并非依循 RAID 设置方式, 但却同样是 将数据存取于多颗硬盘设备中, 且在操作系统中 JBOD 硬盘同样也是被视为 一颗硬盘设备。在实际功能上, JBOD 模式仅在于提供更大的存取容量, 而 不能如同 RAID 功能一般提供容错与性能提升的优势。

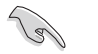

若您使用的操作系统为 Windows XP 或 Windows 2000, 在设置 RAID 功能之前请先将驱动程序及应用程序光盘中的 RAID 驱动 程序复制到软盘上。请参考「5.7 创建一张搭载有 RAID 驱动程 序的软盘」一节的详细说明。

## 5.5.1 硬盘安装

本主板支持 UltraDMA 133/100/66 与 Serial ATA 硬盘, 若是您想要获得 最理想的性能, 在创建磁盘数组的时候, 请安装相同型号与容量的硬盘。

- 如果您考量性能的表现,可选择建构 RAID 0 磁盘数组, 并 (2) • 请使用二个全新的硬盘。
	- 如果您考量数据安全性与备份, 可选择建构 RAID 1 磁盘数 • 组, 您可以使用二个全新的硬盘, 或是一个既有的、一个全 新的硬盘(全新的硬盘必须与既有的硬盘容量相同,或是容 量大于既有的硬盘)。
	- 如果您想要兼备这二种模式的优点, 则可选择建构 RAID 0+1 • 磁盘数组, 您可以使用四个全新的硬盘, 或是一个既有的硬 盘、三个全新的硬盘。
	- 如果您考量更高的性能与稳定性, 可选择建构 RAID 10 磁盘 • 数组,您最多可以使用四个硬盘。
	- 如果您想要建构 RAID 5 磁盘数组, 您最多可以使用三个硬 •盘,并将容量最大的硬盘设置为主要控制的硬盘。本项目建 议您选用相同容量与型号的硬盘。

## 安装 Para11e1 ATA 硬盘

请依照以下步骤安装欲建构 RAID 功能的硬盘。

- 1. 将硬盘依欲连接的通道设置为 Master/Slave 模式。
- 2. 将硬盘安装至机箱的硬盘槽中。
- 3. 安装硬盘连接排线。
- 4. 将硬盘的电源适配器连接到电源插座上。

## 安装 Serial ATA (SATA) 硬盘

请依照以下步骤安装欲建构 RAID 功能的 SATA 硬盘。

- 1. 将 SATA 硬盘安装至机箱的硬盘槽中。
- 2. 安装 SATA 硬盘连接排线。
- 3. 将 SATA 硬盘的电源适配器连接到电源插座上。

## 5.5.2 NVIDIA® RAID 设置

本主板内置集成 NVIDIA® nForce™ 3 250GB 芯片组的高性能 IDE RAID 控 制芯片, 支持 RAID O、RAID 1、RAID 0+1 与 JBOD 设置。您可以使用 NVIDIA RAID 软件来建构磁盘数组。

## 设置 BIOS RAID 项目

安装好硬盘之后, 在设置 RAID 功能之前, 请先确认 BIOS 程序中的 RAID 项目已经设置为所需的选项。请依照以下步骤设置 BIOS RAID 项目。

- 1. 开机后, 系统进入自我测试 (POST) 时, 按下 <De1> 进入 BIOS 程序 设置。
- 2. 讲入「Advanced→Chipset→Onboard Device」洗项。
- 3. 将 RAID Option ROM 设置为 [Enabled], 会出现一个新的 BIOS 选项。
- 4. 将 Primary Master as RAID 与/或 Primary Slave as RAID 项目设置为  $[End]_{\circ}$
- 5. 储存并离开 BIOS 程序设置。

## 讲入 NVIDIA® RAID BIOS 程序设置

请依照以下步骤进入 NVIDIA® RAID BIOS 程序设置。

- 1. 启动电脑。
- 2. 在系统进入自我测试 (POST) 时, 按下 <F10> 进入 NVIDIA® RAID 设 置程序。

## 运行 NVIDIA® RAID Manager

- 请依照以下步骤启动 Windows® XP 操作系统中的 NVIDIA® RAID Manager。
- 1. 点选工具列上「开始」。
- 2. 选择「程序→NVIDIA Corporation→RAID Manager→RAID Manager」。

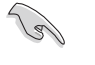

若需要更详细的 NVIDIA® RAID 设置的说明, 请参考驱动程序及 应用程序光盘中「NVIDIA® RAID User's Guide」的说明。

## 5.5.3 Silicon Image RAID 设置

Silicon Image RAID 控制芯片支持 RAID 0、RAID 1、RAID 0+1 与 RAID 5 功能, 请使用 Silicon Image RAID 程序来建构磁盘数组。

#### 设置 BIOS RAID 选项

安装好硬盘之后, 在设置 RAID 功能之前, 请先确认 BIOS 程序中的 RAID 项目已经设置为所需的选项。请依照以下步骤设置 BIOS RAID 项目。

- 1. 开机后, 系统进入自我测试 (POST) 时, 按下 <De1> 进入 BIOS 程序 设置。
- 2. 进入「Advanced→Chipset→Onboard Device」选项。
- 3. 确认 Silicon Image Mode 项目设置为 [RAID Mode]。
- 4. 将 RAID Option ROM 设置为 [Enabled]。
- 5. 将 Secondary Master、Secondary Slave、Third Master 或 Fourth Master as RAID 设置为 [Enabled]。
- 6. 储存并离开 BIOS 程序设置。

#### 进入 Silicon Image BIOS RAID 设置程序

- 1. 启动申脑。
- 2. 在系统自我测试 (POST) 时, 按下 <Ctr1+S> 或 <F4> 进入 Silicon Image RAID 设置程序。

#### 运行 Silicon Image Array Management 软件

请依照以下步骤启动 Windows® XP 操作系统中的 Silicon Image Array Management 软件。

1. 点选工具列上的「开始」。

2. 选择「程序→Silicon Image→Sam」。

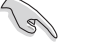

1. 若需要更详细的 Silicon Image SATARaid™ RAID 设置的说 明, 请参考驱动程序及应用程序光盘中「Si13114 User's Manua1」的说明。

2. 若要设置 RAID 5 磁盘数组, 请使用至少 1 Gigabyte 系统内 存与核心速率至少 3GHz 的处理器, 以获致最佳的性能。

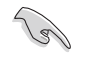

1. SATALink RAID 5 与 JBOD 功能仅能以 SATALink™ SATA RAID Management 软件来建构。

2. 在设置 RAID 5 或 JBOD 之前, 请先确认已经安装 Silicon Image SATALink Si1 3114 驱动程序与 Si1icon Image RAID 5 Array Management 程序。

# 5.6 创建一张搭载有 RAID 驱动程序的软盘

当您在安装 Windows® XP 或 Windows® 2000 操作系统时, 您需要准备一 张搭载有 RIAD 驱动程序的软盘。您可以使用本主板所附的驱动程序及应用 程序光盘来创建一张 RAID 驱动程序软盘。

请依照以下步骤创建一张搭载有 RAID 驱动程序的软盘:

- 1. 在 CD-ROM 光驱中放入本主板的驱动程序及应用程序光盘。
- 2. 在软驱中插入一张空白的软盘。
- 3. 从 驱动程序 菜单中点选 Make Chipset IDE Driver Disk 项目来制作一 张 NVIDIA® RAID 驱动程序软盘。

从 驱动程序 菜单中点选 Make Si13114 RAID Driver Disk 项目来制作 一张 Silicon Image SATARaid™ RAID 驱动程序软盘。

请参考「5.2.2 驱动程序菜单」一节的详细说明。

- 4. 依照屏幕上的指示进行安装程序。
- 5. 将软盘上的写入保护 (write-protect) 功能开启, 以避免受到电脑病毒 的感染。

请依照以下步骤安装 RAID 驱动程序:

- 1. 在安装操作系统时, 会跳出一个窗口画面说明, 此时按下按键 <F6> 可以安装外挂的 SCSI 或 RAID 驱动程序。
- 2. 按下按键 <F6>, 然后将搭载有 RAID 驱动程序的软盘插入软驱中。
- 3. 请依照屏幕上的指示进行安装程序。

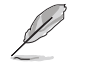

若需要更进一步关于 RAID 安装与设置的数据, 请参考驱动程序 及应用程序光盘中 Manua1s 菜单中用户手册的说明。

# 5.7 Coo1 'n' Quiet!™ 使用说明

本主板支持 AMD 的 Coo1 'n' Quiet!™ 技术, 这项技术会依照中央处理 器的运行与运行, 自动调整处理器的速率、风扇转速、电压与电量。

## 5.7.1 启动 Coo1 'n' Quiet!™

请依照以下步骤启动 Coo1 'n' Quiet!™:

- 1. 启动电脑, 在系统仍在自我测试 (POST, Power On Se1f-Test) 时, 按 下 <Del> 按键来进入 BIOS 程序设置。
- 2. 在 「Advanced→CPU Configuration→AMD CPU Cool & Quiet Configuration」菜单中, 将 Cool N' Quiet 项目设置为 [Enabled]。 请参考「4.4 高级菜单 (Advanced Menu) 」一节的说明。
- 3. 在「电源管理 (Power) 」菜单中, 将 ACPI 2.0 Support 项目设置为 [Yes]。请参考「4.5 电源管理 (Power Menu) 」一节的说明。
- 4. 离开并储存 BIOS 程序设置。
- 5. 重新开机, 依照不同的操作系统来设置显示屏的「电源管理」选项。

## Windows 2000/XP 操作系统

- 1. 点选左下方工作列的「开始→设置→ 控制面板」。
- 2. 确认「控制面板」已经切换到「常规 检视 」的模式。
- 3. 双击「控制面板」中的「显示」图 标,进入显示屏设置后点选「屏幕保 护程序」标签。
- 4. 点选「监视器的能源节约功能」的 「电源」按钮。
- 5. 在「电源配置」项目的下拉式菜单 中, 选择「最小电源管理」。
- 6. 点选「确定」按钮来完成设置。

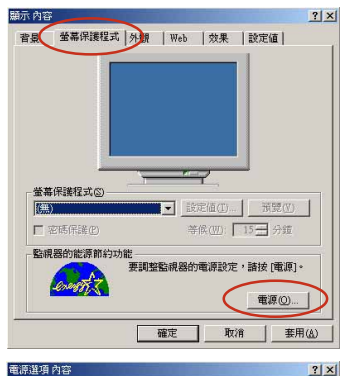

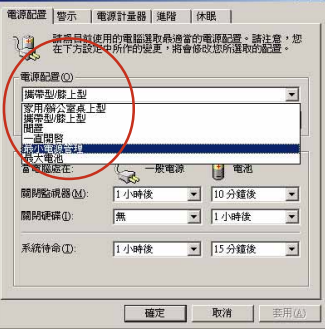

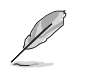

在使用这项功能之前, 请确认已经安装 AMD Coo1 'n' Quiet!™ 驱动程序与应用程序。

### Windows 98SE/ME 操作系统

- 1. 点选左下方工作列的「开始→设置 →控制面板」。
- 2. 双击「控制面板」中的「显示屏」 图标,然后点按显示屏内容中的 「屏幕保护设备」标签。
- 3. 在「监视器节电功能」项目中, 点 选「设置」按钮。

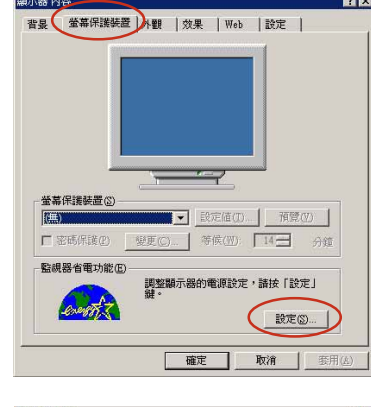

- 4. 在「电源管理内容」对话窗口中, 点选「AMD's Cool 'n' Quiet (tm) Technology」标签。
- 5. 点选「性能」项目的下拉式菜单, 选择您所想要的使用模式。建议使 用「自动模式」。
- 6. 点选「确定」按钮来完成设置。

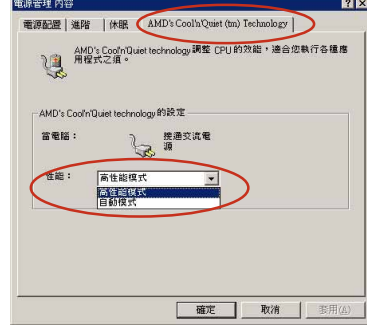

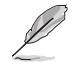

- 1. 在使用这项功能之前, 请确认已经安装 AMD Coo1 'n' Quiet!™ 驱动程序与应用程序。
- 2. 您必须安装拥有芯片监控功能的盒装 AMD 处理器散热片与风 扇, 才能使用 AMD Coo1 'n' Quiet!™ 功能。
- 3. 若是您所使用的散热片与风扇是另行购买的, 而非 AMD 中央 处理器盒装中的散热片与风扇, 请使用华硕 Q-Fan 智能型温 控风扇技术,该功能会根据系统使用状况自动调整中央处理 器风扇的速率。

# 5.7.2 运行 Coo1 'n' Quiet!™ 软件

本主板的驱动程序及应用程序光盘中搭载有 Coo1 'n' Quiet!™ 软件, 让 您可以实时监控系统的处理器频率与电压。

**Card** 请确认已经安装驱动程序及应用程序光盘中的 Coo1 'n' Quiet!™ 软件。请参考「5.2.3 应用程序菜单」一节的详细说明。

请依照以下步骤运行 Coo1 'n' Quiet!™ 软件:

- 1. 若是您使用 Windows 98SE/ME/2000 操作系统, 点选「开始→所有程序 →ASUS→Cool & Quiet→Cool & Quiet」就可以运行 Cool 'n' Quiet!™ 软件。
- 2. 若是您使用 Windows XP 操作系统, 点选「开始→程序→ASUS→Cool & Quiet→Cool & Quiet」就可以运行 Cool 'n' Quiet!™ 软件。
- 3. 下图所示为 Coo1 'n' Quiet 软件的运行画面, 会显示出处理器目前的 频率与电压。

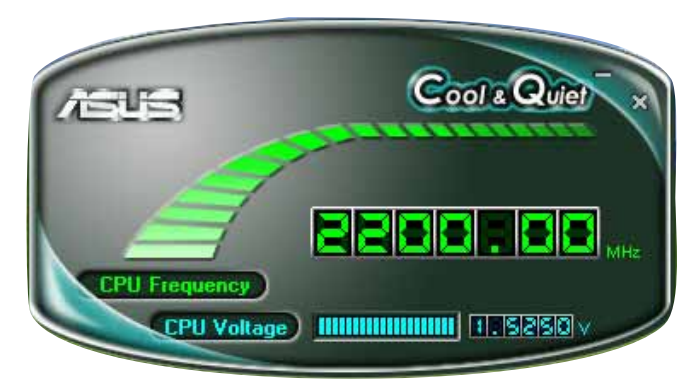